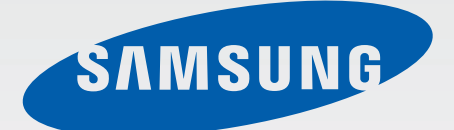

SM-T535

# Benutzerhandbuch

[www.samsung.com](http://www.samsung.com)

# **Über dieses Handbuch**

Dieses Gerät bietet Ihnen dank der hohen Standards und dem technologischen Know-how von Samsung mobile Kommunikationsmöglichkeiten und Unterhaltung höchster Qualität. Dieses Benutzerhandbuch erklärt die Funktionen und Anwendungen des Geräts.

- Lesen Sie dieses Handbuch vor der Verwendung des Geräts aufmerksam durch, um seine sichere und sachgemäße Verwendung zu gewährleisten.
- Beschreibungen basieren auf den Standardeinstellungen des Geräts.
- Bilder und Screenshots können vom Aussehen des tatsächlichen Produkts abweichen.
- Der Inhalt unterscheidet sich möglicherweise vom Endprodukt oder von Software, die von Dienstanbietern oder Netzbetreibern bereitgestellt wird, und Samsung behält sich das Recht vor, Änderungen ohne vorherige Ankündigung vorzunehmen. Eine aktuelle Version dieses Handbuchs finden Sie auf der Samsung-Webseite [www.samsung.com](http://www.samsung.com)
- Hochwertige Inhalte, bei denen für die Verarbeitung hohe CPU- und RAM-Leistungen erforderlich sind, wirken sich auf die Gesamtleistung des Geräts aus. Anwendungen, die mit diesen Inhalten zusammenhängen, funktionieren abhängig von den technischen Daten des Geräts und der Umgebung, in der es genutzt wird, möglicherweise nicht ordnungsgemäß.
- Die verfügbaren Funktionen und zusätzlichen Dienste können sich je nach Gerät, Software und Dienstanbieter unterscheiden.
- Anwendungen und ihre Funktionen können sich je nach Land, Region oder Hardwarespezifikationen unterscheiden. Samsung übernimmt keinerlei Haftung für Leistungsprobleme, die von Anwendungen verursacht werden, die nicht von Samsung stammen.
- Samsung ist nicht für Leistungseinbußen oder Inkompatibilitäten haftbar, die durch veränderte Registrierungseinstellungen oder modifizierte Betriebssystemsoftware verursacht wurden. Bitte beachten Sie, dass inoffizielle Anpassungen am Betriebssystem dazu führen können, dass das Gerät oder eine Anwendung nicht mehr ordnungsgemäß funktioniert.
- Software, Tonquellen, Hintergrundbilder, Bilder sowie andere Medien auf diesem Gerät unterliegen einer Lizenzvereinbarung für die eingeschränkte Nutzung. Das Extrahieren und Verwenden dieser Materialien für gewerbliche oder andere Zwecke stellt eine Verletzung von Urheberrechtsgesetzen dar. Der Benutzer trägt die volle Verantwortung bei illegaler Verwendung von Medien.
- Es fallen möglicherweise zusätzliche Gebühren für Datendienste wie z. B. Nachrichtenversand, Hochladen und Herunterladen von Inhalten, automatische Synchronisation oder Verwendung von Standortdiensten an. Wählen Sie einen geeigneten Datentarif aus, um zusätzliche Kosten zu vermeiden. Wenden Sie sich für Einzelheiten an Ihren Netzbetreiber.
- Standardanwendungen, die bereits auf dem Gerät installiert sind, unterliegen Aktualisierungen und es kann vorkommen, dass sie ohne vorherige Ankündigung nicht mehr unterstützt werden. Sollten Sie Fragen zu einer auf dem Gerät vorinstallierten Anwendung haben, wenden Sie sich an ein Samsung-Kundendienstcenter. Wenden Sie sich bei Anwendungen, die Sie selbst installiert haben, an den jeweiligen Anbieter.
- Das Verändern des Betriebssystems des Geräts oder das Installieren von Software von inoffiziellen Quellen kann zu Fehlfunktionen am Gerät oder zu Beschädigung oder Verlust von Daten führen. Diese Handlungen stellen Verstöße gegen Ihre Lizenzvereinbarung mit Samsung dar und haben das Erlöschen der Garantie zur Folge.

# **Hinweissymbole**

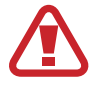

**Warnung**: Situationen, die zu Verletzungen führen könnten

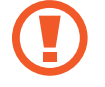

**Vorsicht**: Situationen, die zu Schäden an Ihrem oder anderen Geräten führen könnten

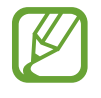

**Hinweise**: Hinweise, Verwendungstipps oder zusätzliche Informationen

# **Copyright**

Copyright © 2014 Samsung Electronics

Diese Anleitung ist durch internationale Urheberrechtsgesetze geschützt.

Diese Anleitung darf weder als Ganzes noch in Teilen ohne vorherige schriftliche Genehmigung von Samsung Electronics reproduziert, vertrieben, übersetzt oder in anderer Form oder mit anderen Mitteln elektronischer oder mechanischer Art übertragen werden. Dazu zählt auch das Fotokopieren, Aufzeichnen oder Speichern in jeglicher Art von Informationsspeicher- und -abrufsystem.

# **Marken**

- SAMSUNG und das SAMSUNG-Logo sind eingetragene Marken von Samsung Electronics.
- Bluetooth<sup>®</sup> ist eine weltweit eingetragene Marke von Bluetooth SIG, Inc.
- Wi-Fi®, Wi-Fi Protected Setup™, Wi-Fi Direct™, Wi-Fi CERTIFIED™ und das Wi-Fi-Logo sind eingetragene Marken der Wi-Fi Alliance.
- Alle weiteren Marken und Copyrights sind Eigentum ihrer jeweiligen Besitzer.

# **Inhalt**

## **[Erste Schritte](#page-6-0)**

- [7 Geräteaufbau](#page-6-0)
- [8 Tasten](#page-7-0)
- [9 Lieferumfang](#page-8-0)
- [10 SIM- oder USIM-Karte einlegen](#page-9-0)
- [11 Akku aufladen](#page-10-0)
- [14 Speicherkarte einsetzen](#page-13-0)
- [16 Gerät ein- und ausschalten](#page-15-0)
- [16 Handhabung des Geräts](#page-15-0)
- [17 Gerät sperren und entsperren](#page-16-0)
- [17 Lautstärke einstellen](#page-16-0)
- [17 In den Stumm-Modus wechseln](#page-16-0)

### **[Grundlegende Information](#page-17-0)**

- [18 Anzeigesymbole](#page-17-0)
- [19 Touchscreen verwenden](#page-18-0)
- [23 Bildschirm drehen](#page-22-0)
- [23 Handflächenbewegungen](#page-22-0)
- [25 Multi Window-Funktion verwenden](#page-24-0)
- [28 Benachrichtigungen](#page-27-0)
- [29 Startbildschirm](#page-28-0)
- [32 Anwendungsbildschirm](#page-31-0)
- [33 Anwendungen verwenden](#page-32-0)
- [34 Hilfe](#page-33-0)
- [34 Text eingeben](#page-33-0)
- [36 Verbindung mit einem WLAN-Netzwerk](#page-35-0)  [herstellen](#page-35-0)
- [38 Konten einrichten](#page-37-0)
- [39 Datenübertragung](#page-38-0)
- [40 Gerät sichern](#page-39-0)
- [41 Gerät aktualisieren](#page-40-0)

#### **[Kommunikation](#page-41-0)**

- [42 Telefon](#page-41-0)
- [48 Kontakte](#page-47-0)
- [52 Nachrichten](#page-51-0)
- [53 E-Mail](#page-52-0)
- [55 Google Mail](#page-54-0)
- [56 Hangouts](#page-55-0)
- [56 Google+](#page-55-0)
- [57 Fotos](#page-56-0)

### **[Internet und Netzwerk](#page-57-0)**

- [58 Internet](#page-57-0)
- [60 Chrome](#page-59-0)
- [61 Bluetooth](#page-60-0)
- [62 Screen Mirroring](#page-61-0)

### **[Medien](#page-62-0)**

- [63 Musik](#page-62-0)
- [65 Kamera](#page-64-0)

#### Inhalt

- [70 Galerie](#page-69-0)
- [74 Video](#page-73-0)
- [75 YouTube](#page-74-0)

#### **[Anwendungs- und](#page-75-0)  [Medienstores](#page-75-0)**

- [76 Play Store](#page-75-0)
- [77 Samsung Apps](#page-76-0)
- [77 Play Books](#page-76-0)
- [78 Play Movies](#page-77-0)
- [78 Play Music](#page-77-0)
- [78 Play Games](#page-77-0)
- [78 Play Kiosk](#page-77-0)

#### **[Auf Reisen und lokal](#page-92-0)**

[93 Maps](#page-92-0)

#### **[Einstellungen](#page-93-0)**

- [94 Über die Einstellungen](#page-93-0)
- [94 Verbindungen](#page-93-0)
- [98 Gerät](#page-97-0)
- [105 Steuerungen](#page-104-0)
- [108 Allgemein](#page-107-0)
- [113 Google Einstellungen](#page-112-0)

#### **[Rat und Hilfe bei Problemen](#page-113-0)**

#### **[Dienstprogramme](#page-78-0)**

- [79 Memo](#page-78-0)
- [80 S Planner](#page-79-0)
- [82 Dropbox](#page-81-0)
- [83 Cloud](#page-82-0)
- [83 Drive](#page-82-0)
- [84 Hancom Viewer](#page-83-0)
- [86 Alarm](#page-85-0)
- [87 Weltuhr](#page-86-0)
- [88 Rechner](#page-87-0)
- [88 S Voice](#page-87-0)
- [89 Google](#page-88-0)
- [90 Sprachsuche](#page-89-0)
- [90 Eigene Dateien](#page-89-0)

# <span id="page-6-0"></span>**Erste Schritte**

## **Geräteaufbau**

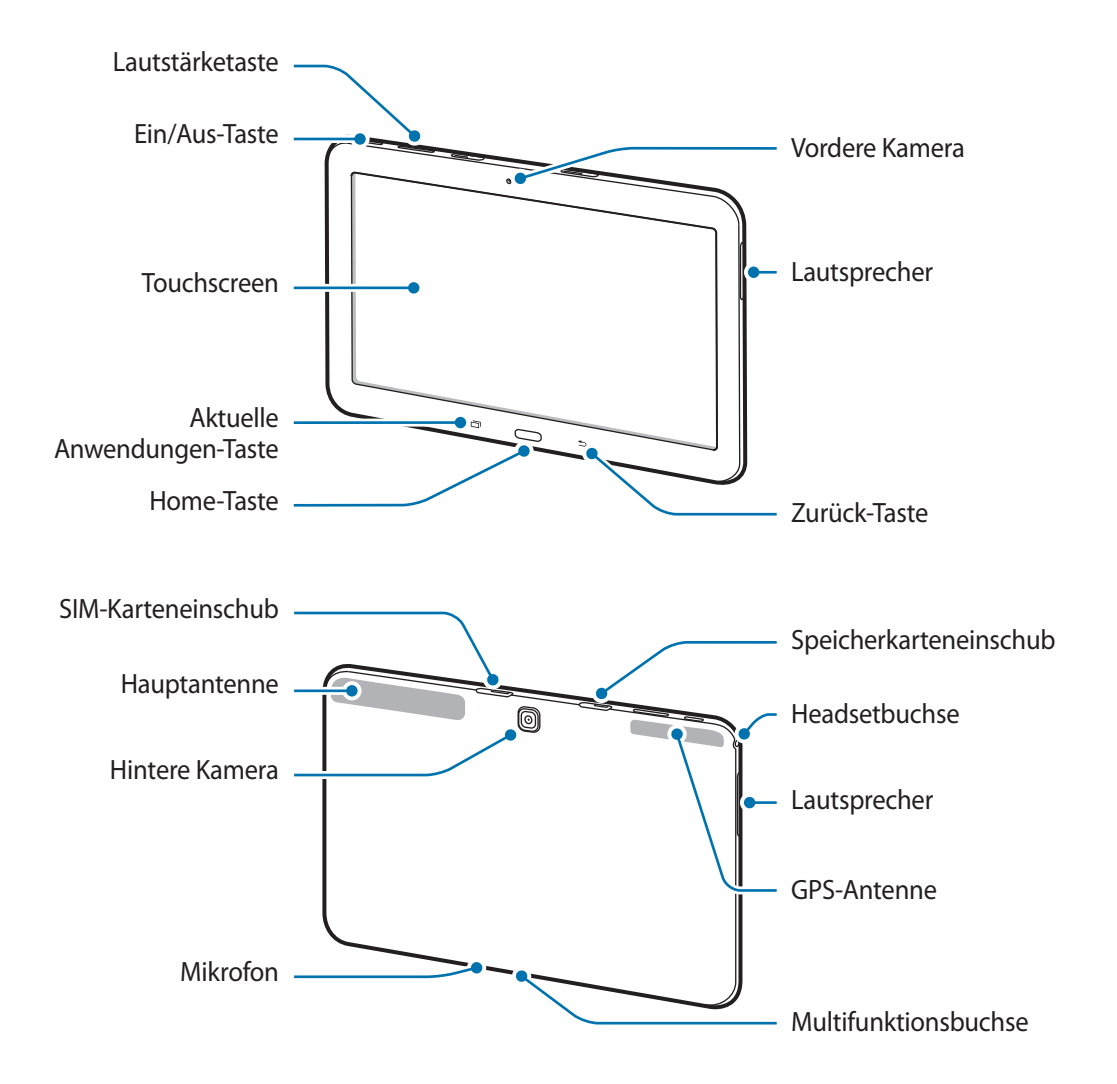

<span id="page-7-0"></span>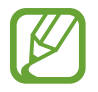

- Verdecken Sie den Antennenbereich weder mit den Händen noch mit anderen Gegenständen. Dies kann Verbindungsprobleme hervorrufen oder den Akku entladen.
- Wir empfehlen, einen von Samsung zugelassenen Bildschirmschutz zu verwenden. Die Verwendung eines nicht zugelassenen Bildschirmschutzes kann zu Störungen des Sensors führen.
- Vermeiden Sie den Kontakt von Wasser mit dem Touchscreen. Durch Feuchtigkeit oder Kontakt mit Wasser können Fehlfunktionen des Touchscreens verursacht werden.

# **Tasten**

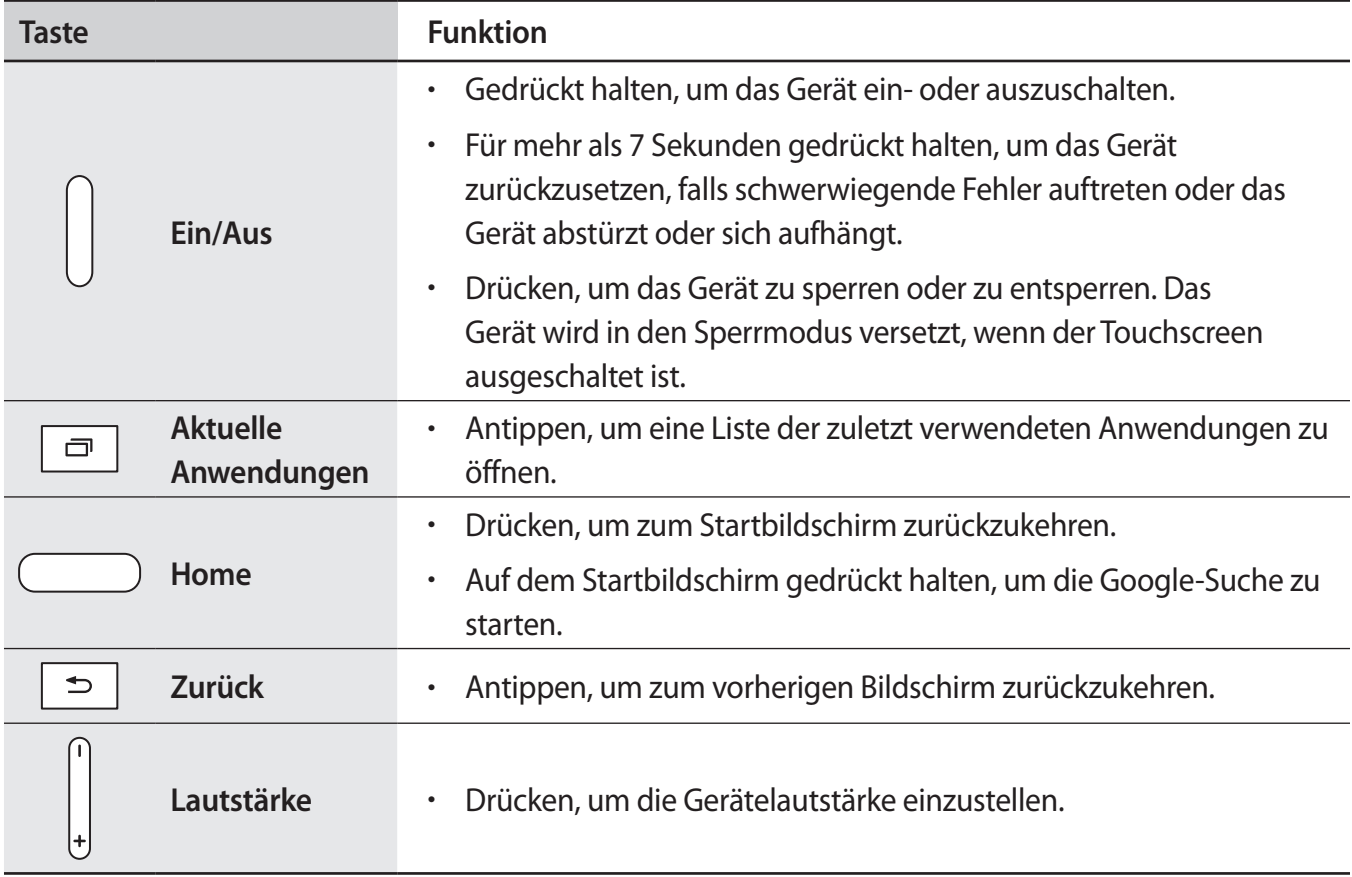

# <span id="page-8-0"></span>**Lieferumfang**

Vergewissern Sie sich, dass der Produktkarton die folgenden Artikel enthält:

- **Gerät**
- **Kurzanleitung**

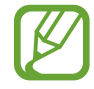

Die mit dem Gerät und anderen verfügbaren Zubehörteilen bereitgestellten Artikel können je nach Region oder Dienstanbieter variieren.

- Die mitgelieferten Artikel sind nur für die Verwendung mit diesem Gerät vorgesehen und sind möglicherweise nicht mit anderen Geräten kompatibel.
- Änderungen am Aussehen und an den technischen Daten sind ohne vorherige Ankündigung vorbehalten.
- Weitere Zubehörteile können Sie bei Ihrem örtlichen Samsung-Händler erwerben. Stellen Sie vor dem Kauf sicher, dass sie mit dem Gerät kompatibel sind.
- Andere Zubehörteile sind unter Umständen nicht mit Ihrem Gerät kompatibel.
- Verwenden Sie nur von Samsung zugelassenes Zubehör. Durch die Verwendung von nicht zugelassenem Zubehör verursachte Fehlfunktionen werden nicht von der Garantie abgedeckt.
- Änderungen an der Verfügbarkeit aller Zubehörteile sind vorbehalten und hängen vollständig von den Herstellerfirmen ab. Weitere Informationen zu verfügbarem Zubehör finden Sie auf der Samsung-Webseite.

# <span id="page-9-0"></span>**SIM- oder USIM-Karte einlegen**

Setzen Sie die SIM- oder USIM-Karte Ihres Mobildienstanbieters ein.

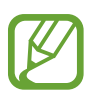

- Mit diesem Gerät können nur Micro-SIM-Karten verwendet werden.
- Einige LTE-Dienste sind je nach Dienstanbieter möglicherweise nicht verfügbar. Details zur Dienstverfügbarkeit erhalten Sie von Ihrem Dienstanbieter.
- 1 Öffnen Sie die Abdeckung des SIM-Karteneinschubs.
- $2$  Legen Sie die SIM- oder USIM-Karte mit den goldfarbenen Kontakten nach unten zeigend ein.

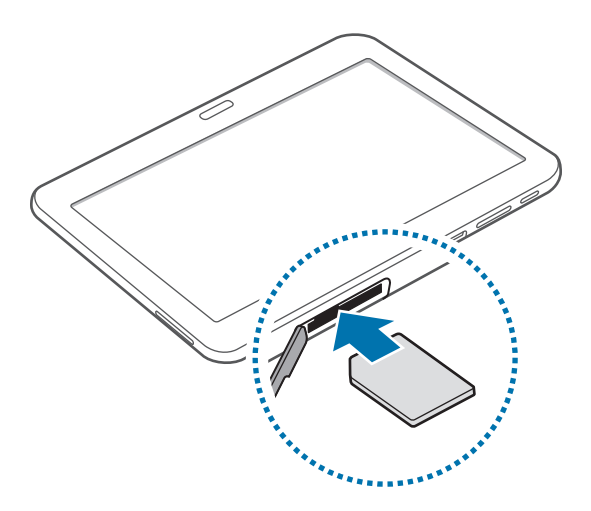

3 Drücken Sie die SIM- oder USIM-Karte in den Karteneinschub, bis sie einrastet.

- Setzen Sie keine Speicherkarte in den SIM-Karteneinschub ein. Klemmt die Speicherkarte im SIM-Karteneinschub, bringen Sie das Gerät in ein Samsung-Kundendienstzentrum, um die Speicherkarte entfernen zu lassen.
	- Achten Sie darauf, dass Sie die SIM- oder USIM-Karte nicht verlieren und dass keine anderen Personen sie verwenden. Samsung übernimmt keine Haftung für Schäden oder Unannehmlichkeiten, die durch verlorene oder gestohlene Karten verursacht wurden.
- 4 Schließen Sie die Abdeckung des SIM-Karteneinschubs.

#### <span id="page-10-0"></span>**SIM- oder USIM-Karte entnehmen**

- 1 Öffnen Sie die Abdeckung des SIM-Karteneinschubs.
- 2 Drücken Sie die SIM- oder USIM-Karte ins Gerät, bis sie sich löst und ziehen Sie sie anschließend heraus.

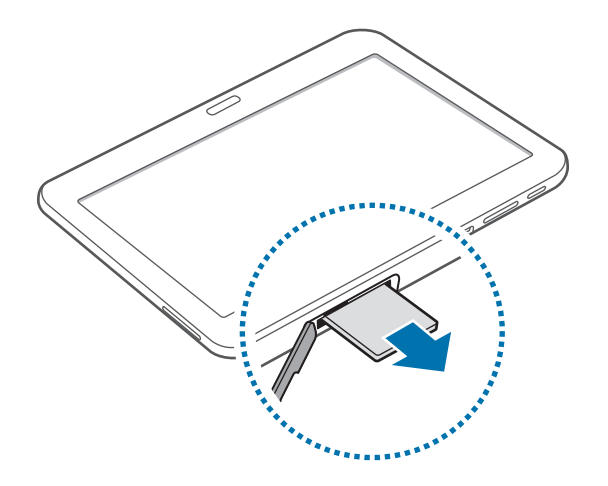

3 Schließen Sie die Abdeckung des SIM-Karteneinschubs.

# **Akku aufladen**

Verwenden Sie das Ladegerät, um den Akku zu laden, bevor Sie das Gerät erstmals verwenden.

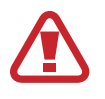

Verwenden Sie nur von Samsung zugelassene Ladegeräte, Akkus und Kabel. Nicht zugelassene Ladegeräte oder Kabel können zu einer Explosion des Akkus oder zu Schäden am Gerät führen.

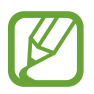

- Ist der Akkuladestand gering, wird das Akkusymbol leer angezeigt.
- Wenn der Akku vollständig entladen ist, kann das Gerät nicht unmittelbar nach dem Anschluss an das Ladegerät eingeschaltet werden. Laden Sie den leeren Akku ein paar Minuten lang auf, bevor Sie das Gerät wieder einschalten.
- Der Akkuverbrauch steigt, wenn Sie gleichzeitig verschiedene Anwendungen, Netzwerkanwendungen oder Anwendungen, bei denen ein zusätzliches Gerät verbunden werden muss, ausführen. Führen Sie diese Anwendungen nur bei vollständig geladenem Akku aus. So vermeiden Sie eine Unterbrechung der Netzwerkverbindung oder einen Ladeverlust während einer Datenübertragung.

## **Akku laden mit dem Ladegerät**

Schließen Sie das USB-Kabel an das USB-Netzteil und das andere Ende des USB-Kabels an die Multifunktionsbuchse an.

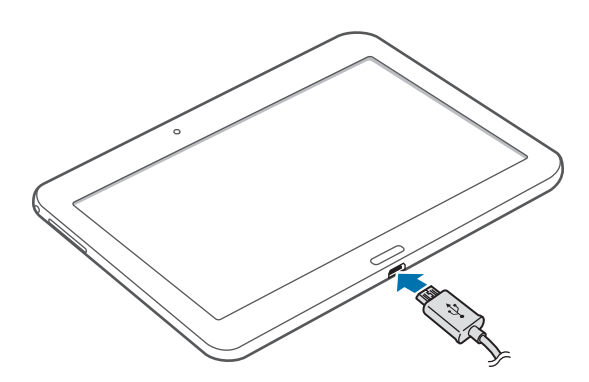

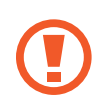

Ein falsches Anschließen des Ladegeräts kann zu schweren Schäden am Gerät führen. Schäden durch unsachgemäße Verwendung werden nicht von der Garantie abgedeckt.

- Sie können das Gerät verwenden, während es aufgeladen wird. In diesem Fall kann der Ladevorgang jedoch länger dauern.
- Während das Gerät geladen wird, können aufgrund einer instabilen Stromversorgung Funktionsstörungen des Touchscreens auftreten. Entfernen Sie in diesem Fall das Ladegerät.
- Beim Aufladen kann sich das Gerät erwärmen. Das ist üblich und hat keine Auswirkung auf die Lebensdauer oder Leistungsfähigkeit des Geräts. Erwärmt sich der Akku stärker als üblich, entfernen Sie das Ladegerät.
- Falls das Gerät nicht richtig geladen wird, bringen Sie es zusammen mit dem Ladegerät in eine Samsung-Kundendienstzentrale.

Trennen Sie das Ladegerät vom Gerät, wenn der Akku vollständig geladen ist. Ziehen Sie zuerst das Ladegerät vom Gerät ab und trennen Sie anschließend die Verbindung zwischen Ladegerät und **Stromanschluss** 

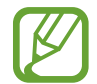

Stecken Sie das Ladegerät aus, wenn es nicht verwendet wird, um Energie zu sparen. Das Ladegerät verfügt über keinen Ein/Aus-Schalter. Sie müssen also das Ladegerät vom Stromanschluss trennen, wenn es nicht verwendet wird, um zu verhindern, dass Energie verschwendet wird. Das Ladegerät sollte sich während des Aufladens in der Nähe des Stromanschlusses befinden und leicht zugänglich sein.

#### **Akkuladestatus überprüfen**

Wenn Sie den Akku bei ausgeschaltetem Gerät aufladen, zeigen folgende Symbole den aktuellen Akkuladestatus an:

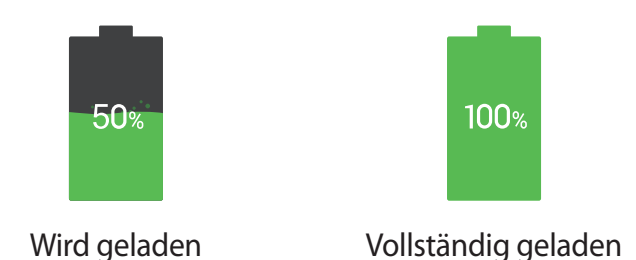

### **Stromverbrauch reduzieren**

Ihr Gerät bietet Ihnen Optionen zum Reduzieren des Stromverbrauchs. Indem Sie diese Optionen anpassen und Hintergrundfunktionen deaktivieren, können Sie das Gerät länger verwenden, ohne den Akku aufladen zu müssen:

- Wenn Sie Ihr Gerät nicht benutzen, aktivieren Sie den Schlafmodus, indem Sie die Ein/Aus-Taste drücken.
- Verwenden Sie den Task-Manager, um nicht benötigte Anwendungen zu schließen.
- Deaktivieren Sie die Bluetooth-Funktion.
- Deaktivieren Sie die WLAN-Funktion.
- Deaktivieren Sie die automatische Synchronisation von Anwendungen.
- Reduzieren Sie die Beleuchtungsdauer des Bildschirms.
- Reduzieren Sie die Helligkeit des Displays.

## <span id="page-13-0"></span>**Speicherkarte einsetzen**

Ihr Gerät eignet sich für Speicherkarten mit einem Speicherplatz von maximal 64 GB. Je nach Speicherkarte, Hersteller und Typ sind manche Speicherkarten mit Ihrem Gerät nicht kompatibel.

- Manche Speicherkarten sind mit Ihrem Gerät nicht vollständig kompatibel. Die Verwendung einer inkompatiblen Speicherkarte kann das Gerät, die Speicherkarte und die auf der Karte gespeicherten Daten beschädigen.
	- Achten Sie darauf, dass Sie die Speicherkarte mit der richtigen Seite nach oben weisend einsetzen.
- 
- Das Gerät unterstützt die FAT- und exFAT-Dateistruktur für Speicherkarten. Wenn Sie eine Speicherkarte einsetzen, die in einer anderen Dateistruktur formatiert wurde, fordert das Gerät Sie zur Neuformatierung dieser Speicherkarte auf.
	- Häufiges Speichern und Löschen von Daten verringert die Lebensdauer der Speicherkarte.
	- Wenn Sie eine Speicherkarte in das Gerät einsetzen, erscheint im Ordner **SD card** das Dateiverzeichnis der Speicherkarte.
- Öffnen Sie die Abdeckung des Speicherkarteneinschubs.
- Setzen Sie die Speicherkarte mit den goldfarbenen Kontakten nach unten ein.
- 3 Schieben Sie die Speicherkarte in den Speicherkarteneinschub, bis sie einrastet.

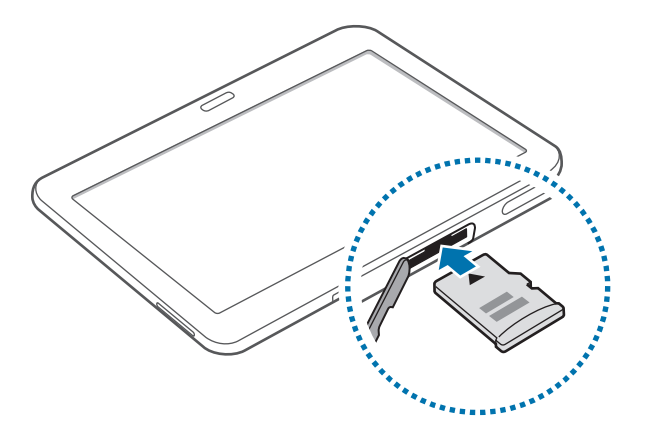

4 Schließen Sie die Abdeckung des Speicherkarteneinschubs.

### **Speicherkarte entfernen**

Bevor Sie eine Speicherkarte entnehmen, müssen Sie sie zum sicheren Entfernen im Gerät deaktivieren. Tippen Sie auf dem Startbildschirm  $\frac{m}{m}$  → **Einstellungen** → **Allgemein** → **Speicher** → **SD-Karte entfernen** an.

- 1 Öffnen Sie die Abdeckung des Speicherkarteneinschubs.
- $2$  Drücken Sie die Speicherkarte ins Gerät, bis sie sich löst und ziehen Sie sie anschließend heraus.
- 3 Schließen Sie die Abdeckung des Speicherkarteneinschubs.
	- Entfernen Sie die Speicherkarte nicht, wenn das Gerät gerade auf Daten zugreift oder sie überträgt. Dies kann dazu führen, dass Daten verloren gehen oder beschädigt werden. Zudem können Schäden an der Speicherkarte oder am Gerät entstehen. Samsung trägt keinerlei Verantwortung für Verluste, die durch eine falsche Verwendung von beschädigten Speicherkarten entstehen. Dies schließt auch Datenverluste ein.

### **Speicherkarte formatieren**

Wenn Sie die Speicherkarte auf dem Computer formatieren, ist sie möglicherweise anschließend mit dem Gerät nicht mehr kompatibel. Formatieren Sie die Speicherkarte nur im Gerät.

Tippen Sie auf dem Startbildschirm  $\frac{1}{12}$  → **Einstellungen** → **Allgemein** → **Speicher** → **SD-Karte formatieren** → **SD-Karte formatieren** → **Alles löschen** an.

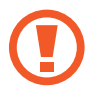

Erstellen Sie vor dem Formatieren der Speicherkarte unbedingt eine Sicherungskopie aller wichtigen Daten, die auf dem Gerät gespeichert sind. Die Herstellergarantie deckt keine Datenverluste ab, die durch Anwenderaktionen verursacht werden.

## <span id="page-15-0"></span>**Gerät ein- und ausschalten**

Befolgen Sie beim erstmaligen Einschalten des Geräts die Anweisungen auf dem Bildschirm, um das Gerät einzurichten.

Halten Sie die Ein/Aus-Taste einige Sekunden lang gedrückt, um das Gerät einzuschalten.

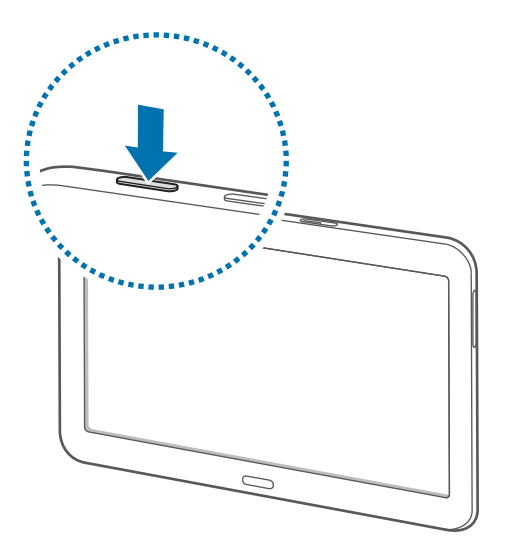

- Befolgen Sie alle Warnungen und Anweisungen autorisierter Personen in Bereichen, in denen drahtlose Geräte verboten sind, z. B. in Flugzeugen und Krankenhäusern.
	- Halten Sie die Ein/Aus-Taste gedrückt und tippen Sie **Offline-Modus** an, um drahtlose Verbindungen zu deaktivieren.

Halten Sie zum Ausschalten des Geräts die Ein/Aus-Taste gedrückt und tippen Sie **Ausschalten** an.

# **Handhabung des Geräts**

Verdecken Sie den Antennenbereich weder mit den Händen noch mit anderen Gegenständen. Dies kann Verbindungsprobleme hervorrufen oder den Akku entladen.

## <span id="page-16-0"></span>**Gerät sperren und entsperren**

Sperren Sie das Gerät, wenn Sie es nicht verwenden. So vermeiden Sie die unerwünschte Verwendung des Geräts. Drücken Sie die Ein/Aus-Taste, schaltet sich der Bildschirm aus und das Gerät befindet sich im Sperrmodus. Die Sperre wird automatisch aktiviert, wenn Sie das Gerät eine bestimmte Zeit lang nicht verwenden.

Wenn der Bildschirm ausgeschaltet ist, entsperren Sie das Gerät, indem Sie die Ein/Aus-Taste oder die Home-Taste drücken. Tippen Sie anschließend den Bildschirm an und streichen Sie mit dem Finger in eine beliebige Richtung.

## **Lautstärke einstellen**

Drücken Sie auf die linke oder rechte Seite der Lautstärketaste, um die Klingeltonlautstärke oder die Lautstärke bei der Wiedergabe von Musik oder Videos einzustellen.

# **In den Stumm-Modus wechseln**

Verwenden Sie eine der folgenden Methoden:

- Halten Sie die linke Seite der Lautstärketaste gedrückt, bis das Gerät in den Stumm-Modus wechselt.
- Halten Sie die Ein/Aus-Taste gedrückt und tippen Sie **Lautlos** oder **Vibrieren** an.
- Öffnen Sie das Benachrichtigungsbedienfeld oben auf dem Bildschirm und tippen Sie anschließend **Ton** oder **Vibrieren** an.

# <span id="page-17-0"></span>**Grundlegende Information**

# **Anzeigesymbole**

Die Symbole, die oben auf dem Bildschirm angezeigt werden, informieren Sie über den Gerätestatus. Die häufigsten Symbole sind in der folgenden Tabelle aufgelistet.

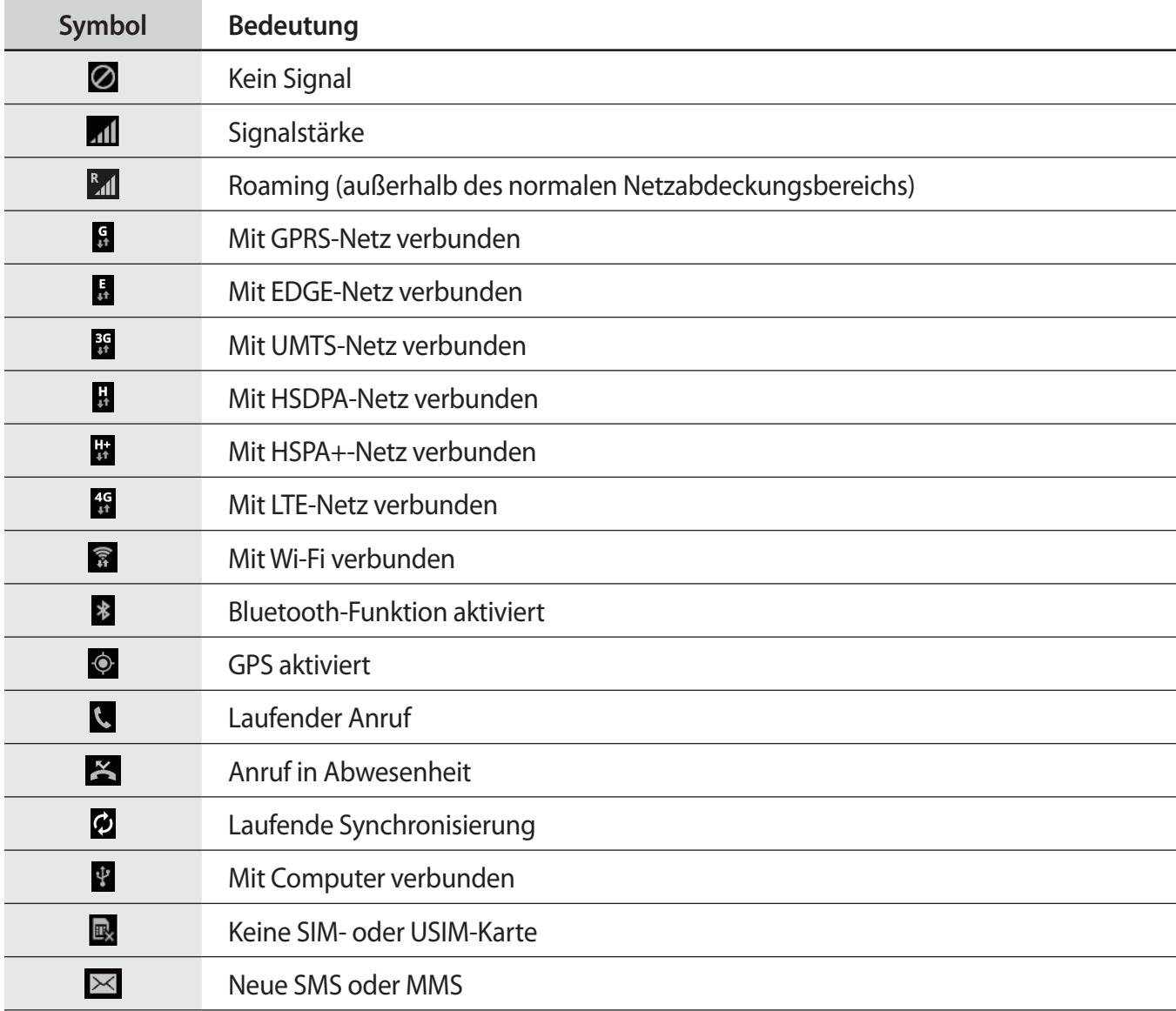

<span id="page-18-0"></span>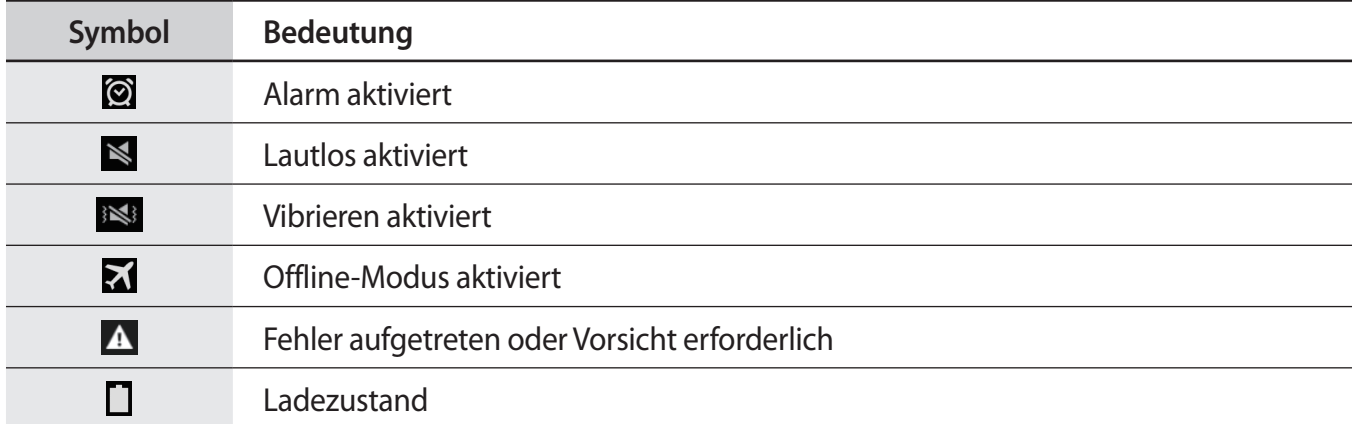

# **Touchscreen verwenden**

Berühren Sie den Touchscreen nur mit den Fingern.

- Achten Sie darauf, dass der Touchscreen nicht mit anderen elektrischen Geräten in Kontakt kommt. Elektrostatische Entladungen können Fehlfunktionen des Touchscreens verursachen.
	- Um Schäden am Touchscreen zu verhindern, tippen Sie nicht mit einem scharfen Gegenstand darauf und üben Sie keinen starken Druck mit den Fingerspitzen aus.
	- Möglicherweise erkennt das Gerät Toucheingaben nahe am Rand des Bildschirms nicht, wenn die Toucheingabe außerhalb des Erkennungsbereichs ausgeführt wird.
		- Befindet sich der Touchscreen über einen längeren Zeitraum im Standby-Modus, kann es zu Nach- oder Geisterbildern kommen, die sich auf der Anzeige einbrennen. Schalten Sie den Touchscreen aus, wenn Sie das Gerät nicht verwenden.

## **Fingergesten**

#### **Tippen**

Um Anwendungen zu öffnen, Menüsymbole zu wählen, Tasten auf dem Bildschirm zu drücken oder mit der Bildschirmtastatur Zeichen einzugeben, tippen Sie diese jeweils mit einem Finger an.

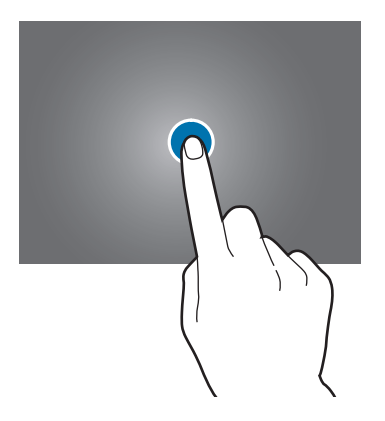

#### **Berühren und halten**

Wenn Sie ein Element länger als 2 Sekunden berühren und halten, werden die verfügbaren Optionen angezeigt.

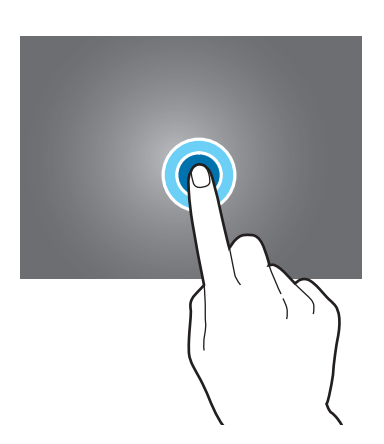

#### **Ziehen**

Sie können Elemente oder Miniaturansichten verschieben bzw. eine Vorschau für die neue Position anzeigen, indem Sie sie jeweils berühren und halten und an die gewünschte Position ziehen.

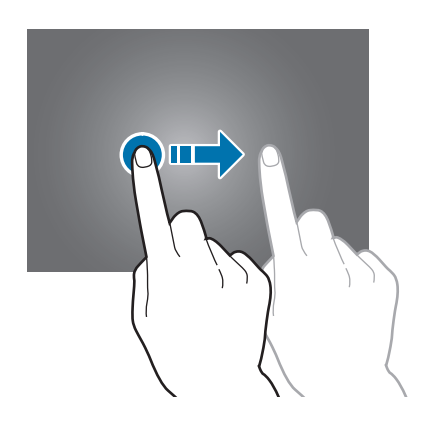

#### **Doppelt antippen**

Sie können einen Bereich auf einer Webseite oder einem Bild vergrößern, indem Sie ihn doppelt antippen. Sie gelangen zurück, indem Sie ihn erneut doppelt antippen.

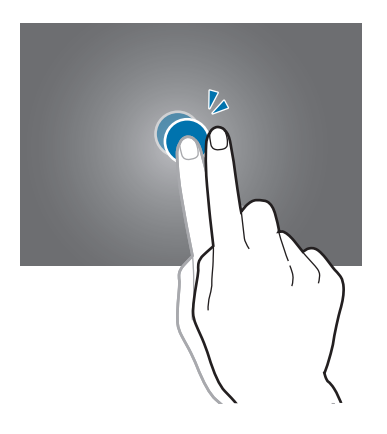

#### **Wischen**

Wischen Sie auf dem Startbildschirm oder Anwendungsbildschirm nach rechts oder links, um weitere Felder anzuzeigen. Um auf einer Webseite, in einer Liste oder durch Ihre Kontakte zu scrollen, wischen Sie nach oben oder unten.

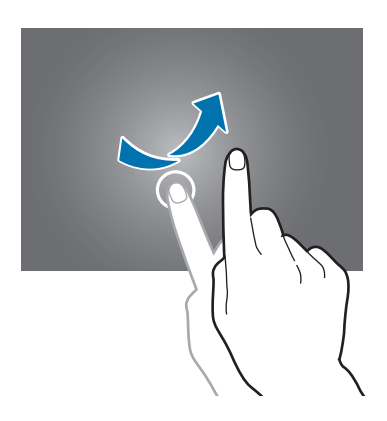

#### **Finger auseinander- und zusammenbewegen**

Sie können einen Bereich auf einer Webseite, einer Karte oder einem Bild vergrößern, indem Sie ihn mit zwei Fingern auseinander ziehen. Ziehen Sie ihn zusammen, um ihn wieder zu verkleinern.

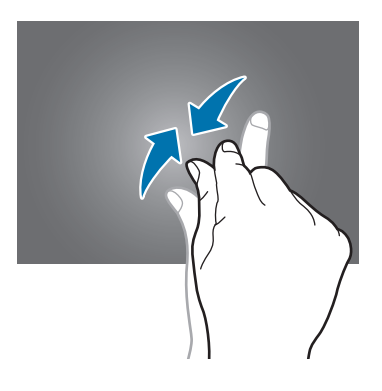

# <span id="page-22-0"></span>**Bildschirm drehen**

Viele Anwendungen lassen sich im Hoch- oder Querformat ausführen. Das Gerät richtet das Display automatisch aus, wenn Sie es drehen.

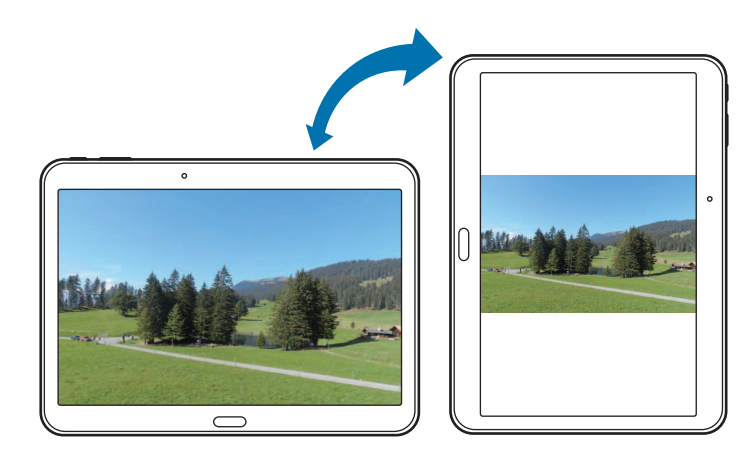

Öffnen Sie das Benachrichtigungsfeld und deaktivieren Sie **Bildschirm drehen**, um das Ausrichten des Displays zu verhindern.

- 
- Bei einigen Anwendungen kann die Anzeige nicht gedreht werden.
- Einige Anwendungen zeigen je nach Ausrichtung einen anderen Bildschirm an.

# **Handflächenbewegungen**

Sie können das Gerät bedienen, indem Sie den Bildschirm mit der Hand berühren.

Vergewissern Sie sich, dass die Handbewegungsfunktion aktiviert ist, bevor Sie diese verwenden. Tippen Sie auf dem Startbildschirm → **Einstellungen** → **Steuerungen** → **Bewegung der Handfläche** an und ziehen Sie anschließend den Schieberegler **Bewegung der Handfläche** nach rechts.

### **Wischen**

Wischen Sie mit der Hand über den Bildschirm, um einen Screenshot aufzunehmen. Das Bild wird unter **Galerie** → **Screenshots** gespeichert. Sie können keinen Screenshot aufnehmen, wenn Sie gerade Anwendungen ausführen.

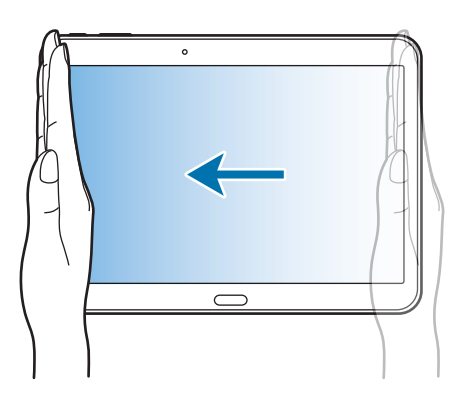

### **Bedecken**

Bedecken Sie den Bildschirm mit der Handfläche, um so die Wiedergabe von Medien anzuhalten.

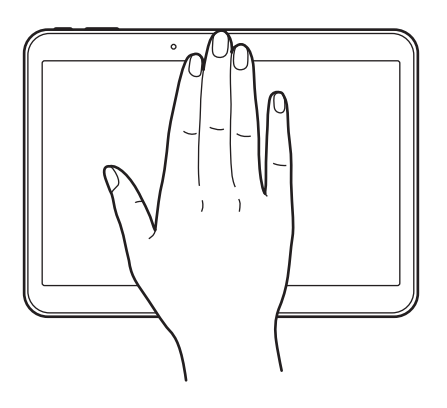

## <span id="page-24-0"></span>**Multi Window-Funktion verwenden**

Verwenden Sie diese Funktion, um gleichzeitig mehrere Anwendungen auf dem Bildschirm auszuführen.

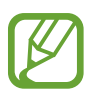

Es können nur Anwendungen im Multi Window-Bereich ausgeführt werden.

• Diese Funktion ist je nach Region oder Dienstanbieter u. U. nicht verfügbar.

Tippen Sie zum Verwenden von Multi Window auf dem Startbildschirm  $\frac{1}{100}$  **→ Einstellungen → Gerät** → **Multi Window** an und ziehen Sie den Schieberegler **Multi Window** nach rechts.

### **Multi Window mit geteiltem Bildschirm verwenden**

Verwenden Sie diese Funktion, um Anwendungen auf einem geteilten Bildschirm auszuführen.

#### **Anwendungen in der Multi Window-Ansicht mit geteiltem Bildschirm starten**

1 Streichen Sie von der rechten Ecke des Bildschirms mit dem Finger in Richtung Mitte. Sie können auch  $\bigcirc$  berühren und halten.

Der Multi Window-Bereich wird rechts auf dem Bildschirm angezeigt.

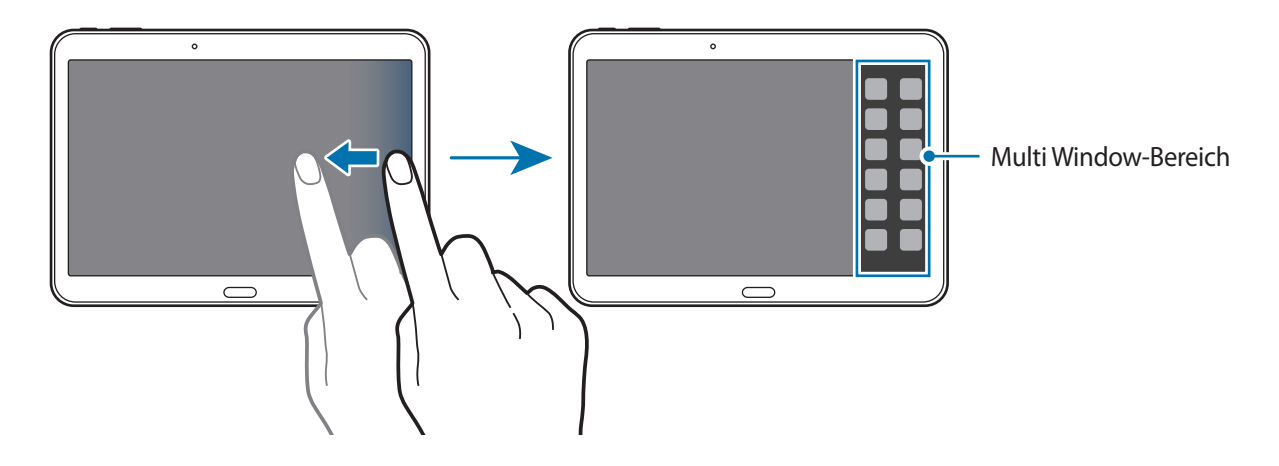

2 Berühren und halten Sie ein Anwendungssymbol im Multi Window-Bereich und ziehen Sie es auf den Bildschirm.

Lassen Sie das Anwendungssymbol los, wenn der Bildschirm blau wird.

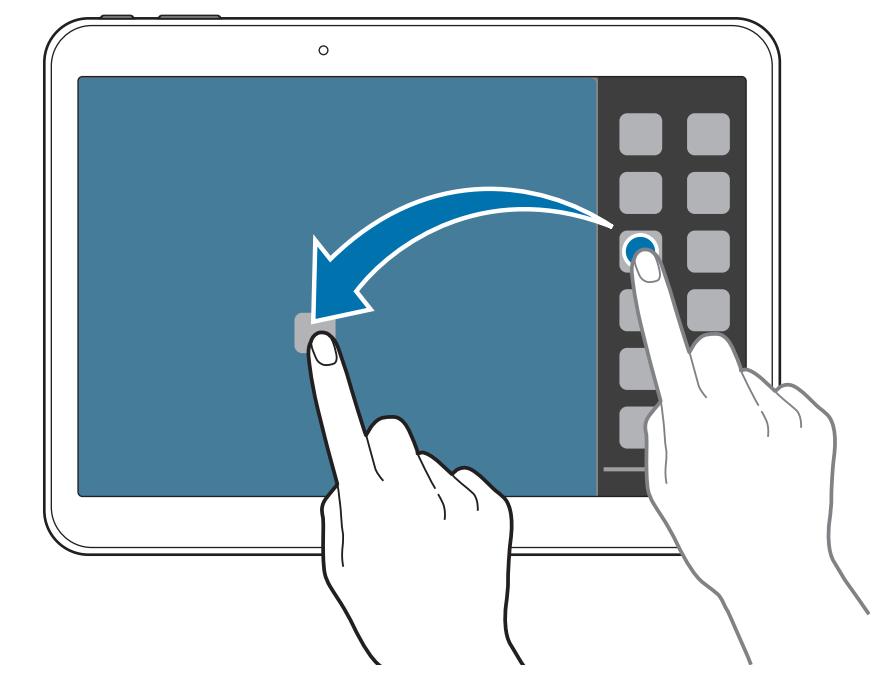

3 Berühren und halten Sie ein anderes Anwendungssymbol im Multi Window-Bereich und ziehen Sie es an eine neue Position.

#### **Inhalt zwischen Anwendungen austauschen**

Sie können Inhalte ganz einfach zwischen Anwendungen wie **E-Mail** und **Internet** austauschen, indem Sie sie per Drag & Drop verschieben.

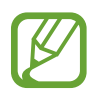

Einige Anwendungen unterstützen diese Funktion möglicherweise nicht.

1 Starten Sie **E-Mail** und **Internet** in einem Multi Window mit geteiltem Bildschirm.

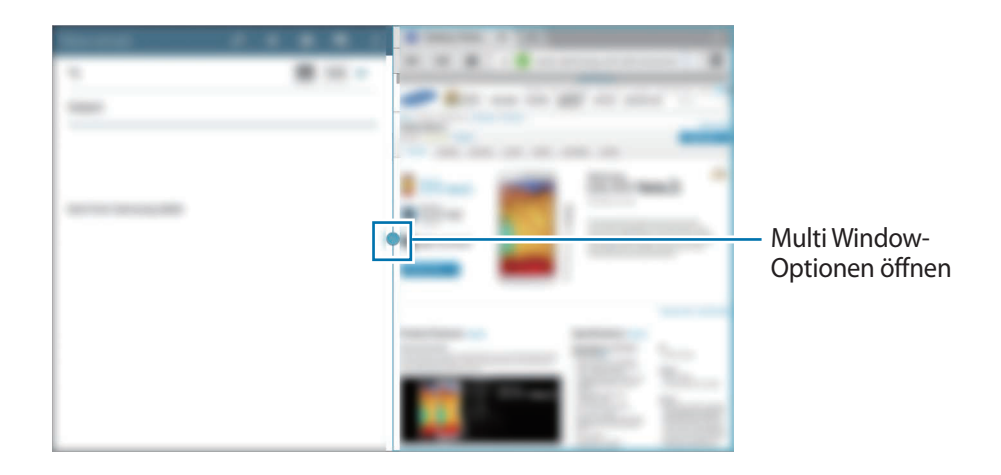

2 Tippen Sie den Kreis zwischen den Anwendungsfenstern und anschließend  $\blacksquare$  an.

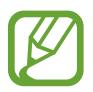

Tippen Sie den Kreis zwischen den Anwendungsfenstern an, um auf folgende Optionen zuzugreifen:

- $\cdot$   $\mathbb{F}$  : Zwischen Multi Window-Anwendungen wechseln.
- **Elemente wie Bilder, Text oder Links per Drag & Drop zwischen Anwendungsfenstern** austauschen.
- $\cdot$   $\sqrt{2}$  : Fenster maximieren.
- $\cdot$   $\times$  : Anwendung schließen.

<span id="page-27-0"></span> $3$  Berühren und halten Sie ein Element im Internetfenster und ziehen Sie es in das E-Mail-Fenster.

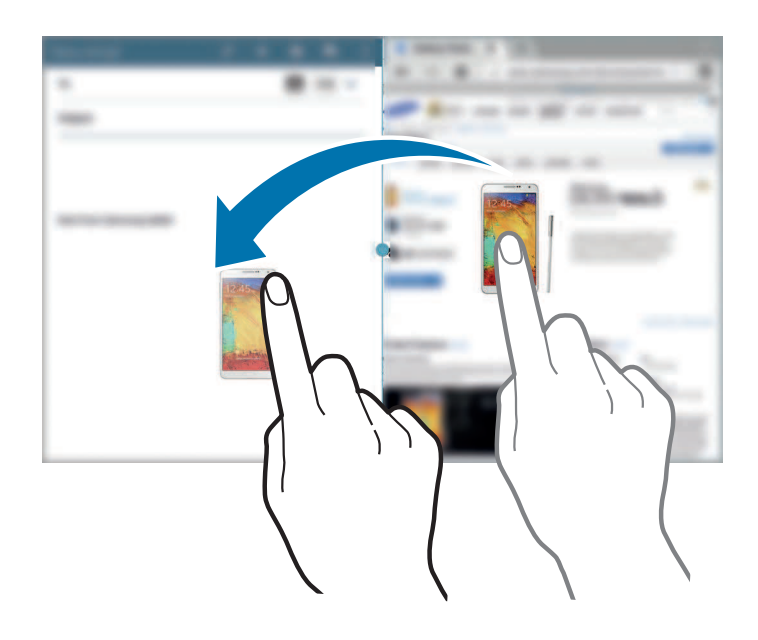

## **Benachrichtigungen**

Benachrichtigungssymbole erscheinen auf der Statusleiste oben auf dem Bildschirm und informieren über verpasste Anrufe, neue Nachrichten, Kalenderereignisse, den Gerätestatus und Weiteres. Ziehen Sie die Statusleiste nach unten, um das Benachrichtigungsbedienfeld zu öffnen. Scrollen Sie in der Liste nach unten, um zusätzliche Meldungen anzuzeigen. Ziehen Sie zum Schließen des Benachrichtigungsbedienfelds die Leiste, die sich nun unten auf dem Bildschirm befindet, nach oben.

Im Benachrichtigungsbedienfeld können Sie die aktuellen Einstellungen Ihres Geräts anzeigen. Ziehen Sie die Statusleiste nach unten und tippen Sie dann **auf an, um auf die folgenden Optionen zuzugreifen:** 

- **WLAN**: WLAN-Funktion aktivieren/deaktivieren.
- **GPS**: GPS-Funktion aktivieren oder deaktivieren.
- **Ton**: Lautlos aktivieren/deaktivieren. Sie können die Vibration im Stummmodus aktivieren oder Ihr Gerät stummschalten.
- **Bildschirm drehen**: Ausrichten der Anzeige beim Drehen des Geräts aktivieren/deaktivieren.
- **Bluetooth**: Bluetooth-Funktion aktivieren/deaktivieren.
- <span id="page-28-0"></span>• **Mobile Daten**: Datenverbindung aktivieren/deaktivieren.
- **Multi Window**: Mehrfensteransicht aktivieren.
- **WLAN-Hotspot**: WLAN-Tethering-Funktion aktivieren/deaktivieren.
- **Bildschirmspiegelung**: Funktion für Bildschirmspiegelung aktivieren/deaktivieren.
- **Sync**: Automatische Synchronisierung von Anwendungen aktivieren/deaktivieren.
- **Smart Stay: Smart Stay-Funktion aktivieren/deaktivieren.**
- **Energie sparen**: Energiesparmodus aktivieren/deaktivieren.
- **Ruhemodus**: Ruhemodus aktivieren/deaktivieren. Im Ruhemodus werden Benachrichtigungen vom Gerät gesperrt. Tippen Sie zum Auswählen der Benachrichtigungen, die gesperrt werden sollen, **Einstellungen** → **Gerät** → **Ruhemodus** an.
- **Offline-Modus**: Flugmodus aktivieren/deaktivieren.

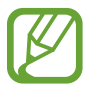

Die verfügbaren Optionen variieren möglicherweise je nach Region oder Dienstanbieter.

Um die Optionen im Benachrichtigungsbedienfeld neu anzuordnen, öffnen Sie das Benachrichtigungsbedienfeld, tippen Sie  $\rightarrow \rightarrow \rightarrow \rightarrow$  an, berühren und halten Sie ein Element und ziehen Sie es anschließend an eine andere Position.

# **Startbildschirm**

Vom Startbildschirm aus haben Sie Zugriff auf alle Funktionen des Geräts. Darauf finden Sie Anzeigesymbole, Widgets sowie den Schnellzugriff für Anwendungen und weitere Optionen.

Der Startbildschirm verfügt über mehrere Seiten. Blättern Sie nach links oder rechts, um weitere Seiten anzuzeigen.

## **Elemente neu anordnen**

#### **Anwendungssymbol hinzufügen**

Tippen Sie auf dem Startbildschirm **an** an, berühren und halten Sie ein Anwendungssymbol und ziehen Sie es anschließend in eine Anzeigevorschau.

#### **Elemente verschieben**

Berühren und halten Sie ein Element und ziehen Sie es an die gewünschte Position. Ziehen Sie es an den Bildschirmrand, um es auf einer anderen Seite einzufügen.

#### **Elemente löschen**

Berühren und halten Sie ein Element und ziehen Sie es in den Papierkorb, der auf dem Startbildschirm oben erscheint. Lassen Sie das Element los, wenn der Papierkorb rot angezeigt wird.

#### **Seiten neu anordnen**

#### **Neue Seite hinzufügen**

Bewegen Sie auf dem Bildschirm zwei Finger zusammen und tippen Sie **an.** 

#### **Seiten bewegen**

Bewegen Sie die Finger auf dem Bildschirm zusammen, berühren und halten Sie anschließend eine Anzeigevorschau, um sie an eine neue Position zu ziehen.

#### **Seiten entfernen**

Bewegen Sie auf den Bildschirm zwei Finger zusammen, berühren und halten Sie eine Anzeigevorschau und ziehen Sie sie in den Papierkorb oben auf dem Bildschirm.

## **Hintergrundbild einrichten**

Richten Sie ein auf dem Gerät gespeichertes Foto als Hintergrundbild für den Startbildschirm ein. Berühren und halten Sie einen leeren Bereich auf dem Startbildschirm, tippen Sie **Hintergrundbild festlegen** → **Startbildschirm** an und wählen Sie anschließend eine der folgenden Optionen aus:

- **Galerie**: Mit der Kamera des Geräts aufgenommene oder aus dem Internet heruntergeladene Bilder anzeigen.
- **Live-Hintergründe**: Animierte Bilder anzeigen.
- **Fotos**: Bilder unter **Fotos** anzeigen.
- **Hintergrund**: Hintergrundbilder anzeigen.

Wählen Sie ein Bild aus, passen Sie ggf. die Größe seines Rahmens an und legen Sie es als Hintergrund fest.

#### **Widgets verwenden**

Widgets sind kleine Anwendungen, die nützliche Funktionen und Informationen auf dem Startbildschirm bereitstellen. Fügen Sie dafür Widgets aus dem Widgetmenü auf ihrem Startbildschirm hinzu.

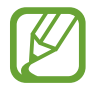

- Einige der Widgets stellen eine Verbindung mit Internetdiensten her. Durch die Verwendung eines Internet-basierten Widgets können zusätzliche Gebühren anfallen.
- Die verfügbaren Widgets hängen vom jeweiligen Netzbetreiber oder von der Region ab.

Tippen Sie auf dem Startbildschirm **BI** → Widgets an. Scrollen Sie im Widgetmenü nach rechts oder links, berühren und halten Sie ein Widget, um es zum Startbildschirm hinzuzufügen. Legen Sie es an der gewünschten Position ab, ändern Sie ggf. seine Größe durch Ziehen des Rahmens und tippen Sie anschließend eine beliebige Stelle auf dem Bildschirm an, um die Position des Widgets zu speichern.

# <span id="page-31-0"></span>**Anwendungsbildschirm**

Auf dem Anwendungsbildschirm werden auch die kürzlich installierten Anwendungen als Symbole angezeigt.

Tippen Sie auf dem Startbildschirm **ER** an, um den Anwendungsbildschirm aufzurufen.

Blättern Sie nach links oder rechts, um weitere Seiten anzuzeigen.

### **Anwendungen neu anordnen**

Diese Funktion ist nur in der anpassbaren Rasteransicht verfügbar.

Tippen Sie → **Bearbeiten** an, berühren und halten Sie anschließend eine Anwendung, um sie an eine neue Position zu ziehen. Ziehen Sie es an den Bildschirmrand, um es auf einer anderen Seite einzufügen.

## **Ordner verwalten**

Legen Sie zusammengehörige Anwendungen in einem Ordner ab.

Tippen Sie → **Bearbeiten** an, berühren und halten Sie anschließend eine Anwendung, um sie zu **Ordner erstellen** zu ziehen. Geben Sie einen Ordnernamen ein und tippen Sie **OK** an. Fügen Sie Anwendungen in den neuen Ordner ein, indem Sie sie hineinziehen und tippen Sie **Speichern** an.

#### **Seiten neu anordnen**

Bewegen Sie die Finger auf dem Bildschirm zusammen, berühren und halten Sie anschließend eine Anzeigevorschau, um sie an eine neue Position zu ziehen.

## **Anwendungen installieren**

Laden Sie Anwendungen herunter und installieren Sie sie mit Application Stores, z. B. **Samsung Apps**.

## **Anwendungen deinstallieren**

Tippen Sie → **Apps deinstallieren/deaktivieren** an und wählen Sie eine Anwendung aus, um sie zu deinstallieren.

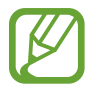

Standardanwendungen auf dem Gerät können nicht deinstalliert werden.

## <span id="page-32-0"></span>**Anwendungen deaktivieren**

Tippen Sie → **Apps deinstallieren/deaktivieren** an und wählen Sie eine Anwendung aus, um sie zu deaktivieren.

Um die Anwendung zu aktivieren, tippen Sie auf dem Anwendungsbildschirm **E** → **Deaktivierte Apps anzeigen** an, wählen Sie die Anwendungen aus und tippen Sie **Fertig** an.

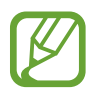

Gewisse heruntergeladene Anwendungen und einige Standardanwendungen auf dem Gerät können nicht deaktiviert werden.

• Wenn Sie diese Funktion verwenden, werden deaktivierte Anwendungen zwar nicht mehr auf dem Anwendungsbildschirm angezeigt, sie sind aber weiterhin auf dem Gerät gespeichert.

# **Anwendungen verwenden**

Dieses Gerät kann von Medienanwendungen bis hin zu Internetanwendungen viele verschiedene Anwendungen ausführen.

## **Anwendungen öffnen**

Wählen Sie auf dem Startbildschirm oder Anwendungsbildschirm ein Anwendungssymbol zum Öffnen der Anwendung.

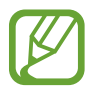

Einige Anwendungen werden in Ordnern gruppiert. Tippen Sie einen Ordner und danach eine Anwendung an, um sie zu öffnen.

## **Kürzlich aufgerufene Anwendungen öffnen**

Tippen Sie an, um eine Liste der zuletzt verwendeten Anwendungen zu öffnen.

Zum Öffnen der Anwendung wählen Sie ein Anwendungssymbol.

### **Anwendungen schließen**

Schließen Sie nicht verwendete Anwendungen. So sparen Sie Akku und erhalten die Geräteleistung.

Tippen Sie → **Task-Manager** und anschließend neben einer Anwendung **Beenden** an, um sie zu schließen. Tippen Sie **Alle beenden** neben der Anzahl der aktiven Anwendungen, um alle laufenden Anwendungen zu schließen. Tippen Sie alternativ **□ → Alle beenden** an.

# <span id="page-33-0"></span>**Hilfe**

Hilfeinformationen erklären, wie Sie das Gerät und die Anwendungen richtig verwenden oder wichtige Einstellungen konfigurieren.

Tippen Sie auf dem Anwendungsbildschirm **Hilfe** an. Wählen Sie eine Kategorie aus, um Tipps anzuzeigen.

Um Kategorien in alphabetischer Reihenfolge zu sortieren, tippen Sie an.

Tippen Sie zum Suchen nach Schlüsselwörtern Q an.

# **Text eingeben**

Geben Sie einen Text mithilfe der Samsung-Tastatur oder der Spracheingabefunktion ein.

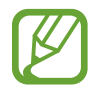

Die Texteingabe wird nicht für alle Sprachen unterstützt. Zum Eingeben eines Texts müssen Sie die Eingabesprache in eine der unterstützten Sprachen ändern.

## **Tastaturtyp ändern**

Tippen Sie ein beliebiges Textfeld an, öffnen Sie das Benachrichtigungsfeld, tippen Sie anschließend **Eingabemethode auswählen** an und wählen Sie den gewünschten Tastaturtyp aus.

## **Samsung-Tastatur verwenden**

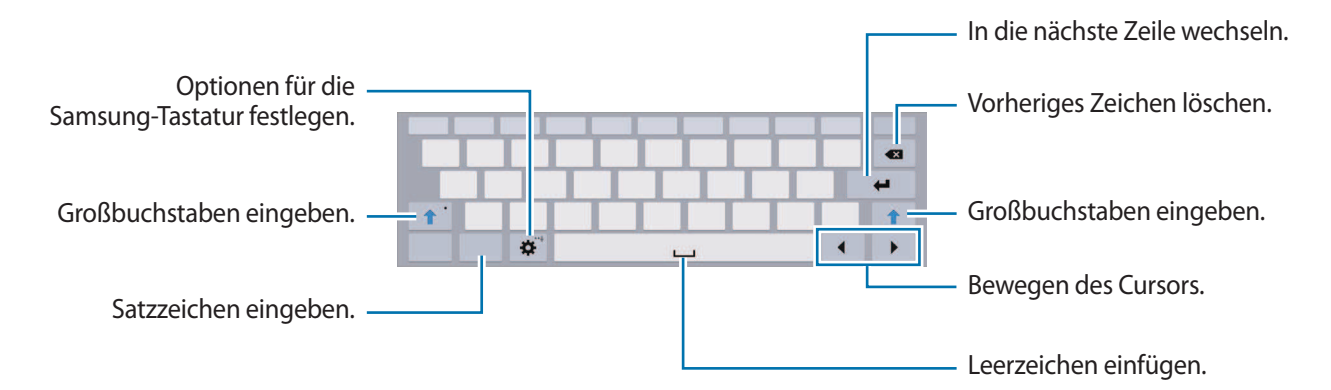

#### **Großbuchstaben eingeben**

Tippen Sie  $\hat{u}$  an, bevor Sie ein Zeichen eingeben. Tippen Sie zweimal darauf, um den gesamten Text in Großbuchstaben einzugeben.

#### **Tastaturtyp ändern**

Berühren und halten Sie  $\ddot{\Phi}$  und tippen Sie dann  $\dddot{\Xi}$  an, um den Tastaturtyp zu ändern.

Berühren und halten Sie auf der unverankerten Tastatur und verschieben Sie die unverankerte Tastatur an eine andere Position.

#### **Tastatursprache ändern**

Fügen Sie Tastatursprachen hinzu und gleiten Sie anschließend mit dem Finger nach links oder rechts über die Leertaste, um die Tastatursprache zu ändern.

#### **Handschrift**

Berühren und halten Sie  $\ddot{\bullet}$ , tippen Sie  $\mathbb{T}$  an und schreiben Sie anschließend ein Wort mit dem Finger. Bei der Eingabe werden Wörter vorgeschlagen. Wählen Sie ein vorgeschlagenes Wort.

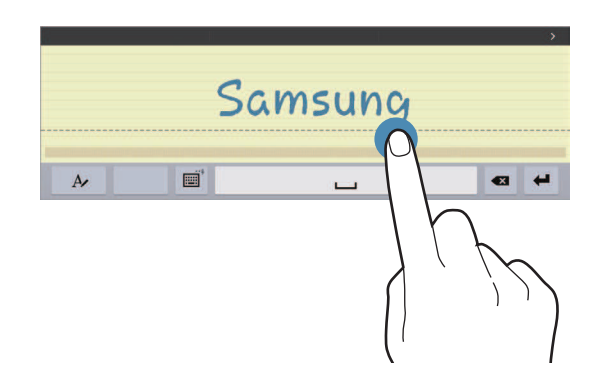

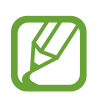

Diese Funktion ist je nach Region oder Dienstanbieter u. U. nicht verfügbar.

## <span id="page-35-0"></span>**Text mittels Sprache eingeben**

Aktivieren Sie die Spracheingabe und sprechen Sie dann ins Mikrofon. Das Gesprochene wird auf dem Bildschirm angezeigt.

Erkennt das Gerät die Wörter nicht richtig, tippen Sie den unterstrichenen Text an und wählen Sie aus der Liste ein anderes Wort oder einen Satz.

Tippen Sie die aktuelle Sprache an, um die Sprache für die Spracherkennung zu ändern oder neue Sprachen hinzuzufügen.

## **Kopieren und einfügen**

Berühren und halten Sie einen Text, ziehen Sie oder D, um einen Textausschnitt zu vergrößern oder zu verkleinern, und tippen Sie anschließend zum Kopieren **Kopieren** oder zum Ausschneiden **Ausschneiden** an. Der ausgewählte Text wird in die Zwischenablage kopiert.

Berühren und halten Sie die gewünschte Stelle eines Texteingabefelds, um den Text an dieser Stelle einzufügen und tippen Sie **Einfügen** an.

# **Verbindung mit einem WLAN-Netzwerk herstellen**

Verbinden Sie das Gerät mit einem WLAN-Netzwerk, um den Internetzugang zu ermöglichen oder Mediendateien an andere Geräte zu senden. (S. [94\)](#page-93-1)

### **WLAN aktivieren und deaktivieren**

Öffnen Sie das Benachrichtigungsfeld und tippen Sie **WLAN** an, um es zu aktivieren oder deaktivieren.

- 
- Das Gerät nutzt einen nicht harmonisierten Frequenzbereich und ist für die Verwendung in allen europäischen Ländern vorgesehen. Die WLAN-Funktion darf innerhalb der EU ohne Einschränkung in Gebäuden, jedoch nicht außerhalb von Gebäuden, genutzt werden.
- Schalten Sie das WLAN aus, wenn Sie es nicht verwenden, um den Akku zu schonen.
## **Verbindung mit WLAN-Netzen herstellen**

Tippen Sie auf dem Anwendungsbildschirm **Einstellungen** → **Verbindungen** → **WLAN** an und ziehen Sie anschließend den Schalter **WLAN** nach rechts.

Wählen Sie eines der gefundenen WLAN-Netze in der Liste, geben Sie, falls notwendig, ein Passwort ein und tippen Sie **Verbinden** an. Bei Netzen, die mit einem Passwort verschlüsselt sind, wird ein Sperrsymbol angezeigt. Ist das Gerät mit einem WLAN-Netz verbunden, stellt es die Verbindung jedes Mal her, sobald das Netz verfügbar ist.

### **WLAN-Netze hinzufügen**

Wird das gewünschte Netz nicht in der Liste angezeigt, tippen Sie **WLAN hinzufügen** in der Liste unten an. Geben Sie den Netzwerknamen **Netz-SSID** ein und wählen Sie den Sicherheitstyp. Wenn es sich nicht um ein offenes Netzwerk handelt, geben Sie das Passwort ein und tippen Sie dann **Verbinden** an.

### **WLAN-Netzwerke entfernen**

Sie können jedes verwendete Netz, auch das aktuelle, löschen. So verhindern Sie, dass sich das Gerät automatisch mit dem Netz verbindet. Wählen Sie in der Liste ein Netz aus und tippen Sie **Entfernen** an.

# **Konten einrichten**

Für Google-Anwendungen, wie den **Play Store**, benötigen Sie ein Google-Konto, für **Samsung Apps** ein Samsung Konto. Erstellen Sie ein Google- und ein Samsung Konto, um das Gerät optimal zu nutzen.

## **Konten hinzufügen**

Richten Sie ein Google-Konto gemäß der angezeigten Anleitung ein, wenn Sie eine Google-Anwendung starten, ohne sich anzumelden.

Tippen Sie auf dem Anwendungsbildschirm **Einstellungen** → **Allgemein** → **Konten** → **Konto hinzufügen** → **Google** an, um sich mit einem Google-Konto anzumelden oder für ein Konto zu registrieren. Tippen Sie **Neu erstellen** an, um sich zu registrieren, oder tippen Sie **Vorhandenes Konto** an, und folgen Sie den Anweisungen, um die Kontoeinrichtung zu beenden. Sie können auf dem Gerät mehrere Google-Konten einrichten.

Erstellen Sie auch ein Samsung Konto.

#### **Konten löschen**

Tippen Sie auf dem Anwendungsbildschirm **Einstellungen** → **Allgemein** → **Konten** an, wählen Sie unter **MEINE KONTEN** einen Kontonamen aus und tippen Sie das zu entfernende Konto und anschließend **Konto entfernen** an.

# **Datenübertragung**

Übertragen Sie Audio-, Video-, Bilddateien oder andere Dateien vom Gerät auf einen Computer und umgekehrt.

## **Mit Samsung Kies verbinden**

Samsung Kies ist eine Computeranwendung, mit der Sie Inhalte und persönliche Informationen von Samsung-Geräten verwalten können. Die aktuelle Version von Samsung Kies finden Sie auf der Samsung-Webseite.

1 Stellen Sie über ein USB-Kabel eine Verbindung zwischen Ihrem Gerät und einem Computer her.

Auf dem Computer wird Samsung Kies automatisch gestartet. Falls Samsung Kies nicht gestartet wird, klicken Sie doppelt auf das Samsung Kies-Symbol.

2 Tauschen Sie Dateien zwischen Ihrem Gerät und dem Computer aus.

Weitere Informationen finden Sie in der Hilfe zu Samsung Kies.

## **Mit Windows Media Player verbinden**

Stellen Sie sicher, dass Windows Media Player auf dem Computer installiert ist.

- 1 Stellen Sie über ein USB-Kabel eine Verbindung zwischen Ihrem Gerät und einem Computer her.
- 2 Öffnen Sie Windows Media Player, um Musikdateien zu synchronisieren.

## **Als Mediengerät verbinden**

- 1 Stellen Sie über ein USB-Kabel eine Verbindung zwischen Ihrem Gerät und einem Computer her.
- 2 Öffnen Sie das Benachrichtigungsfeld und tippen Sie Als Mediengerät verbunden → Mediengerät **(MTP)** an.

Tippen Sie **Kamera (PTP)** an, wenn Ihr das Computer Media Transfer Protocol (MTP) nicht unterstützt oder kein passender Treiber installiert ist.

3 Tauschen Sie Dateien zwischen Ihrem Gerät und dem Computer aus.

# **Gerät sichern**

Sicherheitsfunktionen verhindern den Zugriff auf bzw. die Verwendung Ihrer gespeicherten Daten durch andere Benutzer. Geben Sie einen Entsperrungscode ein, wenn Sie das Gerät entsperren.

#### **Muster eingeben**

Tippen Sie auf dem Anwendungsbildschirm **Einstellungen** → **Gerät** → **Sperrbildschirm** → **Sperrbildschirm** → **Muster** an.

Verbinden Sie für ein Muster vier oder mehr Punkte und geben Sie das Muster erneut ein, um es zu bestätigen. Richten Sie eine Sicherungs-PIN zum Entsperren ein, damit Sie den Bildschirm entsperren können, wenn Sie das Muster vergessen sollten.

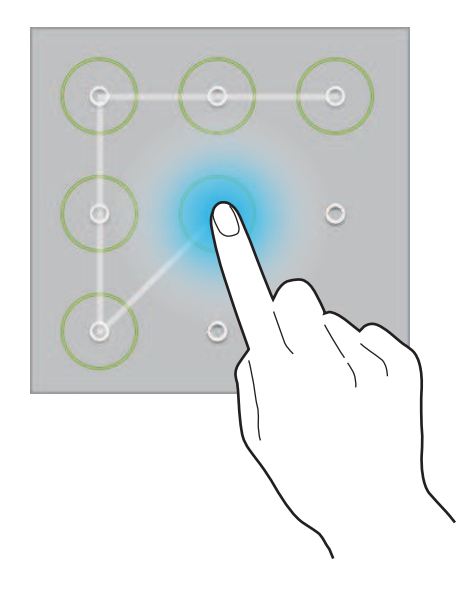

#### **PIN einstellen**

Tippen Sie auf dem Anwendungsbildschirm **Einstellungen** → **Gerät** → **Sperrbildschirm** → **Sperrbildschirm** → **PIN** an.

Tippen Sie mindestens vier Ziffern ein und bestätigen Sie die PIN, indem Sie sie erneut eingeben.

## **Passwort festlegen**

Tippen Sie auf dem Anwendungsbildschirm **Einstellungen** → **Gerät** → **Sperrbildschirm** → **Sperrbildschirm** → **Passwort** an.

Tippen Sie mindestens vier Zeichen ein, einschließlich Ziffern und Symbolen, und bestätigen Sie das Passwort, indem Sie es erneut eintippen.

#### **Gerät entsperren**

Schalten Sie den Bildschirm an, indem Sie die Ein/Aus-Taste oder die Home-Taste drücken und geben Sie den Entsperrungscode ein.

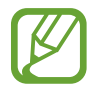

Sollten Sie den Entsperrungscode vergessen haben, müssen Sie das Gerät in eine Samsung-Kundendienstzentrale bringen, wo der Code zurückgesetzt wird.

# **Gerät aktualisieren**

Das Gerät kann auf die neueste Software aktualisiert werden.

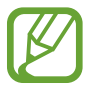

Diese Funktion ist je nach Region oder Dienstanbieter u. U. nicht verfügbar.

## **Mit Samsung Kies aktualisieren**

Starten Sie Samsung Kies und verbinden Sie das Gerät mit einem Computer. Samsung Kies erkennt das Gerät automatisch und zeigt verfügbare Updates in einem Dialogfeld an. Klicken Sie auf Aktualisieren und starten Sie so das Update. Update-Details finden Sie in der Hilfefunktion von Samsung Kies.

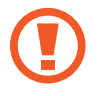

- Schalten Sie den Computer nicht aus oder trennen Sie das USB-Kabel nicht ab, wenn das Gerät ein Update ausführt.
- Stellen Sie während des Geräte-Updates keine Verbindung zwischen anderen Mediengeräten und dem Computer her. Andernfalls kann es zu Störungen im Update-Vorgang kommen.

## **Kabellose Aktualisierung**

Mithilfe des kabellosen Firmwareservice (FOTA) kann das Gerät direkt auf die neueste Software aktualisiert werden.

Tippen Sie auf dem Anwendungsbildschirm **Einstellungen** → **Allgemein** → **Geräteinformationen** → **Software-Update** → **Jetzt aktualisieren** an.

# **Kommunikation**

# **Telefon**

Mit dieser Anwendung können Sie Anrufe tätigen oder beantworten. Tippen Sie auf dem Anwendungsbildschirm **Telefon** an.

## **Anrufe tätigen**

#### **Anruf tätigen**

Verwenden Sie eine der folgenden Methoden:

- **Telefon**: Nummer über das Tastenfeld eingeben und **C** antippen.
- **Gruppen**: Anruf aus der Liste der Kontaktgruppen tätigen.
- **Favoriten**: Anruf aus der Liste der bevorzugten Kontakte tätigen.
- **Kontakte**: Anruf aus der Kontaktliste tätigen.

#### **Kurzwahlnummern**

Wenn Sie die Kurzwahlnummern wählen möchten, berühren und halten Sie die entsprechende Ziffer.

#### **Nummernvorhersage**

Bei der Eingabe von Nummern über das Tastenfeld werden automatisch Vorhersagen angezeigt. Wählen Sie eine davon aus, um die entsprechende Nummer anzurufen.

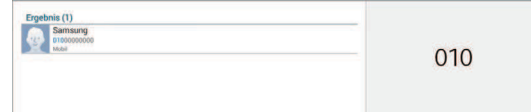

#### **Kontakte suchen**

Geben Sie einen Namen, eine Telefonnummer oder eine E-Mail-Adresse ein, um einen Kontakt in der Kontaktliste zu suchen. Bei der Eingabe von Zeichen werden Vorhersagen für Kontakte angezeigt. Wählen Sie einen Kontakt aus, um diesen anzurufen.

#### **Internationalen Anruf tätigen**

Berühren und halten Sie **0**, bis das Symbol + angezeigt wird. Geben Sie die Landes- und Ortsvorwahl sowie die Telefonnummer ein und tippen Sie  $\Box$  an.

#### **Während eines Anrufs**

Die folgenden Aktionen sind verfügbar:

- $\cdot$   $\bullet$  : Lautstärke einstellen.
- **G**: Zu einem mit dem Gerät verbundenen Bluetooth-Headset umschalten.
- **Gespräch beenden**: Aktuelles Gespräch beenden.
- **Anruf hinzufügen**: Weitere Nummer wählen (zweiter Anruf).
- **Tastatur**: Tastenfeld öffnen.
- **Stumm**: Mikrofon ausschalten, damit der andere Teilnehmer Sie nicht hören kann.
- **Konferenz**: Konferenzanruf aktivieren, wenn zwei Gespräche geführt werden. Wiederholen Sie diesen Vorgang, um weitere Teilnehmer hinzuzufügen. Diese Funktion ist nur verfügbar, wenn der Konferenzdienst aktiviert ist.
- **Tauschen**: Zwischen zwei Anrufen wechseln.
- **Beenden**: Mit einem Teilnehmer einer Konferenz ein privates Gespräch führen oder einen Teilnehmer von der Konferenz trennen.
- **E** → Extralautst. aktiv.: Lautstärke erhöhen.
- **E** → Halten: Anruf halten. Tippen Sie Abrufen an, um den gehaltenen Anruf wieder aufzunehmen.
- **E** → Kontakte: Kontaktliste öffnen.
- $\overline{\mathbb{F}}$   $\rightarrow$  **Memo**: Memo erstellen.
- $\mathbb{F} \rightarrow \mathsf{Nachrich}$ t: Nachricht senden.
- **E** → Übertragen: Den ersten Teilnehmer mit dem zweiten Teilnehmer verbinden. Dadurch wird das Gespräch für Sie beendet.

#### **Kontakte hinzufügen**

Geben Sie eine Telefonnummer ein und tippen Sie **Zu Kontakten hinzufügen** an, um die Nummer zur Kontaktliste hinzuzufügen.

#### **Nachricht senden**

Tippen Sie **E** → **Nachricht senden** an, um eine Nachricht an die angezeigte Nummer zu senden.

#### **Feste Rufnummer**

Das Gerät kann so eingestellt werden, dass ausgehende Anrufe nur zu Nummern mit bestimmten Präfixen möglich sind. Diese Präfixe werden auf der SIM- oder USIM-Karte gespeichert.

Tippen Sie → **Anrufeinstellungen** → **Anrufeinstellungen** → **Zusätzliche Einstellungen** → **Feste Rufnummern** → **FDN aktivieren** an und geben Sie die mit der SIM- oder USIM-Karte ausgelieferte PIN2 ein. Tippen Sie **FDN-Liste** an und fügen Sie Nummern hinzu.

#### **Anrufsperre**

Das Gerät kann so eingestellt werden, dass bestimmte Anrufe nicht getätigt werden können. Beispielsweise können internationale Anrufe deaktiviert werden.

Tippen Sie → **Anrufeinstellungen** → **Anrufeinstellungen** → **Zusätzliche Einstellungen** → **Anrufsperre** an, wählen Sie einen Anruftyp aus, wählen Sie eine Sperroption aus und geben Sie ein Passwort ein.

## **Anrufe entgegennehmen**

#### **Anruf beantworten**

Ziehen Sie bei einem eingehenden Anruf  $\zeta$  aus dem großen Kreis.

Ist der Dienst zum Anklopfen aktiv, kann ein weiterer Anruf beantwortet werden. Wird der zweite Anruf beantwortet, wird der erste Anruf gehalten.

#### **Anruf abweisen**

Ziehen Sie bei einem eingehenden Anruf  $\mathcal{L}_{\text{S}}$  aus dem großen Kreis.

Um beim Abweisen eingehender Anrufe eine Nachricht zu senden, ziehen Sie die Leiste zum Abweisen von Anrufen nach oben. Tippen Sie zum Erstellen der Ablehnungsnachricht **E** → **Anrufeinstellungen** → **Anrufeinstellungen** → **Nachrichten zum Ablehnen von Anrufen einrichten** an.

#### **Anrufe von unerwünschten Nummern automatisch abweisen**

Tippen Sie → **Anrufeinstellungen** → **Anrufeinstellungen** → **Anruf ablehnen** → **Automatisch ablehnen** → Liste → Liste für automatisches Abweisen an. Tippen Sie - an, geben Sie eine Nummer ein, weisen Sie eine Kategorie zu und tippen Sie **Speichern** an.

#### **Verpasste Anrufe**

Wenn Sie einen Anruf verpassen, wird  $\blacktriangleright$  auf der Statusleiste angezeigt. Öffnen Sie das Benachrichtigungsbedienfeld, um die Liste der verpassten Anrufe anzuzeigen.

#### **Anklopfen**

Bei Anklopfen handelt es sich um einen vom Dienstanbieter bereitgestellten Dienst. Benutzer können diesen Dienst verwenden, um einen aktuellen Anruf zu halten und zu einem eingehenden Anruf zu wechseln. Dieser Dienst steht für Videoanrufe nicht zur Verfügung.

Tippen Sie → **Anrufeinstellungen** → **Anrufeinstellungen** → **Zusätzliche Einstellungen** → **Anklopfen** an, um diesen Dienst zu nutzen.

#### **Rufumleitung**

Das Gerät kann so eingestellt werden, dass eingehende Anrufe an eine festgelegte Nummer weitergeleitet werden.

Tippen Sie → **Anrufeinstellungen** → **Anrufeinstellungen** → **Zusätzliche Einstellungen** → **Rufumleitung** an und wählen Sie anschließend einen Anruftyp und eine Bedingung aus. Geben Sie eine Nummer ein und tippen Sie **Aktivieren** an.

## **Videoanrufe**

#### **Videoanruf tätigen**

Geben Sie die Nummer ein oder wählen Sie einen Kontakt aus der Kontaktliste aus und tippen Sie & an.

#### **Während eines Videoanrufs**

Die folgenden Aktionen sind verfügbar:

- **Ford**: Zwischen vorderer und hinterer Kamera wechseln.
- **G**: Zu einem mit dem Gerät verbundenen Bluetooth-Headset umschalten.
- **Stumm**: Mikrofon ausschalten, damit der andere Teilnehmer Sie nicht hören kann.
- **Gespräch beenden**: Aktuelles Gespräch beenden.
- $\cdot$  **E**  $\rightarrow$  **Tastenfeld**: Tastenfeld öffnen.
- **E** → **Animierte Emotionen**: Emoticons zu Ihrem Bild hinzufügen.
- **E** → **Theme-Anzeige**: Dekorative Symbole zu Ihrem Bild hinzufügen.
- **E** → Cartoon-Ansicht aktivieren: Ansichtsmodus in die Cartoon-Ansicht wechseln.

Berühren und halten Sie das Bild des anderen Teilnehmers, um auf die folgenden Optionen zuzugreifen:

- **Foto aufnehmen**: Bild des anderen Teilnehmers aufnehmen.
- **Video aufnehmen**: Video der Bilder des anderen Teilnehmers aufnehmen.

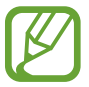

In vielen Ländern ist es illegal, einen Anruf ohne die vorherige Zustimmung des anderen Teilnehmers aufzuzeichnen.

Berühren Sie Ihr Bild, um auf die folgenden Optionen zuzugreifen:

- **Mich verbergen**: Ihr Bild vor dem anderen Teilnehmer verbergen.
- **Ausgehendes Bild**: Wählen Sie ein Bild aus, das dem anderen Teilnehmer angezeigt werden soll.

#### **Bilder tauschen**

Ziehen Sie ein Bild eines Teilnehmers auf das Bild des anderen Teilnehmers, um die Bilder zu tauschen.

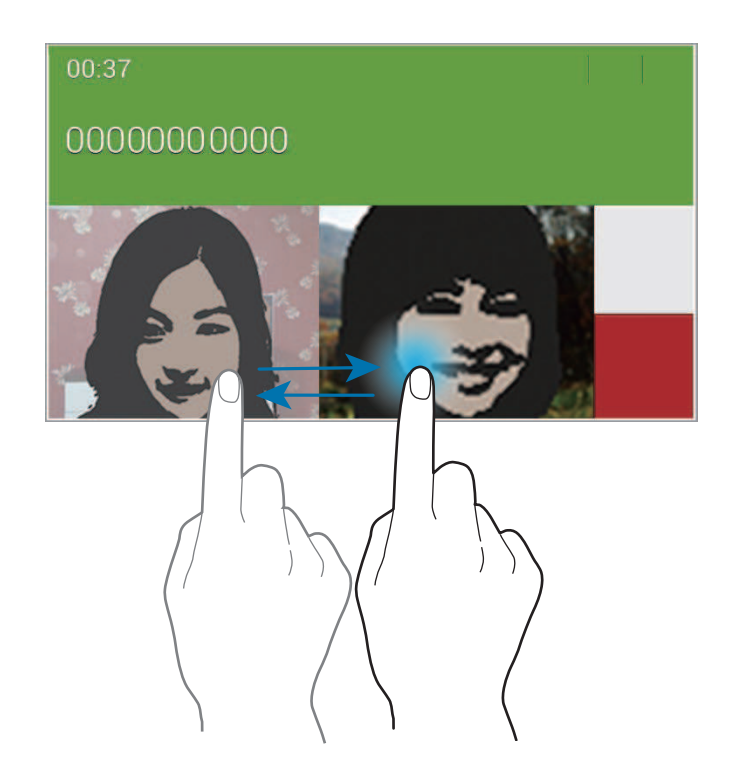

#### **Sprachnachricht abhören**

Berühren und halten Sie **1** auf dem Tastenfeld und befolgen Sie die Anweisungen Ihres Dienstanbieters.

# **Kontakte**

Mit dieser Anwendung können Sie Kontakte und deren Telefonnummern, E-Mail-Adressen usw. verwalten.

Tippen Sie auf dem Anwendungsbildschirm **Kontakte** an.

## **Kontakte verwalten**

Tippen Sie **Kontakte** an.

#### **Kontakt erstellen**

Tippen Sie + an und geben Sie Kontaktinformationen ein.

- $\cdot$   $\cdot$   $\cdot$   $\cdot$  Bild anfügen.
- $\cdot$  + /  $-$  : Kontaktfeld hinzufügen oder löschen.

#### **Kontakt bearbeiten**

Wählen Sie einen zu bearbeitenden Kontakt aus und tippen Sie anschließend  $\triangleright$  an.

#### **Kontakt löschen**

Tippen Sie **III** an.

#### **Kurzwahlnummer festlegen**

Tippen Sie → **Einstellungen** → **Kurzwahleinstellungen** an und wählen Sie eine Kurzwahlnummer und einen Kontakt für die Kurzwahlnummer aus. Berühren und halten Sie eine Kurzwahlnummer und tippen Sie **Entfernen** an, um die Nummer zu entfernen.

## **Kontakte suchen**

#### Tippen Sie **Kontakte** an.

Verwenden Sie eine der folgenden Suchmethoden:

- Scrollen Sie in der Kontaktliste nach oben oder unten.
- Ziehen Sie den Finger entlang des Index links in der Kontaktliste, um schnell zu scrollen.
- Tippen Sie das Suchfeld oben in der Kontaktliste an und geben Sie Suchkriterien ein.

Wenn Sie einen Kontakt ausgewählt haben, stehen Ihnen die folgenden Aktionen zur Verfügung:

- $\cdot$   $\bullet$  : Zu bevorzugten Kontakten hinzufügen.
- $\bigcup$  /  $\bigcup$  : Sprach- oder Videoanruf tätigen.
- $\cdot \quad \blacktriangleright$  : Nachricht verfassen.
- $\cdot$   $\rightarrow \infty$  : F-Mail verfassen.

#### **Kontakte anzeigen**

Tippen Sie **Kontakte** an.

Standardmäßig werden auf dem Gerät alle gespeicherten Kontakte angezeigt.

Tippen Sie → **Einstellungen** → **Anzuzeigende Kontakte** an und wählen Sie anschließend einen Speicherort aus, an dem Kontakte gespeichert sind.

## **Kontakte verschieben**

Tippen Sie **Kontakte** an.

#### **Kontakte nach Google verschieben**

Tippen Sie → **Konten zusammenführen** → **Mit Google verknüpfen** an. In die Google-Kontakte verschobene Kontakte werden in der Kontaktliste mit Bangezeigt.

#### **Kontakte nach Samsung verschieben**

Tippen Sie → **Konten zusammenführen** → **Mit Samsung Konto zusammenführen** an. In die Samsung-Kontakte verschobene Kontakte werden in der Kontaktliste mit **a** angezeigt.

## **Kontakte importieren und exportieren**

Tippen Sie **Kontakte** an.

#### **Kontakte importieren**

Tippen Sie → **Einstellungen** → **Importieren/Exportieren** an und wählen Sie dann eine Option für den Import aus.

#### **Kontakte exportieren**

Tippen Sie → **Einstellungen** → **Importieren/Exportieren** an und wählen Sie dann eine Option für den Export aus.

#### **Kontakte freigeben**

Tippen Sie → **Visitenkarte senden per** → **Mehrere Kontakte** an, wählen Sie die Kontakte aus, tippen Sie **Fertig** an und geben Sie dann eine Freigabemethode an.

#### **Bevorzugte Kontakte**

Tippen Sie **Favoriten** an.

Tippen Sie  $\pm$  an, um Kontakte zu Ihren Favoriten hinzuzufügen.

Tippen Sie **F** an und führen Sie eine der folgenden Aktionen aus:

- **Suche**: Kontakte suchen.
- **Aus Favoriten entfernen**: Kontakt aus Favoriten entfernen.
- **Listenansicht** / **Rasteransicht**: Kontakte in Raster- oder Listenansicht anzeigen.
- **Hilfe**: Hilfeinformationen zur Verwendung von Kontakten anzeigen.

## **Kontaktgruppen**

Tippen Sie **Gruppen** an.

#### **Gruppe erstellen**

Tippen Sie + an, legen Sie Details für die Gruppe fest, fügen Sie Kontakte hinzu und tippen Sie dann **Speichern** an.

#### **Kontakte zu einer Gruppe hinzufügen**

Wählen Sie eine Gruppe aus und tippen Sie **E** → Mitglied hzfg. an. Wählen Sie die Kontakte aus, die Sie hinzufügen möchten, und tippen Sie **Fertig** an.

#### **Gruppen verwalten**

Tippen Sie E an und führen Sie eine der folgenden Aktionen aus:

- **Suche**: Kontakte suchen.
- **Gruppen löschen**: Vom Benutzer hinzugefügte Gruppen auswählen und **Fertig** antippen, um diese zu löschen. Standardgruppen können nicht gelöscht werden.
- **Bearbeiten**: Gruppeneinstellungen ändern.
- **Mitglied hzfg.**: Mitglieder zur Gruppe hinzufügen.
- **Mitglied entfernen**: Mitglieder aus der Gruppe entfernen.
- **Nachricht senden**: Nachricht an die Mitglieder einer Gruppe senden.
- **E-Mail senden**: E-Mail an die Mitglieder einer Gruppe senden.
- **Reihenfolge ändern: :::** Neben dem Gruppennamen berühren und halten, nach oben oder nach unten an die gewünschte Position ziehen und **Fertig** antippen.
- **Hilfe**: Hilfeinformationen zur Verwendung von Kontakten anzeigen.

#### **Nachricht oder E-Mail an die Mitglieder einer Gruppe senden**

Wählen Sie eine Gruppe aus, tippen Sie **E** → Nachricht senden oder E-Mail senden an, wählen Sie Mitglieder aus und tippen Sie **Fertig** an.

#### **Visitenkarte**

Tippen Sie **Kontakte** an.

Sie können eine Visitenkarte erstellen und versenden.

Tippen Sie **Profil festlegen** an, geben Sie Informationen wie Telefonnummer, E-Mail-Adresse und Anschrift ein und tippen Sie **Speichern** an. Wenn bei der Einrichtung des Geräts Benutzerinformationen gespeichert wurden, wählen Sie die Visitenkarte aus und tippen Sie zum Bearbeiten  $\triangleright$  an.

Tippen Sie → **Visitenkarte senden per** → **Ausgewählter Kontakt** an und wählen Sie eine Freigabemethode aus.

# **Nachrichten**

Mit dieser Anwendung können Sie Textnachrichten (SMS) oder Multimediamitteilungen (MMS) versenden.

Tippen Sie auf dem Anwendungsbildschirm **Nachrichten** an.

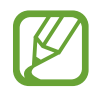

Wenn Sie Nachrichten außerhalb Ihres Heimatnetzes senden oder empfangen, kann dies zusätzliche Kosten verursachen. Wenden Sie sich für Einzelheiten an Ihren Netzbetreiber.

### **Nachrichten versenden**

Tippen Sie  $\mathbb Z$  an, fügen Sie Empfänger hinzu, geben Sie eine Nachricht ein und tippen Sie  $\mathbb Z$  an. Verwenden Sie die folgenden Methoden, um Empfänger hinzuzufügen:

- Geben Sie eine Telefonnummer ein.
- **Fippen Sie 2 an, wählen Sie Kontakte aus und tippen Sie Fertig an.**

Verwenden Sie die folgenden Methoden, um eine MMS zu erstellen:

- Tippen Sie  $\mathscr D$  an und fügen Sie Bilder, Videos, Kontakte, Memos, Termine usw. an.
- Tippen Sie **E** → Betreff hinzufügen an, um einen Betreff einzugeben.

## **Geplante Nachrichten versenden**

Tippen Sie beim Erstellen einer Nachricht → **Terminierung** an. Legen Sie ein Datum und eine Uhrzeit fest und tippen Sie **OK** an. Das Gerät sendet die Nachricht am angegebenen Datum zur angegebenen Uhrzeit.

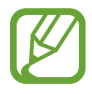

- Die Nachricht wird nicht gesendet, wenn das Gerät zur angegebenen Zeit ausgeschaltet, nicht mit dem Netzwerk verbunden oder die Verbindung instabil ist.
- Diese Funktion basiert auf dem Datum und der Uhrzeit, die im Gerät eingestellt sind. Das Datum und die Uhrzeit sind u. U. nicht richtig, wenn Sie Zeitzonen überqueren und die Informationen vom Netzwerk nicht aktualisiert werden.

## **Eingehende Nachrichten anzeigen**

Eingehende Nachrichten sind nach Kontakten in Nachrichten-Threads gruppiert.

Wählen Sie einen Kontakt aus, um die Nachricht der Person anzuzeigen.

# **E-Mail**

Mit dieser Anwendung können Sie E-Mails senden oder anzeigen.

Tippen Sie auf dem Anwendungsbildschirm **E-Mail** an.

## **E-Mail-Konten einrichten**

Richten Sie ein E-Mail-Konto ein, wenn Sie **E-Mail** zum ersten Mal öffnen.

Geben Sie die E-Mail-Adresse und das Passwort ein. Tippen Sie > an, um ein privates E-Mail-Konto wie etwa Google Mail einzurichten oder tippen Sie **Manuelles Setup** an, um ein geschäftliches E-Mail-Konto einzurichten. Befolgen Sie anschließend die Anweisungen auf dem Bildschirm, um die Einrichtung durchzuführen.

Tippen Sie → **Einstellungen** → **Konto hinzufügen** an, um ein weiteres E-Mail-Konto einzurichten.

## **Nachrichten versenden**

Tippen Sie das E-Mail-Konto an, das Sie verwenden möchten, und tippen Sie  $\mathbb Z$  am oberen Bildschirmrand an. Geben Sie Empfänger, einen Betreff und eine Nachricht ein und tippen Sie  $\frac{1}{2}$  an.

Tippen Sie  $\blacksquare$  an, um einen Empfänger aus der Kontaktliste hinzuzufügen.

Tippen Sie **+Ich** an, um Ihre eigene E-Mail-Adresse als Empfänger hinzuzufügen.

Tippen Sie  $\mathcal{D}$  an, um Bilder, Videos, Kontakte, Termine usw. anzufügen.

Tippen Sie  $\langle \rightarrow \vec{a}$  an, um Bilder, Termine, Kontakte, Informationen zum Standort usw. in die Nachricht einzufügen.

## **Geplante Nachrichten versenden**

Tippen Sie beim Erstellen einer Nachricht → **Senden planen** an. Kreuzen Sie **Senden planen** an, legen Sie ein Datum und eine Uhrzeit fest und tippen Sie **OK** an. Das Gerät sendet die Nachricht am angegebenen Datum zur angegebenen Uhrzeit.

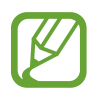

- Die Nachricht wird nicht gesendet, wenn das Gerät zur angegebenen Zeit ausgeschaltet, nicht mit dem Netzwerk verbunden oder die Verbindung instabil ist.
- Diese Funktion basiert auf dem Datum und der Uhrzeit, die im Gerät eingestellt sind. Das Datum und die Uhrzeit sind u. U. nicht richtig, wenn Sie Zeitzonen überqueren und die Informationen vom Netzwerk nicht aktualisiert werden.

## **Nachrichten lesen**

Wählen Sie ein E-Mail-Konto aus, das Sie verwenden möchten, und neue Nachrichten werden abgerufen. Tippen Sie O an, um Nachrichten manuell abzurufen.

Tippen Sie eine Nachricht an, um diese zu lesen.

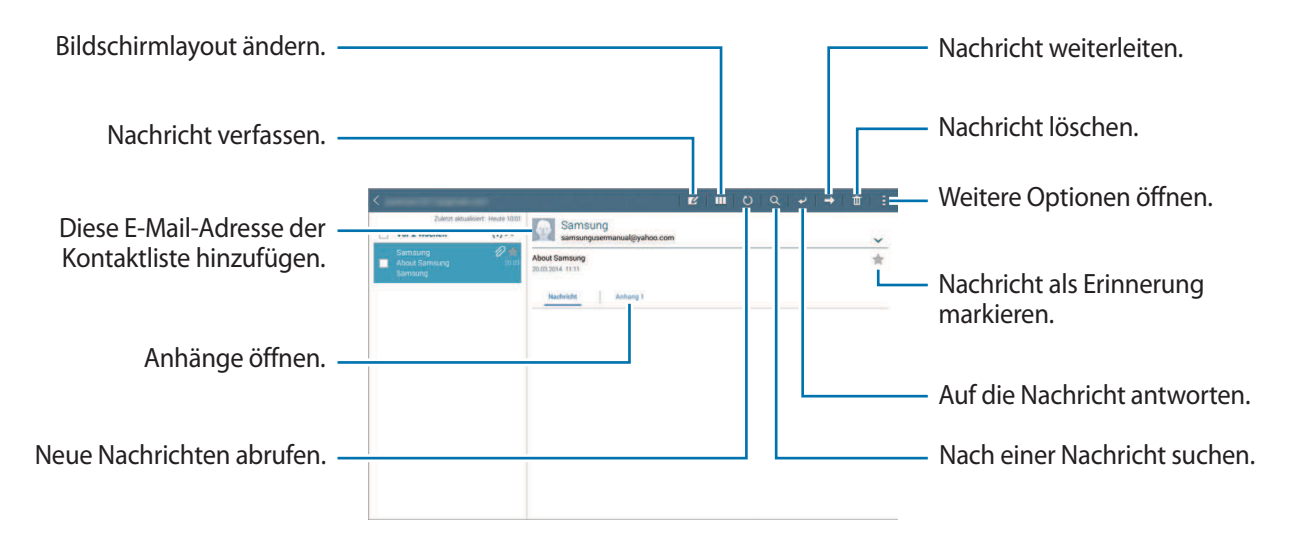

Tippen Sie die Registerkarte für Anhänge an, um Anhänge zu öffnen und tippen Sie anschließend **Speichern** an, um diesen zu speichern.

# **Google Mail**

Mit dieser Anwendung können Sie schnell und direkt auf den Google Mail-Dienst zugreifen.

Tippen Sie auf dem Anwendungsbildschirm **Google Mail** an.

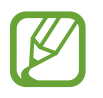

- Diese Anwendung ist je nach Region oder Dienstanbieter u. U. nicht verfügbar.
- Diese Anwendung ist je nach Region oder Dienstanbieter möglicherweise anders benannt.

### **Nachrichten versenden**

Tippen Sie in einer beliebigen Mailbox  $\leq 1$  an, geben Sie Empfänger, einen Betreff und eine Nachricht ein und tippen Sie **SENDEN** an.

- Tippen Sie → **Entwurf speichern** an, um die Nachricht zu speichern und später zu senden.
- Tippen Sie → **Datei anhängen** an, um Dateien anzuhängen.
- Tippen Sie → **Löschen** an, um neu zu beginnen.
- Tippen Sie zum Ändern der Google Mail-Einstellungen → **Einstellungen** an.
- Tippen Sie → **Feedback geben** an, um Ihre Meinung zur Anwendungsentwicklung zu übermitteln.
- Tippen Sie → **Hilfe** an, um Hilfeinformationen zu Google Mail zu erhalten.

## **Nachrichten lesen**

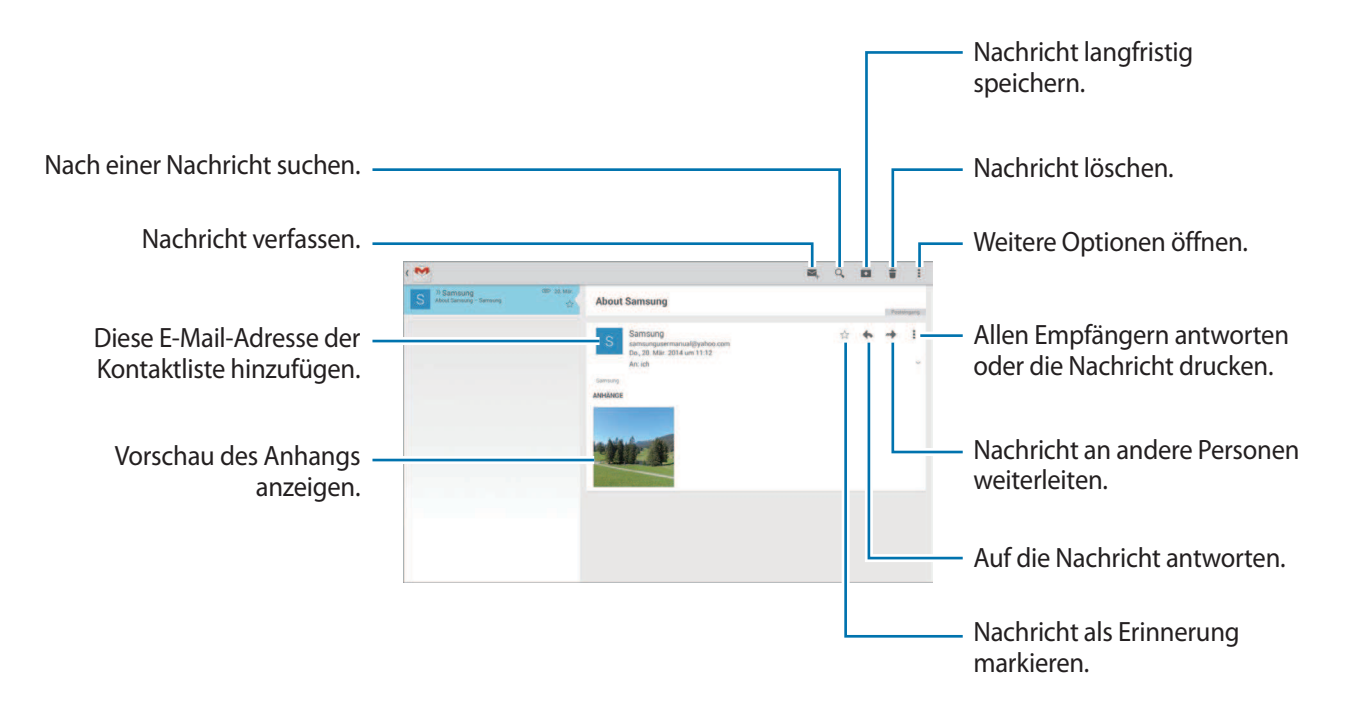

#### **Kennzeichnungen**

In Google Mail werden keine Ordner verwendet, sondern Kennzeichnungen. Wenn Google Mail gestartet wird, werden Nachrichten mit der Kennzeichnung Posteingang angezeigt.

Wählen Sie unter **ALLE LABELS** eine Kennzeichnung aus, um die Nachrichten mit dieser Kennzeichnung anzuzeigen.

Wenn Sie einer Nachricht eine Kennzeichnung hinzufügen möchten, tippen Sie **:** → Labels ändern an und wählen Sie die gewünschte Kennzeichnung aus.

# **Hangouts**

Mit dieser Anwendung können Sie mit anderen chatten.

Tippen Sie auf dem Anwendungsbildschirm **Hangouts** an.

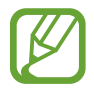

Diese Anwendung ist je nach Region oder Dienstanbieter u. U. nicht verfügbar.

Wählen Sie in der Freundesliste einen Freund aus oder geben Sie zum Suchen eines Freundes die entsprechenden Daten ein. Nun können Sie den Chat starten.

# **Google+**

Mit dieser Anwendung können Sie das soziale Netzwerk von Google nutzen, um mit anderen Personen in Kontakt zu bleiben.

Tippen Sie auf dem Anwendungsbildschirm **Google+** an.

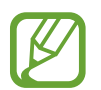

Diese Anwendung ist je nach Region oder Dienstanbieter u. U. nicht verfügbar.

Tippen Sie zum Ändern der Kategorie **Alle** an und scrollen Sie dann nach oben oder unten, um Beiträge von Ihren Kreisen anzuzeigen.

Tippen Sie  $8$  an, um andere Funktionen von sozialen Netzwerken zu verwenden.

# **Fotos**

Mit dieser Anwendung können Sie Bilder oder Videos ansehen und mit dem sozialen Netzwerk von Google teilen.

Tippen Sie auf dem Anwendungsbildschirm **Fotos** an.

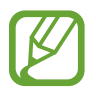

Diese Anwendung ist je nach Region oder Dienstanbieter u. U. nicht verfügbar.

Wählen Sie eine der folgenden Kategorien aus:

- **KAMERA**: Alle Bilder und Videos ansehen, die Sie mit dem Gerät aufgenommen oder auf das Gerät heruntergeladen haben.
- **HIGHLIGHTS**: Bilder und Videos nach Datum oder Album gruppiert anzeigen. Tippen Sie > an, um alle Bilder oder Videos in der Gruppe zu sehen.

Wählen Sie dann ein Bild oder Video aus.

Tippen Sie beim Ansehen eines der folgenden Symbole an:

- $\cdot$   $\cdot$   $\cdot$   $\cdot$  Bild bearbeiten.
- : Bild oder Video mit anderen teilen.
- $\cdot$   $\Box$ : Bild oder Video löschen.

# **Internet und Netzwerk**

# **Internet**

Verwenden Sie diese Anwendung, um im Internet zu surfen. Tippen Sie auf dem Anwendungsbildschirm **Internet** an.

### **Webseiten anzeigen**

Geben Sie die Webadresse im Adressfeld ein und tippen Sie anschließend **Öffnen** an.

Tippen Sie an, um weitere Optionen beim Anzeigen einer Webseite aufzurufen.

Zum Ändern der Suchmaschine tippen Sie das Adressfeld und anschließend das Suchmaschinensymbol neben der Webadresse an.

## **Neue Seite öffnen**

Tippen Sie **E** → **Neuer Tab** an.

Wenn Sie zu einer anderen Webseite wechseln möchten, scrollen Sie im Titelfeld nach links oder rechts und tippen Sie den gewünschten Titel an.

## **Internet mit Sprachbefehlen durchsuchen**

Tippen Sie das Adressfeld und anschließend  $\times \rightarrow \cdot$  an, sagen Sie ein Schlüsselwort und wählen Sie eines der vorgeschlagenen Schlüsselwörter aus.

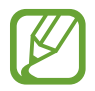

Diese Funktion ist je nach Region oder Dienstanbieter u. U. nicht verfügbar.

#### **Favoriten**

Tippen Sie  $\Box \rightarrow \Box$  an, um die aktuelle Webseite den Favoriten hinzuzufügen. Tippen Sie **E** an, um einen Favoriten auszuwählen.

## **Verlauf**

Tippen Sie → **Verlauf** an, um eine kürzlich aufgerufene Webseite zu öffnen. Tippen Sie zum Löschen des Verlaufs **an.** 

## **Gespeicherte Seiten**

Zeigen Sie gespeicherte Webseiten an, indem Sie → **Gesp. Seiten** antippen.

## **Links**

Berühren und halten Sie einen Link auf der Webseite, um ihn in einer neuen Seite zu öffnen, zu speichern oder zu kopieren.

Tippen Sie zum Anzeigen gespeicherter Links auf dem Anwendungsbildschirm **Eigene Dateien** → **Gerätespeicher** → **Download** an.

## **Webseiten senden**

Tippen Sie **E** → **Senden via** an, um eine Webadresse an andere Benutzer zu senden.

Berühren und halten Sie zum Senden von Teilen einer Webseite den gewünschten Text und tippen Sie **Senden via** an.

## **Chrome**

Verwenden Sie diese Anwendung, um auf Webseiten nach Informationen zu suchen.

Tippen Sie auf dem Anwendungsbildschirm **Chrome** an.

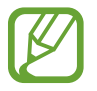

Diese Anwendung ist je nach Region oder Dienstanbieter u. U. nicht verfügbar.

## **Webseiten anzeigen**

Tippen Sie das Adressfeld an und geben Sie eine Webadresse oder Suchkriterien ein.

### **Neue Seite öffnen**

Tippen Sie → **Neuer Tab** an.

Wenn Sie zu einer anderen Webseite wechseln möchten, scrollen Sie im Titelfeld nach links oder rechts und tippen Sie den gewünschten Titel an.

#### **Favoriten**

Tippen Sie → **Speichern** an, um die aktuelle Webseite den Favoriten hinzuzufügen.

Tippen Sie → **Lesezeichen** an, um eine als Favorit gespeicherte Webseite zu öffnen, und wählen Sie die entsprechende Seite aus.

## **Internet mit Sprachbefehlen durchsuchen**

Tippen Sie  $\psi$  an, sagen Sie ein Schlüsselwort und wählen Sie eines der vorgeschlagenen Schlüsselwörter aus.

## **Mit anderen Geräten synchronisieren**

Synchronisieren Sie offene Registerkarten und Favoriten, die Sie mit Chrome mit einem anderen Gerät verwenden möchten, wenn Sie mit demselben Google-Konto angemeldet sind.

Tippen Sie → **Andere Geräte** an, um offene Registerkarten auf anderen Geräten anzuzeigen. Wählen Sie eine Webseite aus.

Tippen Sie zum Anzeigen der Favoriten **LESEZEICHEN** an.

## **Bluetooth**

Mit Bluetooth stellen Sie über eine geringe Reichweite eine direkte kabellose Verbindung zwischen zwei Geräten her. Verwenden Sie Bluetooth, um Daten oder Mediendateien mit anderen Geräten auszutauschen.

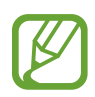

- Samsung ist nicht für den Verlust, das Abfangen oder den Missbrauch von Daten verantwortlich, die mit der Bluetooth-Funktion gesendet oder empfangen werden.
- Verwenden Sie nur vertrauenswürdige und ordnungsgemäß abgesicherte Geräte zum Senden und Empfangen von Daten. Wenn sich Hindernisse zwischen den Geräten befinden, kann sich die Reichweite reduzieren.
- Einige Geräte, insbesondere solche, die nicht von Bluetooth SIG getestet oder zugelassen wurden, sind möglicherweise nicht mit dem Gerät kompatibel.
- Verwenden Sie die Bluetooth-Funktion nicht zu illegalen Zwecken (z. B. zum Nutzen von Raubkopien oder zum illegalen Aufzeichnen von Gesprächen zu gewerblichen Zwecken). Samsung trägt keinerlei Verantwortung für die Folgen einer illegalen Verwendung der Bluetooth-Funktion.

Tippen Sie zum Aktivieren von Bluetooth auf dem Anwendungsbildschirm **Einstellungen** → **Verbindungen** → **Bluetooth** an und ziehen Sie den Schalter **Bluetooth** nach rechts.

## **Mit anderen Bluetooth-Geräten koppeln**

Tippen Sie auf dem Anwendungsbildschirm **Einstellungen** → **Verbindungen** → **Bluetooth** → **Scannen** an, um gefundene Geräte anzuzeigen. Wählen Sie ein Gerät für die Kopplung aus und bestätigen Sie den automatisch generierten Passkey auf beiden Geräten, um fortzufahren.

## **Daten senden und empfangen**

Viele Anwendungen unterstützen den Datentransfer über Bluetooth. Ein Beispiel ist **Galerie**. Öffnen Sie Galerie, wählen Sie ein Bild aus, tippen Sie < → Bluetooth an und wählen Sie eines der Bluetooth-Geräte aus. Akzeptieren Sie anschließend die Aufforderung zur Bluetooth-Autorisierung auf dem anderen Gerät, um das Bild zu empfangen.

Wenn ein anderes Gerät Ihnen Daten sendet, nehmen Sie die Bluetooth-Autorisierungsanfrage des anderen Geräts an. Die empfangenen Dateien werden im Ordner **Download** gespeichert. Erhaltene Kontakte werden automatisch der Kontaktliste hinzugefügt.

# **Screen Mirroring**

Mit dieser Funktion können Sie das Gerät mit einem AllShare Cast-Dongle oder HomeSync an einen großen Bildschirm anschließen und dann Inhalte senden. Dies funktioniert auch mit anderen Geräten, welche die Funktion WLAN Miracast unterstützen.

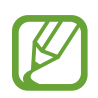

- Diese Funktion ist je nach Region oder Dienstanbieter u. U. nicht verfügbar.
- Miracast-fähige Geräte, die High-bandwidth Digital Content Protection (HDCP 2.X) unterstützen, sind möglicherweise nicht mit dieser Funktion kompatibel.
- Einige Dateien werden je nach Netzwerkverbindung möglicherweise während der Wiedergabe gepuffert.
- Deaktivieren Sie diese Funktion, wenn Sie sie nicht benutzen, um Energie zu sparen.
- Wenn Sie eine WLAN-Frequenz angeben, werden AllShare Cast-Dongles oder HomeSync möglicherweise nicht gefunden oder verbunden.
- Wählen Sie beim Abspielen bzw. Spielen von Videos oder Spielen auf einem Fernseher einen geeigneten TV-Modus aus, um die Funktion optimal zu nutzen.

Tippen Sie auf dem Anwendungsbildschirm **Einstellungen** → **Verbindungen** → **Screen Mirroring** an und ziehen Sie den Schalter **Screen Mirroring** nach rechts. Wählen Sie ein Gerät, öffnen Sie eine Datei und steuern Sie das Display mit der Tastatur Ihres Geräts. Tippen Sie zum Verbinden eines Geräts mithilfe einer PIN auf den Gerätenamen und berühren und halten Sie den Finger dort, um die PIN einzugeben.

# **Medien**

# **Musik**

Mit dieser Anwendung können Sie Musik hören.

Tippen Sie auf dem Anwendungsbildschirm **Musik** an.

## **Musik wiedergeben**

Wählen Sie eine Musikkategorie und ein Lied aus, das Sie wiedergeben möchten.

Tippen Sie das Albumbild unten auf dem Bildschirm an, um den Music Player zu öffnen.

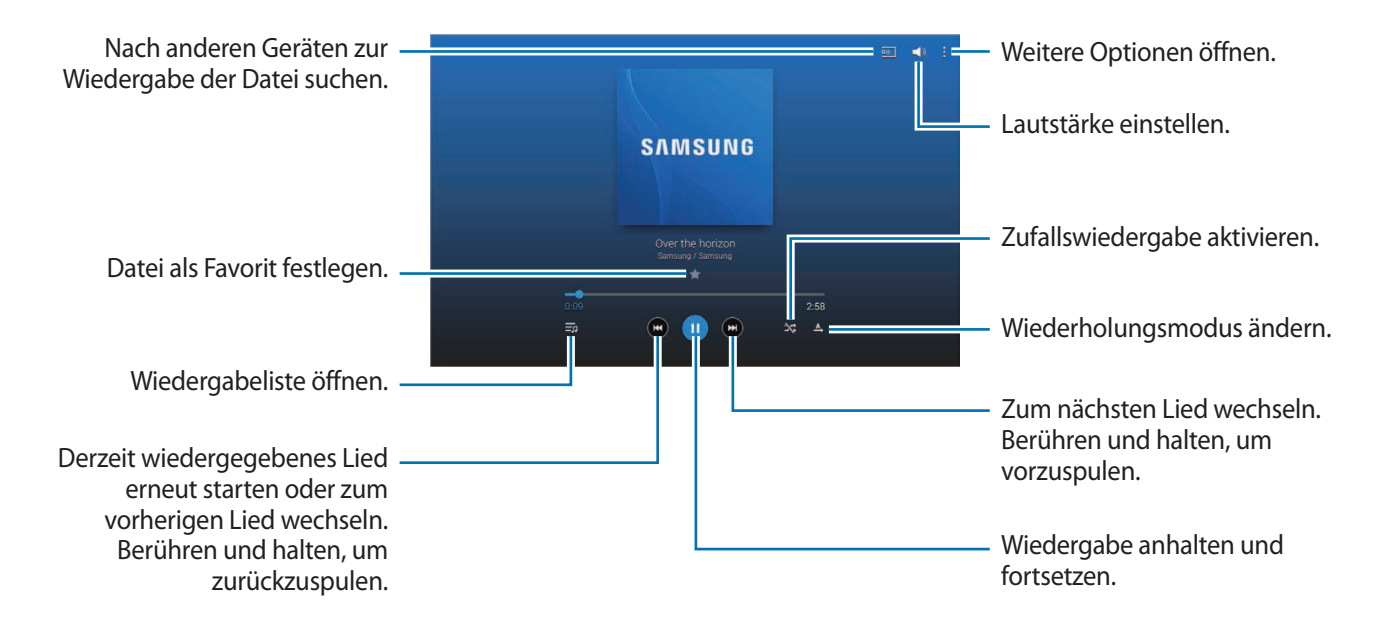

Damit Lieder in der gleichen Lautstärke wiedergegeben werden, tippen Sie **:** → **Einstellungen** → **Player** → **Intelligente Lautstärke** an.

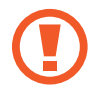

Wenn **Intelligente Lautstärke** aktiviert ist, übersteigt die Lautstärke möglicherweise die Lautstärke des Geräts. Vermeiden Sie Hörschäden, indem Sie sich nicht über lange Zeiträume lauten Geräuschen aussetzen.

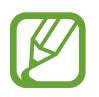

**Intelligente Lautstärke** kann für einige Dateien möglicherweise nicht aktiviert werden.

Um beim Anhören von Liedern mit einem Headset einen personalisierten Ton festzulegen, tippen Sie → **Einstellungen** → **Player** → **Adapt Sound** → **Ein** an. Wird die Lautstärke auf Stufe 13 oder mehr erhöht, wird die Option zur Tonanpassung nicht auf die wiedergegebene Musik angewendet. Wenn Sie die Lautstärke auf Stufe 12 oder niedriger verringern, wird die Option wieder angewendet.

#### **Ein Lied als Klingelton verwenden**

Tippen Sie → **Einstellen als** → **Telefonklingelton** → **Fertig** an, um das Lied, das gerade wiedergegeben wird, als Klingelton zu verwenden.

## **Wiedergabelisten erstellen**

Sie können eine eigene Sammlung aus Liedern erstellen.

Tippen Sie **Wdg.-Listen** und anschließend → **Wiedergabeliste erstellen** an. Geben Sie einen Titel ein und tippen Sie **OK** an. Tippen Sie **Titel hzfg.** an, wählen Sie Lieder aus, die Sie hinzufügen möchten, und tippen Sie **OK** an.

Tippen Sie **∏** → Zu Wiedergabeliste hinzufügen an, um das Lied, das gerade wiedergegeben wird, zu einer Wiedergabeliste hinzuzufügen.

## **Musik je nach Stimmung wiedergeben**

Sie können Musik wiedergeben, die nach Stimmung gruppiert ist. Die Wiedergabeliste wird automatisch vom Gerät erstellt.

Tippen Sie → **Music Square** an und wählen Sie eine Zelle für die Stimmung aus. Indem Sie mit dem Finger über den Bildschirm streichen, können Sie auch mehrere Zellen auswählen.

# **Kamera**

Mit dieser Anwendung können Sie Fotos oder Videos aufnehmen.

In der **Galerie** können Sie Fotos und Videos anzeigen, die mit der Kamera des Geräts aufgenommen wurden. (S. [70](#page-69-0))

Tippen Sie auf dem Anwendungsbildschirm **Kamera** an.

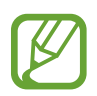

- Die Kamera wird automatisch abgeschaltet, wenn sie nicht verwendet wird.
- Stellen Sie sicher, dass das Objektiv sauber ist. Andernfalls funktioniert das Gerät in einigen Modi, für die hohe Auflösungen erforderlich sind, möglicherweise nicht einwandfrei.

#### **Verhaltensweisen bei der Verwendung der Kamera**

- Nehmen Sie keine Fotos oder Videos von anderen Personen ohne deren Erlaubnis auf.
- Nehmen Sie keine Fotos oder Videos auf, wo dies nicht erlaubt ist.
- Nehmen Sie keine Fotos oder Videos an Orten auf, an denen Sie die Privatsphäre anderer Personen verletzen könnten.

## **Fotos aufnehmen**

#### **Ein Foto aufnehmen**

Tippen Sie an, um ein Foto aufzunehmen.

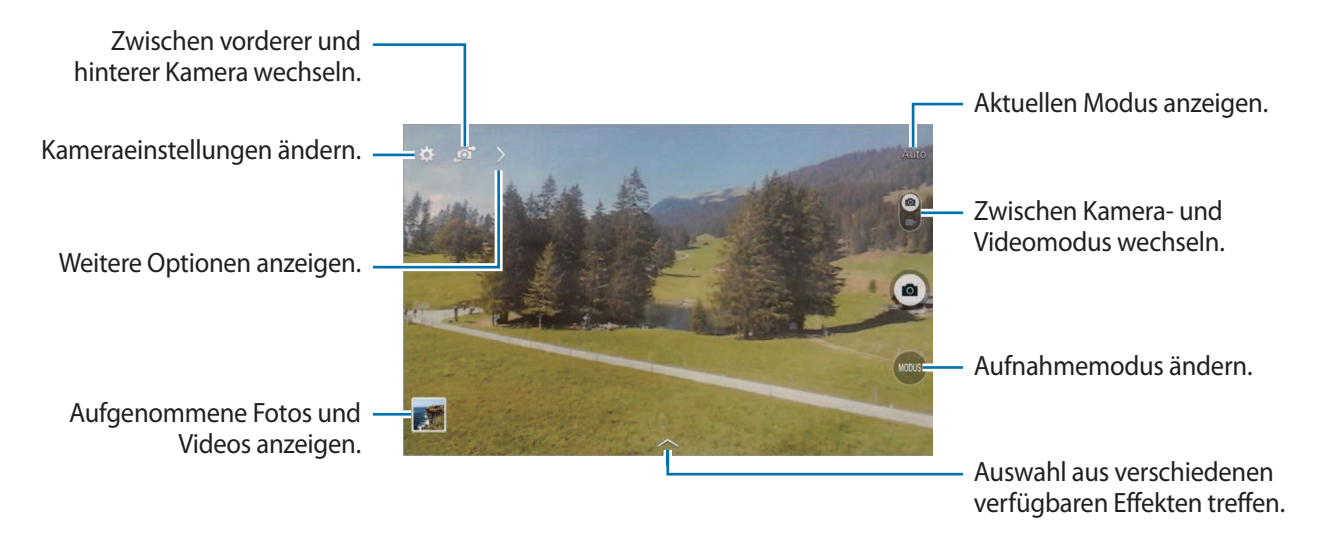

#### **Aufnahmemodus**

Es stehen mehrere Fotoeffekte zur Verfügung.

Tippen Sie **MODUS** an und blättern Sie anschließend an der rechten Seite des Bildschirms nach oben oder unten.

- **Auto**: Mit dieser Funktion wertet die Kamera die Umgebung aus und bestimmt den idealen Modus für das Foto.
- **Schönes Porträt**: Foto mit aufgehellten Gesichtern aufnehmen, um weichgezeichnete Bilder zu erhalten.
- **Sound & Shot:** Foto mit Ton aufnehmen.

Tippen Sie **a** an, um ein Foto aufzunehmen. Das Gerät nimmt eine Audioaufzeichnung von einigen Sekunden auf, nachdem ein Foto aufgenommen wird.

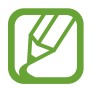

Wenn in diesem Modus Fotos aufgenommen werden, wird der Ton über das interne Mikrofon aufgenommen.

- Panorama: Ein Foto aufnehmen, das aus mehreren einzelnen Fotos zusammengesetzt ist. Befolgen Sie zum Erhalten einer optimalen Aufnahme folgende Tipps.
	- Bewegen Sie die Kamera langsam in eine Richtung.
	- Halten Sie den Sucher der Kamera innerhalb des Führungsrahmens.
	- Nehmen Sie möglichst keine Fotos von Motiven vor einem nicht erkennbaren Hintergrund, z. B. vor leerem Himmel oder einer leeren Wand, auf.
- **Sport:** Verwenden Sie diese Einstellung für Motive, die sich schnell bewegen.
- **Nachtmodus**: Verwenden Sie diese Einstellung für Bilder in dunkler Umgebung.

#### **Panoramafotos**

Bei einem Panoramafoto handelt es sich um eine breite Landschaftsaufnahme, die aus mehreren einzelnen Aufnahmen besteht.

Tippen Sie **MODUS** → **Panorama** an.

Tippen Sie **a** an und bewegen Sie die Kamera in eine Richtung. Wenn die beiden Führungsrahmen des Panoramafotos ausgerichtet wurden, nimmt die Kamera automatisch ein weiteres Foto in der Panoramasequenz auf. Tippen Sie an, um die Aufnahme zu beenden.

Wenn der Sucher nicht in der richtigen Richtung ist, werden keine Fotos mehr aufgenommen.

#### **Filtereffekte anwenden**

Verwenden Sie die Filtereffekte, um einzigartige Fotos oder Videos aufzunehmen.

Tippen Sie **an und wählen Sie einen Filtereffekt aus. Die verfügbaren Optionen sind je nach Modus** unterschiedlich.

## **Videos aufnehmen**

#### **Ein Video aufnehmen**

Schieben Sie den Foto-Video-Schalter zum Videosymbol und tippen Sie an, um ein Video aufzunehmen. Tippen Sie **an**, um die Aufnahme anzuhalten. Tippen Sie **O** an, um die Aufnahme zu beenden.

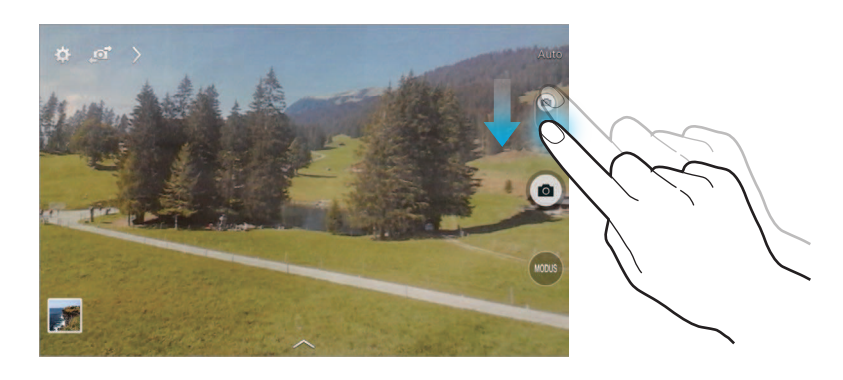

- Der manuelle Fokus kann im Videomodus nicht verwendet werden.
	- Die Zoomfunktion steht möglicherweise bei der Aufnahme mit der höchsten Auflösung nicht zur Verfügung.

#### **Aufnahmemodus**

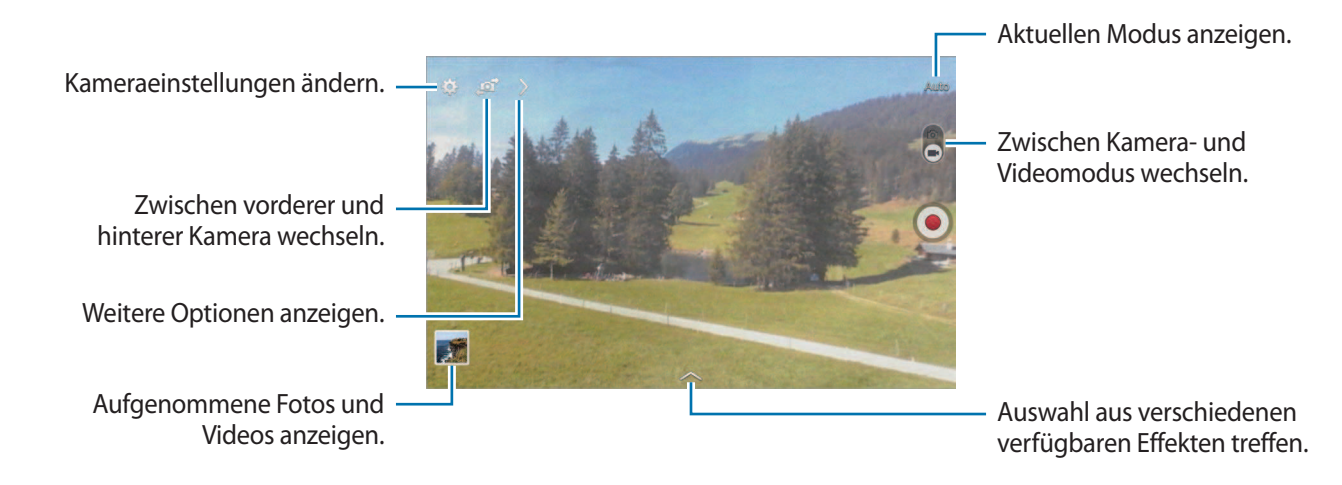

Tippen Sie  $\sum \rightarrow \infty$  an, um den Aufnahmemodus zu ändern.

- **Normal**: Verwenden Sie diesen Modus für eine normale Qualität.
- **Für MMS:** Aufnahmequalität reduzieren, damit Sie Videos in einer Nachricht versenden können.

#### **Vergrößern und verkleinern**

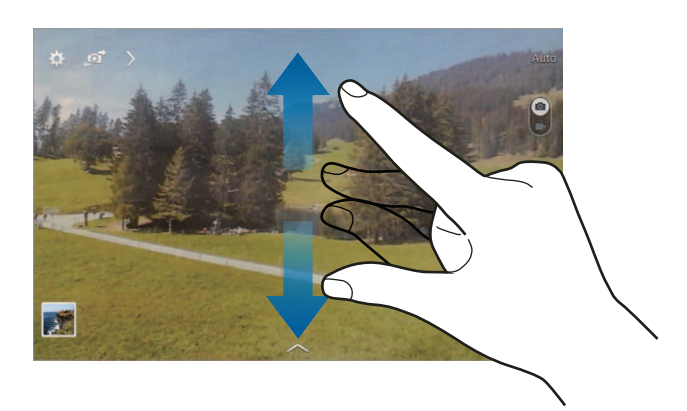

Verwenden Sie eine der folgenden Methoden:

- Vergrößern oder Verkleinern mit der Lautstärketaste.
- Zwei Finger auf dem Bildschirm auseinander bewegen zum Vergrößern und zwei Finger zusammen bewegen zum Verkleinern.

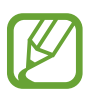

Der Effekt zum Vergrößern/Verkleinern ist verfügbar, wenn die Zoomfunktion während der Aufnahme eines Videos verwendet wird.

## **Aufnahme senden**

Tippen Sie  $\sum \rightarrow \mathbf{G}$  an und wählen Sie dann eine der folgenden Optionen aus:

- **Aufnahme senden**: Foto über Wi-Fi Direct direkt an ein anderes Gerät senden.
- **Foto mit Freunden teilen**: Einstellen, dass das Gerät das Gesicht einer Person erkennt, die Sie in einem Foto markiert haben, und dieser Person das Foto sendet.
- **Remote-Sucher**: Beliebiges Gerät als Fernbedienung für die Kamera einstellen.

#### **Fernbedienung der Kamera**

Sie können das Gerät als Sucher festlegen, um die Kamera per Fernzugriff zu steuern.

Tippen Sie > → G<sub>ill</sub> → Remote-Sucher an und verbinden Sie das Gerät und die Kamera anschließend mittels Wi-Fi Direct. Tippen Sie an, um per Fernbedienung mit dem Gerät als Sucher ein Foto aufzunehmen.

## **Kameraeinstellungen konfigurieren**

Tippen Sie **an**, um die Kameraeinstellungen zu konfigurieren. Nicht alle der folgenden Optionen sind sowohl für den Fotokameramodus als auch für den Videokameramodus verfügbar. Die verfügbaren Optionen variieren je nach dem verwendeten Modus.

- **Auflösung** / **Auflösung**: Auflösung auswählen. Verwenden Sie eine höhere Auflösung, um eine höhere Qualität zu erzielen. Die Aufnahmen benötigen jedoch mehr Speicherplatz.
- **Messung**: Belichtungsmessungsmethode auswählen. Hierdurch wird bestimmt, wie Lichtwerte berechnet werden. **Mittenbetont**: Das Hintergrundlicht wird in der Mitte der Szene gemessen. **Spot**: Der Lichtwert an einem bestimmten Ort wird gemessen. **Matrix**: Die ganze Szene wird ausgeglichen.
- **Standort-Tag**: Tag mit GPS-Standort an das Foto anfügen.

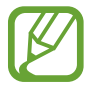

- Um die GPS-Signale zu verbessern, sollten Sie nicht an Orten fotografieren, an denen das Signal behindert werden kann, z. B. zwischen Gebäuden, in tiefliegenden Gebieten oder bei schlechten Wetterbedingungen.
- Ihr Standort ist möglicherweise auf Fotos vermerkt, wenn Sie diese in das Internet hochladen. Deaktivieren Sie die GPS-Tag-Einstellung, um dies zu verhindern.
- **Überprüfen**: Einstellen, dass Fotos oder Videos nach der Aufnahme angezeigt werden.
- **Lautstärketaste**: Lautstärketaste zum Steuern des Auslösers oder Zooms verwenden.
- **Selbstauslöser**: Zeitverzögerte Aufnahme.
- **Weißabgleich**: Geeigneten Weißabgleich auswählen, damit die Bilder über ein naturgetreues Farbspektrum verfügen. Die Einstellungen sind für bestimmte Lichtbedingungen ausgelegt. Diese Einstellungen ähneln dem Wärmebereich für den Weißabgleich und die Belichtung bei professionellen Kameras.
- **Helligkeit**: Helligkeit ändern.
- **Hilfslinien**: Hilfslinien im Sucher anzeigen, um die Bildgestaltung bei der Auswahl der Motive zu vereinfachen.
- **Kontextabhängige Dateinamen**: Einstellen, dass die Kamera kontextabhängige Tags anzeigt. Aktivieren Sie diese Funktion, um Tag Buddy in **Galerie** zu verwenden.
- **Spiegelverkehrt speichern**: Bild umkehren, um ein Spiegelbild des ursprünglichen Bilds zu erstellen.
- **Speicher**: Speicherort zum Speichern auswählen.
- **Zurücksetzen**: Kameraeinstellungen zurücksetzen.
- **Hilfe**: Hilfeinformationen zur Verwendung der Kamera anzeigen.

## **Schnellzugriffe**

Organisieren Sie Schnellzugriffe für einen einfachen Zugriff auf die verschiedenen Kameraoptionen.

 $T$ ippen Sie $\geq$  an und berühren und halten Sie ein Verknüpfungssymbol. Berühren und halten Sie eine Option und ziehen Sie sie an eine Position am oberen Bildschirmrand.

# <span id="page-69-0"></span>**Galerie**

In der Galerie können Sie Bilder und Videos anzeigen. Tippen Sie auf dem Anwendungsbildschirm **Galerie** an.

## **Bilder anzeigen**

Nach dem Start der **Galerie** werden verfügbare Ordner angezeigt. Wird ein Bild von einer anderen Anwendung wie etwa **E-Mail** gespeichert, wird der Ordner **Download**, der das Bild enthält, automatisch angelegt. Gleichermaßen wird bei der Aufnahme eines Screenshots automatisch der Ordner **Screenshots** angelegt. Wählen Sie einen Ordner aus, den Sie öffnen möchten.

In den Ordnern werden die Bilder nach Erstellungsdatum angezeigt. Wählen Sie ein Bild aus, um es im Vollbildmodus anzuzeigen.

Scrollen Sie nach links oder rechts, um das nächste bzw. das vorherige Bild anzuzeigen.

#### **Vergrößern und verkleinern**

Verwenden Sie eine der folgenden Methoden, um ein Bild zu vergrößern:

- Zum Vergrößern zweimal auf eine beliebige Stelle tippen.
- Zum Vergrößern an einer beliebigen Stelle zwei Finger auseinander bewegen. Zum Verkleinern Finger zusammen bewegen oder zweimal tippen, um zurückzukehren.

#### **Videos wiedergeben**

Bei Videodateien wird das Symbol O in der Vorschau angezeigt. Wählen Sie ein Video aus, das Sie abspielen möchten, und tippen Sie  $\bigcirc$  an.

### **Segmente eines Videos zuschneiden**

Wählen Sie ein Video aus und tippen Sie an. Bewegen Sie die Startklammer zum gewünschten Anfangspunkt und die Endklammer zum gewünschten Endpunkt und speichern Sie anschließend das Video.

#### **Bilder bearbeiten**

Beim Bearbeiten eines Bilds können Sie  $\frac{1}{2}$  antippen und die folgenden Funktionen verwenden:

- **Favorit**: Zur Favoritenliste hinzufügen.
- **Diashow:** Diashow mit den Bildern im aktuellen Ordner starten.
- **Fotorahmen**: Rahmen und Notiz zu einem Bild hinzufügen. Das bearbeitete Bild wird im Ordner **Photo frame** gespeichert.
- Fotonotiz: Kommentar auf der Rückseite des Bilds hinzufügen. Tippen Sie < an, um die Notiz zu bearbeiten.
- **In Zwischenablage kopieren**: In die Zwischenablage kopieren.
- **Drucken**: Bild drucken, indem Sie das Gerät mit einem Drucker verbinden. Manche Drucker sind nicht mit Ihrem Gerät kompatibel.
- **Umbenennen**: Datei umbenennen.
- **Foto mit Freunden teilen**: Bild an eine Person senden, deren Gesicht im Bild markiert ist.
- **Nach links drehen**: Gegen den Uhrzeigersinn drehen.
- **Nach rechts drehen**: Im Uhrzeigersinn drehen.
- **Zuschneiden**: Bild durch Ändern der Größe des blauen Rahmens zuschneiden und speichern.
- **Einstellen als**: Bild als Hintergrundbild oder Kontaktbild festlegen.
- **Details**: Bilddetails anzeigen.
- **Einstellungen**: Galerieeinstellungen ändern.

#### **Lieblingsbilder**

Tippen Sie, während ein Bild angezeigt wird, **E** → **Favorit** an, um das Bild zur Favoritenliste hinzuzufügen.

#### **Bilder löschen**

Verwenden Sie eine der folgenden Methoden:

- Tippen Sie in einem Ordner **E** → Element auswählen an, wählen Sie Bilder aus und tippen Sie anschließend  $\blacksquare$  an.
- $\cdot$  Tippen Sie, während ein Bild angezeigt wird,  $\overline{\mathbf{u}}$  an.

### **Bilder freigeben**

Verwenden Sie eine der folgenden Methoden:

- Tippen Sie in einem Ordner **E** → Element auswählen an, wählen Sie Bilder aus und tippen Sie anschließend **an**, um sie an andere Personen zu senden oder über soziale Netzwerke zu teilen.
- $\cdot$  Tippen Sie, während ein Bild angezeigt wird,  $\leq$  an, um es zu versenden oder über soziale Netzwerke freizugeben.

#### **Als Hintergrundbild einrichten**

Tippen Sie, während ein Bild angezeigt wird, **E** → **Einstellen als** an, um das Bild als Hintergrundbild festzulegen oder einem Kontakt zuzuweisen.
### **Gesichter markieren**

Tippen Sie → **Einstellungen** → **Tags** an, während ein Bild angezeigt wird, und aktivieren Sie dann das Kontrollkästchen **Gesichts-Tag**. Das erkannte Gesicht wird mit einem gelben Rahmen umrandet. Tippen Sie das Gesicht an, tippen Sie **Namen hinzufügen** an und wählen Sie einen Kontakt aus oder fügen Sie einen Kontakt hinzu.

Wird das Gesichts-Tag auf einem Bild angezeigt, tippen Sie das Gesichts-Tag an und verwenden Sie die verfügbaren Optionen, um beispielsweise einen Anruf zu tätigen oder Nachrichten zu senden.

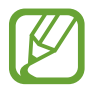

Die Gesichtserkennung schlägt möglicherweise in Abhängigkeit des Winkels und der Größe des Gesichts, der Hautfarbe, des Gesichtsausdrucks, der Lichtbedingungen oder von Schmuckgegenständen, die die Person trägt, fehl.

### **Tag Buddy verwenden**

Tippen Sie → **Einstellungen** → **Tags** → **Tag-Buddy** an und ziehen Sie den Schieberegler **Tag-Buddy** nach rechts, um beim Öffnen eines Bilds ein Kontext-Tag (Wetter, Standort, Datum und Name der Person) anzuzeigen.

#### **Ordner verwalten**

Erstellen Sie einen Ordner, um die auf dem Gerät gespeicherten Bilder oder Videos zu organisieren. Sie können die Dateien von einem Ordner in einen anderen kopieren oder verschieben.

Tippen Sie zum Erstellen eines neuen Ordners am an. Geben Sie einen Namen für den Ordner ein, tippen Sie **OK** an und aktivieren Sie dann die Kontrollkästchen der gewünschten Bilder oder Videos. Berühren und halten Sie ein ausgewähltes Bild oder Video, ziehen Sie es in den neuen Ordner und tippen Sie dann **Fertig** an. Tippen Sie zum Kopieren **Kopieren** und zum Verschieben die Option **Verschieben** an.

# **Video**

Mit dieser Anwendung können Sie Videodateien wiedergeben.

Tippen Sie auf dem Anwendungsbildschirm **Video** an.

### **Videos wiedergeben**

Wählen Sie ein Video zur Wiedergabe aus.

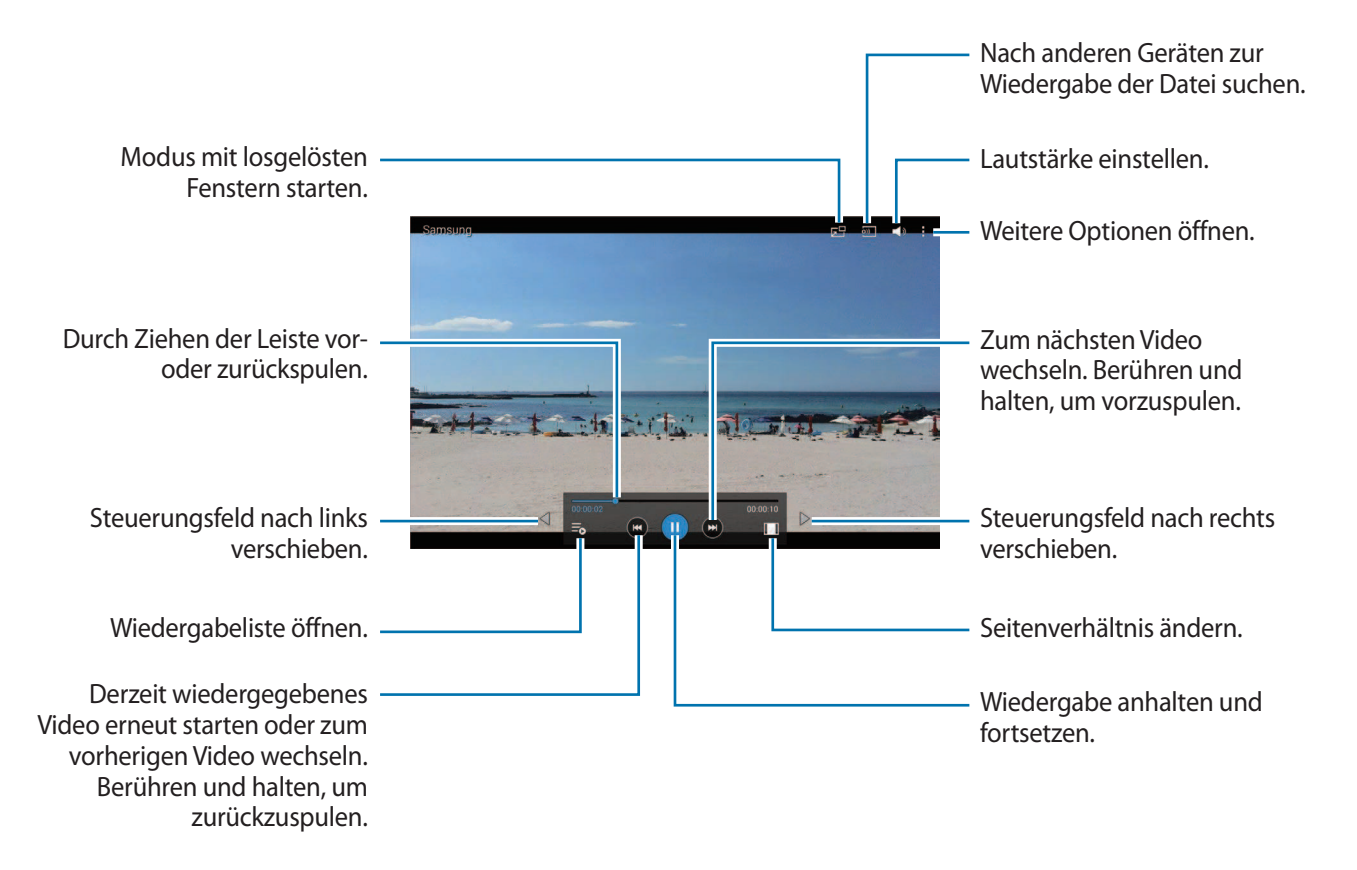

#### **Videos löschen**

Tippen Sie → **Löschen** an, wählen Sie Videos aus und tippen Sie dann **Löschen** an.

### **Videos freigeben**

Tippen Sie → **Senden via** an, wählen Sie Videos aus, tippen Sie **OK** an und geben Sie eine Freigabemethode an.

### **Pop-up-Videoplayer verwenden**

Verwenden Sie diese Funktion, um andere Anwendungen zu nutzen, ohne den Videoplayer schließen zu müssen. Tippen Sie während der Wiedergabe eines Videos  $\overline{5}$  an, um den Pop-up-Videoplayer zu verwenden.

Bewegen Sie zwei Finger auf dem Bildschirm auseinander, um den Player zu vergrößern, oder bewegen Sie die Finger zusammen, um ihn zu verkleinern. Ziehen Sie den Player zum Verschieben an eine andere Stelle.

## **YouTube**

Mit dieser Anwendung können Sie Videos von der YouTube-Webseite wiedergeben.

Tippen Sie auf dem Anwendungsbildschirm **YouTube** an.

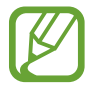

Diese Anwendung ist je nach Region oder Dienstanbieter u. U. nicht verfügbar.

### **Videos wiedergeben**

Tippen Sie  $\mathbb Q$  an und geben Sie ein Schlüsselwort ein. Wählen Sie eines der Suchergebnisse aus, um ein Video wiederzugeben.

Tippen Sie den Bildschirm und anschließend **&** an und drehen Sie das Gerät in das Querformat, um in die Vollbildansicht zu wechseln.

### **Videos freigeben**

Wählen Sie das Video aus, das Sie anzeigen möchten, tippen Sie an und wählen Sie eine Freigabemethode aus.

### **Videos hochladen**

Tippen Sie Uploads → **1** an, wählen Sie ein Video aus, geben Sie Informationen zum Video ein und tippen Sie dann **HOCHLADEN** an.

# **Anwendungs- und Medienstores**

# **Play Store**

Über diese Anwendung können Sie Anwendungen und Spiele kaufen, herunterladen und auf dem Gerät verwenden.

Tippen Sie auf dem Anwendungsbildschirm **Play Store** an.

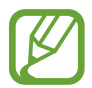

Diese Anwendung ist je nach Region oder Dienstanbieter u. U. nicht verfügbar.

### **Anwendungen installieren**

Sie können die Anwendungen nach Kategorien durchsuchen oder  $\overline{Q}$  antippen, um anhand eines Schlüsselworts zu suchen.

Wählen Sie eine Anwendung aus, um Informationen anzuzeigen. Tippen Sie **INSTALLIEREN** an, um die Anwendung herunterzuladen. Ist die Anwendung kostenpflichtig, tippen Sie den Preis an und befolgen Sie die Anweisungen auf dem Bildschirm, um den Kauf durchzuführen.

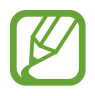

- Wenn eine neue Version einer installierten Anwendung verfügbar ist, wird ein Updatesymbol am oberen Bildschirmrand angezeigt, um Sie auf das Update hinzuweisen. Öffnen Sie das Benachrichtigungsbedienfeld und tippen Sie das Symbol an, um die Anwendung zu aktualisieren.
- Wenn Sie Anwendungen installieren möchten, die Sie von anderen Quellen heruntergeladen haben, tippen Sie auf dem Anwendungsbildschirm **Einstellungen** → **Allgemein** → **Sicherheit** → **Unbekannte Quellen** an.

### **Anwendungen deinstallieren**

Sie können im **Play Store** erworbene Anwendungen deinstallieren.

Tippen Sie **E** → Meine Apps an, wählen Sie in der Liste der Anwendungen eine zu löschende Anwendung aus und tippen Sie **DEINSTALLIEREN** an.

# **Samsung Apps**

Über diese Anwendung können Sie speziell für Samsung-Geräte vorgesehene Anwendungen kaufen und herunterladen. Weitere Informationen finden Sie unter [apps.samsung.com](http://apps.samsung.com)

Tippen Sie auf dem Anwendungsbildschirm **Samsung Apps** an.

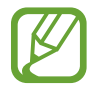

Diese Anwendung ist je nach Region oder Dienstanbieter u. U. nicht verfügbar.

### **Anwendungen installieren**

Sie können Anwendungen nach Kategorien durchsuchen. Tippen Sie **KATEGORIE** an, um eine Kategorie auszuwählen.

Wenn Sie eine Anwendung suchen möchten, tippen Sie am oberen Bildschirmrand Q an und geben Sie ein Schlüsselwort in das Suchfeld ein.

Wählen Sie eine Anwendung aus, um Informationen anzuzeigen. Tippen Sie **Gratis** an, um die Anwendung herunterzuladen. Ist die Anwendung kostenpflichtig, tippen Sie den Preis an und befolgen Sie die Anweisungen auf dem Bildschirm, um den Kauf durchzuführen.

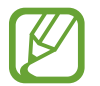

Wenn eine neue Version einer installierten Anwendung verfügbar ist, wird ein Updatesymbol am oberen Bildschirmrand angezeigt, um Sie auf das Update hinzuweisen. Öffnen Sie das Benachrichtigungsbedienfeld und tippen Sie das Symbol an, um die Anwendung zu aktualisieren.

# **Play Books**

Mit dieser Anwendung können Sie Bücherdateien lesen und herunterladen.

Tippen Sie auf dem Anwendungsbildschirm **Play Books** an.

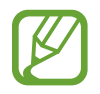

Diese Anwendung ist je nach Region oder Dienstanbieter u. U. nicht verfügbar.

# **Play Movies**

Mit dieser Anwendung können Sie Filme oder Fernsehsendungen ansehen, herunterladen und ausleihen.

Tippen Sie auf dem Anwendungsbildschirm **Play Movies** an.

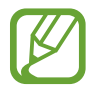

Diese Anwendung ist je nach Region oder Dienstanbieter u. U. nicht verfügbar.

# **Play Music**

Hören Sie mit dieser Anwendung Musik auf dem Gerät oder streamen Sie Musik über den Cloud-Dienst von Google.

Tippen Sie auf dem Anwendungsbildschirm **Play Music** an.

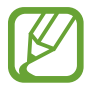

Diese Anwendung ist je nach Region oder Dienstanbieter u. U. nicht verfügbar.

# **Play Games**

Mit dieser Anwendung können Sie Spiele herunterladen und spielen. Tippen Sie auf dem Anwendungsbildschirm **Play Games** an.

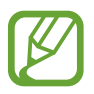

Diese Anwendung ist je nach Region oder Dienstanbieter u. U. nicht verfügbar.

# **Play Kiosk**

Mit dieser Anwendung können Sie aktuelle Zeitungsartikel lesen. Tippen Sie auf dem Anwendungsbildschirm **Play Kiosk** an.

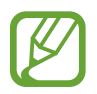

Diese Anwendung ist je nach Region oder Dienstanbieter u. U. nicht verfügbar.

# **Dienstprogramme**

## **Memo**

Verwenden Sie diese Anwendung, um wichtige Informationen zu speichern und sie zu einem späteren Zeitpunkt wieder anzuzeigen.

Tippen Sie auf dem Anwendungsbildschirm **Memo** an.

### **Kategorien hinzufügen und verwalten**

Durch das Erstellen von Kategorien können Sie Ihre Memos sortieren und verwalten.

Tippen Sie zum Hinzufügen einer neuen Kategorie → **Kategorie hinzufügen** an, geben Sie einen Namen für die Kategorie ein und tippen Sie dann **OK** an.

Tippen Sie zum Löschen einer Kategorie **E** → Kategorien bearbeiten und anschließend neben der entsprechenden Kategorie  $-$  an.

Wenn Sie eine Kategorie umbenennen möchten, wählen Sie die Kategorie aus, tippen Sie E → Kategorie **umbenennen** an, geben Sie einen neuen Namen für die Kategorie ein und tippen Sie abschließend **OK** an.

Wenn Sie die Reihenfolge der Kategorien ändern möchten, tippen Sie **E** → Kategorien bearbeiten und neben einer Kategorie  $\frac{1}{n}$  an und ziehen Sie sie nach oben oder unten an eine andere Position.

#### **Memos erstellen**

Tippen Sie in der Memoliste  $\frac{1}{2}$  an und geben Sie ein Memo ein. Bei der Memoerstellung stehen folgende Optionen zur Verfügung:

- $\cdot \cdot \equiv$ : Kategorie erstellen oder festlegen.
- $\cdot \quad \boxed{\underline{\omega}}$  : Bilder einfügen.
- $\frac{1}{2}$ : Sprachaufnahme für das Memo erstellen.

Tippen Sie **Speichern** an, um das Memo zu speichern.

Wenn Sie ein Memo bearbeiten möchten, tippen Sie erst das Memo und dann den Inhalt des Memos an.

#### **In den Memos suchen**

Sie können in den Miniaturansichten der Memos navigieren, indem Sie nach oben oder unten scrollen.

Tippen Sie zum Suchen nach einem Memo Q an.

Tippen Sie zum Versenden eines Memos **E** → Auswählen an, wählen Sie ein Memo aus und tippen Sie anschließend  $\leq$  an.

Tippen Sie zum Drucken von Memos, indem Sie das Gerät mit einem Drucker verbinden, E→ Auswählen an, wählen Sie Memos aus und tippen Sie anschließend **an** an. Manche Drucker sind nicht mit Ihrem Gerät kompatibel.

Tippen Sie zum Löschen von Memos E → **Auswählen** an, wählen Sie Memos aus und tippen Sie anschließend **in** an.

#### **Memo anzeigen**

Tippen Sie die Miniaturansicht eines Memos an, um es zu öffnen.

- Tippen Sie **Jul** an, um das Memo zu löschen.
- Tippen Sie  $\leq$  an, um das Memo an andere zu senden.

Tippen Sie <mark>昌</mark> an, um das Memo zu drucken, indem Sie das Gerät mit einem Drucker verbinden. Manche Drucker sind nicht mit Ihrem Gerät kompatibel.

# **S Planner**

Mit dieser Anwendung können Sie Termine und Aufgaben verwalten.

Tippen Sie auf dem Anwendungsbildschirm **S Planner** an.

### **Termine oder Aufgaben erstellen**

Tippen Sie **Flan und führen Sie eine der folgenden Aktionen aus:** 

- **Ereignis**: Termin mit optionaler Einstellung für Wiederholung eingeben.
- **Aufgabe:** Aufgabe mit optionaler Einstellung für Wiederholung eingeben.

Tippen Sie ein Datum an, um es auszuwählen, und tippen Sie es erneut an, um einen Termin oder eine Aufgabe schneller zu erstellen.

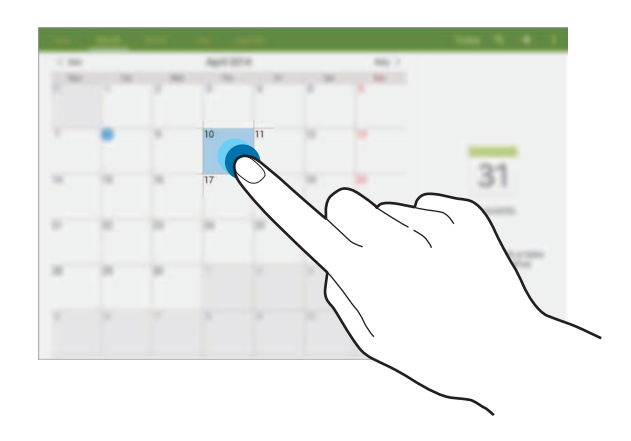

Geben Sie einen Titel ein und wählen Sie aus, welcher Kalender verwendet oder synchronisiert werden soll. Tippen Sie dann **Ereignisdetails bearb.** oder **Aufgabendetails bearb.** an, um weitere Details hinzuzufügen (z. B. wie oft der Termin wiederholt werden soll bzw. eine Erinnerung oder einen Ort für den Termin).

Fügen Sie eine Karte mit dem Ort des Termins an. Geben Sie den Ort im Feld **Ort** ein, tippen Sie auf neben dem Feld und geben Sie dann den genauen Ort an, indem Sie diesen auf der angezeigten Karte berühren und halten.

### **Mit Google-Kalender synchronisieren**

Tippen Sie auf dem Anwendungsbildschirm **Einstellungen** → **Allgemein** → **Konten** → **Google** unter **MEINE KONTEN** an, wählen Sie das Google-Konto aus und aktivieren Sie das Kontrollkästchen **Kalender synchronisieren**.

Tippen Sie auf dem Anwendungsbildschirm **S Planner** → **F** → **Sync** an, um eine manuelle Synchronisation zum Aktualisieren durchzuführen.

Tippen Sie zum Aufrufen von synchronisierten Terminen oder Aufgaben → **Kalender** an und aktivieren Sie das Kontrollkästchen für das Google-Konto.

### **Kalendertyp ändern**

Wählen Sie oben auf dem Bildschirm einen der verfügbaren Kalendertypen aus (z. B. Jahres-, Monatsoder Wochenkalender).

#### **Nach Terminen oder Aufgaben suchen**

Tippen Sie Q an und geben Sie ein Schlüsselwort für die Suche ein.

Tippen Sie am oberen Bildschirmrand **Heute** an, um die Termine oder Aufgaben für den aktuellen Tag anzuzeigen.

### **Termine oder Aufgaben löschen**

Wählen Sie einen Termin oder eine Aufgabe aus und tippen Sie **: → Löschen** an.

### **Termine oder Aufgaben teilen**

Wählen Sie einen Termin oder eine Aufgabe aus, tippen Sie <sub>∗</sub> → **Senden via** an und wählen Sie eine Freigabemethode aus.

# **Dropbox**

Mit dieser Anwendung können Sie Dateien im Dropbox-Cloudspeicher speichern und die Dateien über Dropbox für andere freigeben. Wenn Sie Dateien in Dropbox speichern, wird das Gerät automatisch mit dem Webserver und anderen Computern, auf denen Dropbox installiert ist, synchronisiert.

Tippen Sie auf dem Anwendungsbildschirm **Dropbox** an.

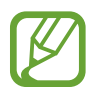

Diese Anwendung ist je nach Region oder Dienstanbieter u. U. nicht verfügbar.

Melden Sie sich in Ihrem Dropbox-Konto an. Erstellen Sie ggf. zuvor ein Dropbox-Konto.

Wenn Dropbox aktiviert ist, können Sie **Kamera-Upload aktivieren** antippen, um Fotos und Videos, die mit der Kamera des Geräts aufgenommen wurden, automatisch zu Dropbox hochzuladen. Tippen Sie zum Anzeigen der hochgeladenen Fotos oder Videos **an.** Tippen Sie zum Versenden oder Löschen von Dateien oder zum Erstellen von Alben **12** an und wählen Sie anschließend Dateien aus.

Tippen Sie zum Hochladen von Dateien zu Dropbox  $\leftrightarrow$  → **H** → Hier hochladen → Fotos oder Videos oder **Andere Dateien** an. Wählen Sie zum Öffnen von Dateien bei Dropbox eine Datei aus.

Tippen Sie  $\star$  an, während Sie die Bilder oder Videos anzeigen, um sie der Favoritenliste hinzuzufügen. Tippen Sie zum Öffnen von Dateien in der Favoritenliste ★ an.

# **Cloud**

Über diese Funktion können Sie Dateien mit Ihrem Samsung Konto oder Dropbox synchronisieren oder Anwendungsdaten sichern.

Tippen Sie auf dem Anwendungsbildschirm **Einstellungen** → **Allgemein** → **Cloud** an.

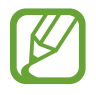

Diese Funktion ist je nach Region oder Dienstanbieter u. U. nicht verfügbar.

#### **Mit dem Samsung Konto synchronisieren**

Tippen Sie Ihr Samsung Konto oder **Sync-Einstellungen** an, um Dateien zu synchronisieren.

#### **Daten sichern oder wiederherstellen**

Tippen Sie **Datensicherung** oder **Wiederherstellen** an, um Daten mit Ihrem Samsung Konto zu sichern oder wiederherzustellen.

### **Mit Dropbox synchronisieren**

Tippen Sie **Mit Dropbox-Konto verlinken** an und geben Sie dann das Dropbox-Konto ein. Befolgen Sie die Anweisungen auf dem Bildschirm, um die Einrichtung durchzuführen.

Nach der Anmeldung und nachdem Sie **Zulassen** angetippt haben, synchronisiert das Gerät automatisch Dateien mit Dropbox, wenn Sie Änderungen vornehmen.

## **Drive**

Mit dieser Anwendung können Sie Dokumente erstellen, bearbeiten und sie über den Google Drive-Speicher mit anderen teilen. Wenn Sie Dokumente erstellen oder Dateien zu Google Drive hochladen, wird das Gerät automatisch mit dem Webserver und anderen Computern synchronisiert, auf denen Google Drive installiert ist. Sie können auf Ihre Dateien zugreifen, ohne sie übertragen oder herunterladen zu müssen.

Tippen Sie auf dem Anwendungsbildschirm **Drive** an.

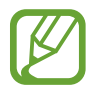

Diese Anwendung ist je nach Region oder Dienstanbieter u. U. nicht verfügbar.

# **Hancom Viewer**

Mit dieser Anwendung können Sie Dokumente in verschiedenen Formaten, einschließlich Tabellenkalkulationen und Präsentationen, anzeigen.

Tippen Sie auf dem Anwendungsbildschirm **Hancom Viewer** an.

### **Dokumente suchen**

Tippen Sie **Öffnen** an, um ein Dokument zu suchen.

Wenn Sie zu einem Dokument navigieren, können Sie eine der folgenden Optionen verwenden:

- $\cdot$   $\mathbb{F}$ : Ordner erstellen.
- $\cdot \quad \bigodot$  : Neue Dokumente abrufen.
- $\cdot$   $\in$  : Dokumente und Ordner sortieren.
- $\cdot$   $\cdot$   $\cdot$  : Anzeigemodus ändern.
- $\cdot$   $\heartsuit$  : Dokumente oder Ordner auswählen.

Tippen Sie zum Suchen nach zuletzt verwendeten Dokumenten **Zuletzt verwendete Dokumente** an.

#### **Dokumente lesen**

Tippen Sie ein Dokument unter **Zuletzt verwendete Dokumente** oder in einem Ordner an.

Tippen Sie Boder an und verwenden Sie eine der folgenden Funktionen:

#### **Textverarbeitungsprogramm**

- **Suchen**: Nach Text suchen.
- **Zoom**: Ansichtsgröße ändern.
- **Dokumentinformationen:** Details zum Dokument anzeigen, z. B. Titel, Datum und Autor.
- **Drucken**: Dokument drucken, indem Sie das Gerät mit einem Drucker verbinden. Manche Drucker sind nicht mit Ihrem Gerät kompatibel.
- **Senden**: Dokument versenden.
- **Bearbeiten**: Dokument bearbeiten. Zum Verwenden dieser Funktion müssen Sie die erforderliche Anwendung herunterladen und installieren.
- **Hilfe**: Informationen zu Hancom Viewer aufrufen.

#### **Präsentation**

- **Suchen**: Nach Text suchen.
- **Zoom**: Ansichtsgröße ändern.
- **Dokumentinformationen**: Details zum Dokument anzeigen, z. B. Titel, Datum und Autor.
- **Bildschirmpräsentation**: Bildschirmpräsentation ab der ersten Seite starten.
- **Aus aktueller Folie**: Bildschirmpräsentation ab der aktuellen Seite starten.
- **Referentenansicht anzeigen**: Präsentationstools auf dem Gerät anzeigen, wenn es mit einem externen Monitor verbunden ist.
- **Drucken**: Dokument drucken, indem Sie das Gerät mit einem Drucker verbinden. Manche Drucker sind nicht mit Ihrem Gerät kompatibel.
- **Senden**: Dokument versenden.
- **Bearbeiten**: Dokument bearbeiten. Zum Verwenden dieser Funktion müssen Sie die erforderliche Anwendung herunterladen und installieren.
- **Hilfe**: Informationen zu Hancom Viewer aufrufen.

#### **Tabelle**

- **Suchen**: Nach Text suchen.
- **Zoom:** Ansichtsgröße ändern.
- **Dokumentinformationen**: Details zum Dokument anzeigen, z. B. Titel, Datum und Autor.
- **Sortieren**: Zellen anhand von bestimmten Kriterien sortieren.
- **Formeln anzeigen**: Formeln anstatt der berechneten Ergebnisse in den Zellen anzeigen.
- **Fenster fixieren**: Position der ausgewählten Zeile sperren.
- **Gitternetzlinien**: Hilfslinien aus- oder einblenden.
- **Alle Kommentare anzeigen**: Memos im Dokument aus- oder einblenden.
- **Druckbereich**: Einen zu druckenden Bereich auswählen.
- **Drucken**: Dokument drucken, indem Sie das Gerät mit einem Drucker verbinden. Manche Drucker sind nicht mit Ihrem Gerät kompatibel.
- **Senden**: Dokument versenden.
- **Bearbeiten**: Dokument bearbeiten. Zum Verwenden dieser Funktion müssen Sie die erforderliche Anwendung herunterladen und installieren.
- **Hilfe**: Informationen zu Hancom Viewer aufrufen.

#### **PDF**

- **Suchen**: Nach Text suchen.
- **Senden**: Dokument versenden.
- **Eigenschaften**: Details zum Dokument anzeigen, z. B. Titel, Datum und Autor.
- **Zoom**: Ansichtsgröße ändern.
- **Kommentare ausblenden**: Kommentare im Dokument aus- oder einblenden.
- **Vertikaler Bildlauf** / **Fortlaufende Ansicht** / **Horizontaler Bildlauf**: Anzeigemodus ändern.
- **Leseansicht**: Nur den Dokumentinhalt ohne Ränder anzeigen.
- **Gehe zu Seite**: Eine bestimmte Seite aufrufen.
- **Textmarken**: Lesezeichen im Dokument anzeigen.
- **Drucken**: Dokument drucken, indem Sie das Gerät mit einem Drucker verbinden. Manche Drucker sind nicht mit Ihrem Gerät kompatibel.

### **Alarm**

Mit dieser Anwendung können Sie Erinnerungen für wichtige Termine festlegen.

Tippen Sie auf dem Anwendungsbildschirm **Alarm** an.

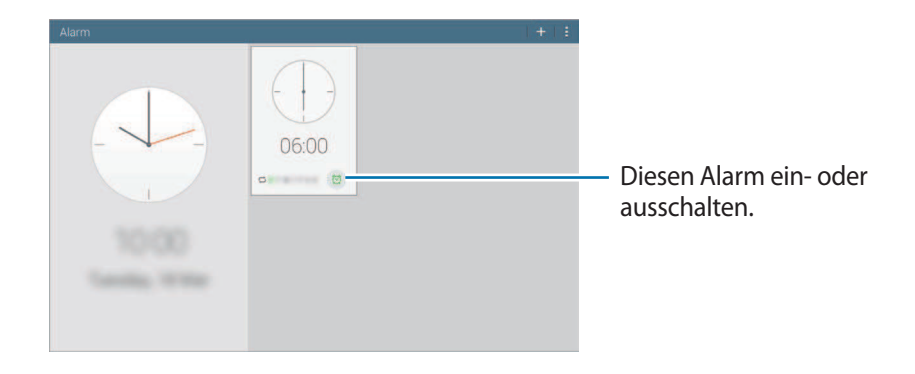

### **Alarme einstellen**

Tippen Sie  $\pm$  an, stellen Sie eine Zeit für den Alarm ein, wählen Sie die Tage aus, an denen der Alarm wiederholt werden soll, und tippen Sie dann **Speichern** an.

- **Erinnern**: Legen Sie ein Intervall und die Anzahl der Wiederholungen für den Alarm nach der eingestellten Zeit fest.
- **Intelligenter Alarm**: Legen Sie die Zeit fest, zu der der Alarm vor der eingestellten Zeit ertönt.

#### **Alarme beenden**

Ziehen Sie  $\blacktriangleright$  aus dem großen Kreis, um einen Alarm zu beenden. Ziehen Sie  $\blacktriangleright$  aus dem großen Kreis, um den Alarm nach einer vorgegebenen Zeit zu wiederholen.

### **Alarme löschen**

Tippen Sie → **Löschen** an, wählen Sie Alarme aus und tippen Sie **Fertig** an.

# **Weltuhr**

Diese Anwendung zeigt Ihnen die aktuelle Uhrzeit in vielen großen Städten der Welt an.

Tippen Sie auf dem Anwendungsbildschirm **Weltuhr** an.

### **Uhren erstellen**

Tippen Sie  $\Box$  an und geben Sie den Namen einer Stadt ein oder wählen Sie eine Stadt aus der Städteliste aus.

Tippen Sie zum Einstellen der Sommerzeit **E** → Auswählen an, wählen Sie eine Uhr aus und tippen Sie anschließend  $\otimes$  an.

### **Uhren löschen**

Tippen Sie **E** → Auswählen an, wählen Sie Uhren aus und tippen Sie anschließend **in** an.

# **Rechner**

Mit dieser Anwendung können Sie sowohl einfache als auch komplexe Berechnungen durchführen. Tippen Sie auf dem Anwendungsbildschirm **Rechner** an. Tippen Sie zum Löschen des Verlaufs & an.

# **S Voice**

Verwenden Sie diese Anwendung, um mit dem Gerät per Sprachbefehl verschiedene Funktionen auszuführen.

Tippen Sie auf dem Anwendungsbildschirm **S Voice** an. Drücken Sie alternativ zweimal die Home-Taste.

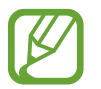

- Diese Anwendung ist je nach Region oder Dienstanbieter u. U. nicht verfügbar.
- Diese Anwendung wird nicht in allen Sprachen unterstützt.

Hier sind einige Beispiele für Sprachbefehle:

- Musik starten
- Rechner öffnen
- Alina auf dem Handy anrufen
- Alina bei der Arbeit anrufen
- Termine anzeigen

Tipps zur besseren Spracherkennung

- Sprechen Sie deutlich.
- Sprechen Sie in ruhigen Umgebungen.
- Verwenden Sie keine anstößigen oder umgangssprachlichen Wörter.
- Vermeiden Sie es, Dialekt zu sprechen.

In Abhängigkeit Ihrer Umgebung oder Ihrer Aussprache erkennt das Gerät Ihre Befehle u. U. nicht oder führt unerwünschte Befehle aus.

# **Google**

Mit dieser Anwendung können Sie nicht nur im Internet, sondern auch nach Anwendungen auf dem Gerät und deren Inhalten suchen.

Tippen Sie auf dem Anwendungsbildschirm **Google** an.

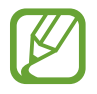

Diese Anwendung ist je nach Region oder Dienstanbieter u. U. nicht verfügbar.

#### **Gerät durchsuchen**

Tippen Sie das Suchfeld an und geben Sie ein Schlüsselwort ein. Tippen Sie alternativ  $\oint$  an und sagen Sie ein Schlüsselwort.

#### **Google Now**

Starten Sie die Google-Suche, um Google Now-Karten anzuzeigen. Sie enthalten Informationen zum aktuellen Wetter, dem öffentlichen Nahverkehr, Ihrem nächsten Termin usw., wenn Sie sie am wahrscheinlichsten benötigen.

Starten Sie Google Now, wenn Sie die Google-Suche zum ersten Mal öffnen. Tippen Sie zum Ändern der Google Now-Einstellungen : → **Einstellungen** an und ziehen Sie den Schieberegler Google Now nach links oder rechts.

## **Sprachsuche**

Mit dieser Anwendung können Sie per Spracheingabe Webseiten durchsuchen.

Tippen Sie auf dem Anwendungsbildschirm **Sprachsuche** an.

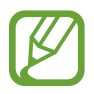

Diese Anwendung ist je nach Region oder Dienstanbieter u. U. nicht verfügbar.

Sprechen Sie ein Schlüsselwort oder einen Satz, wenn **Sprechen** auf dem Bildschirm angezeigt wird.

# **Eigene Dateien**

Über diese Anwendung können Sie auf alle möglichen auf dem Gerät gespeicherten Dateien wie etwa Bilder, Videos, Lieder und Soundclips zugreifen.

Tippen Sie auf dem Anwendungsbildschirm **Eigene Dateien** an.

#### **Dateien anzeigen**

Die auf dem Gerät gespeicherten Daten werden nach Kriterien sortiert. Wählen Sie auf der linken Seite des Bildschirms eine der folgenden Kategorien aus:

- **Timeline**: Dateien nach Datum sortiert aufrufen.
- **Bevorzugte Ordner**: Verknüpfungen zu Ordnern anzeigen.
- **Ordner**: Dateien aus dem internen Speicher oder von der Speicherkarte und Verknüpfungen zu FTP-Servern anzeigen.
- Kategorien: Dateien nach Typ sortiert anzeigen.
- **Menü**: Dateien anzeigen, die in bestimmten Anwendungen gespeichert oder erstellt wurden.

Wählen Sie eine Kategorie und anschließend eine Datei oder einen Ordner aus, den Sie öffnen möchten.

Wählen Sie eine Kategorie aus, tippen Sie  $\frac{1}{2}$  an und verwenden Sie eine der folgenden Optionen:

- **Auswählen**: Dateien oder Ordner auswählen.
- **Sortieren nach: Dateien oder Ordner sortieren.**
- **Zu bevorzugten Ordnern hinzufügen**: Verknüpfung für einen Ordner zu **Bevorzugte Ordner** hinzufügen.
- **Verknüpfung auf Startseite erstellen**: Verknüpfung für eine Datei oder einen Ordner zum Startbildschirm hinzufügen.
- **FTP hinzufügen**: Verknüpfung für einen FTP-Server zu **Ordner** hinzufügen.
- **Nach Geräten suchen**: Geräte mit aktivierter Medienfreigabe suchen.
- **Anzeigeeinstellungen**: Anzeigeoptionen der Datei ändern.

Tippen Sie → **Auswählen** an, wählen Sie eine Datei oder einen Ordner aus und verwenden Sie eine der folgenden Funktionen:

- $\cdot$   $\leq$  : Dateien versenden.
- **III**: Dateien oder Ordner löschen.
- $\overline{5}$ : Dateien oder Ordner in einen anderen Ordner verschieben.
- $\cdot \quad \blacksquare$ : Dateien oder Ordner in einen anderen Ordner kopieren.
- $\cdot$   $\mathbb{F}$   $\rightarrow$  **Umbenennen**: Datei oder Ordner umbenennen.
- **日→ Zu bevorzugten Ordnern hinzufügen**: Verknüpfung für einen Ordner zu Bevorzugte Ordner hinzufügen.
- **E** → Verknüpfung auf Startseite erstellen: Verknüpfung für eine Datei oder einen Ordner zum Startbildschirm hinzufügen.
- $\mathbb{H}$  **→ Zip**: Dateien oder Ordner komprimieren, um eine ZIP-Datei zu erstellen.
- $\cdot$   $\mathbb{R}$   $\rightarrow$  **Details**: Datei- oder Ordnerdetails anzeigen.

#### **Nach einer Datei suchen**

Tippen Sie Q an und geben Sie Suchkriterien ein.

#### **Speicherinformationen anzeigen**

Tippen Sie **an**, um die Speicherinformationen für das Gerät und die Speicherkarte anzuzeigen.

#### **Anzeigemodus ändern**

Tippen Sie zum Ändern des Anzeigemodus  $\overline{H}$  an.

### **Ordner erstellen**

Tippen Sie an, geben Sie einen Namen für den Ordner ein und tippen Sie anschließend **OK** an.

#### **Schnellzugriffe zu Ordnern hinzufügen**

Fügen Sie eine Verknüpfung für häufig verwendete Ordner zu **Bevorzugte Ordner** hinzu. Wählen Sie einen Ordner aus und tippen Sie → **Zu bevorzugten Ordnern hinzufügen** an.

#### **Schnellzugriffe auf FTP-Server zum Gerät hinzufügen**

Fügen Sie eine Verknüpfung für einen FTP-Server zu Ordner hinzu. Tippen Sie **E** → **FTP hinzufügen** an, geben Sie die Informationen für den FTP-Server ein und tippen Sie anschließend **Fertig** an.

# **Auf Reisen und lokal**

# **Maps**

Verwenden Sie diese Anwendung, um den Standort des Geräts zu bestimmen, nach Orten zu suchen, oder Routen anzuzeigen.

Tippen Sie auf dem Anwendungsbildschirm **Maps** an.

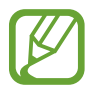

Diese Anwendung ist je nach Region oder Dienstanbieter u. U. nicht verfügbar.

#### **Standorte suchen**

Suchen Sie nach Standorten, indem Sie eine Adresse oder ein Schlüsselwort eingeben. Ist der Standort gefunden, wählen Sie ihn aus, um detaillierte Informationen zu ihm anzuzeigen. Weitere Informationen finden Sie in der Hilfe.

### **Route zu einem Ziel anzeigen**

Tippen Sie Y an, um Standorte als Start- und als Zielpunkt anzugeben, und wählen Sie dann eine Fortbewegungsart aus. Auf dem Gerät wird die Route zum Ziel angezeigt.

# **Einstellungen**

# **Über die Einstellungen**

Sie können diese Anwendung verwenden, um das Gerät zu konfigurieren, Anwendungsoptionen festzulegen und Konten hinzuzufügen.

Tippen Sie auf dem Anwendungsbildschirm **Einstellungen** an.

# **Verbindungen**

#### **WLAN**

Sie können die WLAN-Funktion aktivieren, um eine Verbindung mit einem WLAN herzustellen und auf das Internet oder andere Netzwerkgeräte zuzugreifen.

Tippen Sie  $\frac{1}{2}$  an, um die Optionen aufzurufen.

- **Erweitert**: WLAN-Einstellungen anpassen.
- **WPS Taste drücken**: Über eine WPS-Taste eine Verbindung mit einem gesicherten WLAN-Netzwerk herstellen.
- **WPS-PIN eingeben**: Über eine WPS-PIN eine Verbindung mit einem gesicherten WLAN-Netzwerk herstellen.
- **Hilfe**: Hilfeinformationen zu WLAN aufrufen.

#### **WLAN-Stand-by-Richtlinie einstellen**

Tippen Sie auf dem Einstellungsbildschirm **Verbindungen** → **WLAN** → → **Erweitert** → **WLAN im Standbymodus eingeschaltet lassen** an.

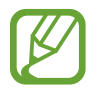

Beim Ausschalten des Bildschirms deaktiviert das Gerät automatisch die WLAN-Verbindungen. Wenn dies geschieht, greift das Gerät automatisch auf Datennetzwerke zu, wenn es für deren Nutzung konfiguriert ist. Dadurch entstehen möglicherweise Kosten für Datenübertragungen. Legen Sie diese Option auf **Immer** fest, um Kosten für Datenübertragungen zu vermeiden.

#### **Netzbenachrichtigung einstellen**

Das Gerät kann offene WLAN-Netze erkennen und ein Symbol in der Statusleiste anzeigen, um auf verfügbare Netzwerke hinzuweisen.

Tippen Sie auf dem Einstellungsbildschirm **Verbindungen** → **WLAN** → → **Erweitert** an und kreuzen Sie **Netzbenachrichtigung** an, um diese Funktion zu aktivieren.

#### **Wi-Fi Direct**

Wi-Fi Direct ermöglicht es, zwei Geräte direkt über ein WLAN-Netz miteinander zu verbinden, ein Zugangspunkt ist nicht erforderlich.

Tippen Sie auf dem Einstellungsbildschirm **Verbindungen** → **WLAN** → **Wi-Fi Direct** an.

#### **Bluetooth**

Sie können die Bluetooth-Funktion aktivieren, um Informationen über kurze Entfernungen auszutauschen.

Tippen Sie  $\overline{f}$  an, um mehr Optionen aufzurufen.

- Sichtbarkeits-Timeout: Sichtbarkeitsdauer des Geräts festlegen.
- **Empfangene Dateien:** Dateien anzeigen, die Sie über die Bluetooth-Funktion empfangen haben.
- **Gerätenamen ändern**: Gerätenamen ändern.
- **Hilfe**: Hilfeinformationen zu Bluetooth aufrufen.

#### **Tethering und WLAN-Hotspot**

- **Mobiler WLAN-Hotspot**: Den mobilen Wi-Fi-Hotspot verwenden, um die mobile Netzwerkverbindung des Geräts über das Wi-Fi für PCs oder andere Geräte verfügbar zu machen.
- **USB-Tethering**: USB-Tethering verwenden, um die mobile Netzwerkverbindung des Geräts über USB für PCs freizugeben. Wenn das Gerät mit einem PC verbunden ist, wird es als drahtloses Modem für den PC verwendet.
- **Bluetooth-Tethering**: Bluetooth-Tethering verwenden, um die mobile Netzwerkverbindung des Geräts über Bluetooth für PCs oder andere Geräte freizugeben.

#### **Offline-Modus**

Alle drahtlosen Funktionen des Geräts werden deaktiviert. In diesem Fall können nur netzunabhängige Dienste verwendet werden.

#### **Datennutzung**

Behalten Sie den Überblick über die genutzte Datenmenge. Sie können zur Einschränkung der Datennutzung die entsprechenden Einstellungen anpassen.

- **Mobile Datenverbindung**: Datenverbindungen in allen mobilen Netzwerken verwenden.
- **Mobildatenbegrenzung festlegen**: Einschränkung der Datennutzung über das Mobilgerät festlegen.
- **Datennutzungszyklus**: Datum für monatlichen Neustart eingeben, um die Datennutzung zu überwachen.

Tippen Sie  $\frac{1}{2}$  an, um mehr Optionen aufzurufen.

- **Daten-Roaming**: Datenverbindungen in Fremdnetzen verwenden.
- **Hintergrunddaten einschränken**: Hintergrundsynchronisierung bei Verwendung eines mobilen Netzwerks deaktivieren.
- **Daten autom. synchronisieren**: Automatische Synchronisierung von Anwendungen aktivieren/ deaktivieren. Sie können festlegen, welche Informationen bei den einzelnen Konten synchronisiert werden sollen. Rufen Sie hierzu **Einstellungen** → **Allgemein** → **Konten** auf.
- **WLAN-Nutzung anzeigen**: Über WLAN genutzte Datenmenge anzeigen.
- **Mobile Hotspots**: Wi-Fi-Hotspots auswählen, um zu verhindern, dass im Hintergrund ausgeführte Anwendungen sie verwenden.

### **Standort**

Ändern Sie die Einstellungen für die Berechtigungen zur Verwendung von Standortinformationen.

- **Modus**: Methode zum Sammeln Ihrer Standortdaten auswählen.
- **KÜRZLICHE STANDORTANFRAGEN**: Anzeigen, welche Anwendungen Ihre aktuellen Standortinformationen anfordern sowie den Akkuverbrauch dieser Anwendungen.
- **STANDORTDIENSTE**: Standortdienste anzeigen, die vom Gerät verwendet werden.
- **Meine Orte**: Profile einrichten, die bei der Nutzung von GPS-, WLAN- oder Bluetooth-Funktionen zur Ermittlung des aktuellen Standorts für bestimmte Standorte verwendet werden.

### **Weitere Einstellungen**

Passen Sie die Einstellungen an, um Verbindungen mit anderen Geräten oder Netzwerken zu steuern.

#### **Standard-Messaging-App**

Wählen Sie die Standardanwendung für das Versenden von Nachrichten aus.

#### **Drucken**

Konfigurieren Sie die Einstellungen für Drucker-Plug-ins, die auf dem Gerät installiert sind. Sie können verfügbare Drucker suchen oder manuell einen Drucker hinzufügen, um Dateien über WLAN oder Cloud-Dienste zu drucken.

#### **Mobile Netzwerke**

- **Mobile Datenverbindung**: Verwendung von paketvermittelten Datennetzen für Netzwerkdienste zulassen.
- **Daten-Roaming**: Datenverbindungen in Fremdnetzen verwenden.
- **Zugangspunkte**: Zugangspunktnamen (APN) einrichten.
- **Netzmodus**: Netztyp auswählen.
- **Netzbetreiber**: Verfügbare Netze suchen und ein Roaming-Netz auswählen.

#### **VPN**

Über diese Funktion können Sie virtuelle private Netze (VPNs) einrichten und verwalten.

#### **Ethernet**

Die Ethernet-Option ist verfügbar, wenn ein Ethernet-Adapter an das Gerät angeschlossen ist. Verwenden Sie diese Option, um die Ethernet-Funktion zu aktivieren und die Netzwerkeinstellungen zu konfigurieren.

### **Geräte in der Nähe**

- **GERÄTENAME**: Gerätenamen anzeigen.
- **Freigegebene Inhalte**: Ihre Inhalte für andere Geräte freigeben.
- **Zugelassene Geräte**: Liste der Geräte anzeigen, die auf Ihr Gerät zugreifen können.
- **Nicht zugelassene Geräte**: Liste der Geräte anzeigen, für die der Zugriff auf Ihr Gerät blockiert ist.
- **Speichern unter**: Speicherort für heruntergeladene Mediendateien auswählen.
- **Von anderen Geräten laden:** Uploads von anderen Geräten akzeptieren.

#### **Screen Mirroring**

Sie können die Funktion für Bildschirmspiegelung aktivieren und Ihr Display für andere freigeben.

# **Gerät**

#### **Ton**

Sie können die Einstellungen für verschiedene Töne auf dem Gerät ändern.

- **Lautstärke**: Lautstärke für Anrufklingeltöne, Musik und Videos, Systemtöne und Benachrichtigen einstellen.
- **Vibrationsintensität**: Intensität der Vibrationsbenachrichtigung einstellen.
- **Klingeltöne**: Klingelton für eingehende Anrufe hinzufügen oder auswählen.
- **Vibrationen**: Vibrationsmuster hinzufügen oder auswählen.
- **Benachrichtigungen**: Klingelton für Ereignisse wie eingehende Nachrichten und verpasste Anrufe auswählen.
- **Beim Klingeln vibrieren**: Einstellen, dass das Gerät vibriert und einen Klingelton wiedergibt, um Sie auf eingehende Anrufe hinzuweisen.
- **Tastentöne**: Einstellen, dass das Gerät einen Ton ausgibt, wenn Sie die Tasten des Tastenfelds antippen.
- **Berührungstöne**: Einstellen, dass das Gerät einen Ton ausgibt, wenn Sie eine Anwendung oder Option auf dem Touchscreen auswählen.
- **Ton für Sperrbildschirm**: Einstellen, dass das Gerät einen Ton ausgibt, wenn Sie den Touchscreen sperren oder entsperren.
- **Haptisches Feedback**: Einstellen, dass das Gerät vibriert, wenn Sie Tasten berühren.
- **SAMSUNG-ANWENDUNGEN**: Benachrichtigungseinstellungen für die einzelnen Anwendungen festlegen.
- **Ton beim Tippen**: Beim Berühren einer Taste einen Ton ausgeben.
- **Vibrieren beim Tippen**: Einstellen, dass das Gerät beim Berühren einer Taste vibriert.
- **Adapt Sound**: Klang für das Ohr anpassen, mit dem Sie am häufigsten Musik hören.

#### **Anzeige**

Ändern Sie die Einstellungen für das Display.

- **Helligkeit**: Display-Helligkeit einstellen.
- **Bildschirm-Timeout**: Zeitraum einstellen, nach dem die Displaybeleuchtung ausgeschaltet wird.
- **Bildschirmschoner**: Bildschirmschoner starten, wenn das Gerät mit einer Ladestation verbunden ist oder geladen wird.
- **Akkustatus in Prozent**: Verbleibende Akkulaufzeit anzeigen.

#### **Multi Window**

Aktivieren Sie die Multi Window-Funktion, um gleichzeitig mehrere Anwendungen auf dem Bildschirm auszuführen.

• **In Multi Window-Ansicht öffnen**: Festlegen, dass das Gerät die Multi Window-Funktion aktiviert, wenn in den Ordnern **Eigene Dateien** oder **Video** Dateien geöffnet werden. Das Gerät aktiviert diese Funktion auch dann, wenn Sie Anhänge von Nachrichten anzeigen.

### **Sperrbildschirm**

Ändern Sie die Einstellungen für den gesperrten Bildschirm.

- **Sperrbildschirm**: Funktion für Bildschirmsperre aktivieren. Die folgenden Optionen variieren je nach ausgewählter Bildschirmsperrfunktion.
- **Optionen für Uhr-Widget**: Einstellungen für das Uhr-Widget konfigurieren.
	- **Dual-Uhr**: Dual-Uhr anzeigen.
	- **Uhrengröße**: Größe der Uhr ändern.
	- **Datum anzeigen**: Datum zusammen mit der Uhr anzeigen.
- **Schnellzugriff**: Schnellzugriffe für Anwendungen auf dem gesperrten Bildschirm anzeigen und bearbeiten.

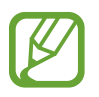

Diese Funktion ist je nach Region oder Dienstanbieter u. U. nicht verfügbar.

- **Persönliche Nachricht**: Persönliche Nachricht auf dem Sperrbildschirm anzeigen.
	- **Persönliche Nachricht bearbeiten**: Persönliche Nachricht bearbeiten.
- **Info über Besitzer**: Informationen eingeben, die zusammen mit der Uhr angezeigt werden sollen.
- **Effekt für Entsperren:** Effekt für das Entsperren des Bildschirms auswählen.
- **Hilfetext:** Hilfetext auf dem gesperrten Bildschirm anzeigen.

### **Hintergrundbild**

Hintergrundeinstellungen ändern.

- **Startbildschirm**: Hintergrundbild für den Startbildschirm auswählen.
- **Sperrbildschirm**: Hintergrundbild für den gesperrten Bildschirm auswählen.
- **Start- und Sperrbildschirm:** Hintergrundbild für den Startbildschirm und den gesperrten Bildschirm auswählen.

#### **Schriftart**

Ändern Sie die Einstellungen der Schrift.

- **Schriftstil:** Schriftart für den angezeigten Text ändern.
- **Schriftgröße**: Schriftgröße ändern.

### **Benachrichtigungsfeld**

Passen Sie die im Benachrichtigungsfeld angezeigten Elemente an.

- **Helligkeit und Lautstärke**: Festlegen, dass im Benachrichtigungsfeld die Schieberegler für Helligkeit und Lautstärke angezeigt werden.
- **Empfohlene Apps**: Festlegen, dass im Benachrichtigungsfeld eine Liste mit empfohlenen Anwendungen angezeigt wird, die anhand Ihrer Aktionen wie dem Anschließen eines Headsets ermittelt werden.
- **Schnelleinst.-Tast. anp.:** Schnelleinstellungstasten im Benachrichtigungsfeld neu anordnen.

### **Eingabehilfe**

Eingabehilfedienste sind spezielle Funktionen für Menschen mit körperlichen Einschränkungen. Öffnen und ändern Sie die folgenden Einstellungen, um die Eingabehilfe für das Gerät zu verbessern.

- **Automatisch drehen**: Benutzeroberfläche automatisch drehen, wenn das Gerät gedreht wird.
- **Bildschirm-Timeout**: Zeitraum einstellen, nach dem die Displaybeleuchtung ausgeschaltet wird.
- **Passwörter sagen**: Einstellen, dass Passwörter, die Sie mit TalkBack eingeben, ausgesprochen werden.
- **Anrufe beantworten und beenden**:
	- **Mit der Home-Taste werden Anrufe angenommen.**: Anrufe durch Drücken der Home-Taste annehmen.
	- **Ein/Aus beendet Anrufe**: Anrufe durch Drücken der Ein/Aus-Taste beenden.
- **Einfaches Tippen**: Eingehende Anrufe oder Benachrichtigungen durch Antippen anstatt durch Ziehen des Schiebeelements steuern.
- **Verknüpfung zeigen**: Verknüpfung zu **Eingabehilfe** oder **TalkBack** zum Schnellmenü hinzufügen, das angezeigt wird, wenn Sie die Ein/Aus-Taste gedrückt halten.
- **Eingabehilfen verwalten**: Eingabehilfeeinstellungen exportieren oder importieren, um sie für andere Geräte freizugeben.
	- **Exportieren**: Aktuelle Eingabehilfeeinstellungen als Datei exportieren.
	- **Aktualisieren**: Aktuelle Eingabehilfeeinstellungen als Datei importieren.
	- **Senden via**: Einstellungsdatei für die Eingabehilfe an andere senden.
- **TalkBack:** TalkBack für Sprachmeldungen aktivieren.
- **Schriftgröße**: Schriftgröße ändern.
- **Vergrößerung mit Gesten**: Anzeige mithilfe von Fingergesten vergrößern oder verkleinern.
- **Negative Farben**: Anzeigefarben umgekehrt anzeigen, um die Sichtbarkeit zu verbessern.
- **Benachrichtigungserinnerung**: Hinweis ausgeben, wenn Sie Benachrichtigungen verpasst haben, und Intervall für die Wiederholung der Erinnerung angeben.
- **Eingabehilfe-Verknüpfung**: Bei Gedrückthalten der Ein/Aus-Taste und anschließendem Berühren und Halten des Bildschirms mit zwei Fingern TalkBack aktivieren.
- **Text-zu-Sprache-Einstellungen**:
	- BEVORZUGTE TTS-ENGINE: Sprachsynthese-Modul auswählen. Tippen Sie  $\ddot{\ast}$  an, um die Einstellungen für Sprachsynthese-Module zu ändern.
	- **Sprechgeschwindigkeit**: Geschwindigkeit für die Text-zu-Sprache-Funktion festlegen.
	- **Ein Beispiel anhören**: Beispiel des gesprochenen Texts anhören.
	- **Status Standardsprache**: Status der Standardsprache für die Text-zu-Sprache-Funktion anzeigen.
- **Audio-Balance**: Audio-Balance bei Verwendung eines Stereo-Headsets anpassen.
- **Mono-Audio**: Monowiedergabe beim Anhören von Audiodateien mit einem Ohrhörer aktivieren.
- **Alle Töne ausschalten**: Alle Gerätetöne stummschalten.
- Google-Untertitel (CC): Untertitel bei Inhalten anzeigen, die von Google unterstützt werden, und entsprechende Einstellungen ändern.
- **Samsung-Untertitel (CC)**: Untertitel bei Inhalten anzeigen, die von Samsung unterstützt werden, und entsprechende Einstellungen ändern.
- **Assistentenmenü**: Symbol für unterstützende Schnellzugriffe anzeigen, mit denen Sie leichter auf Funktionen, die über externe Tasten gesteuert werden können, oder auf Funktionen im Benachrichtigungsbedienfeld zugreifen können. Sie können das Menü auch über das Schnellzugriffssymbol bearbeiten.
	- **Schreibhand**: Linke oder rechte Hand für leichte Bedienung des Hilfsmenüs auswählen.
	- **Bearbeiten**: Im Hilfsmenü angezeigte Elemente anpassen.
- **Verzögerung bei Tippen und Halten**: Erkennungszeit für das Berühren und Halten des Bildschirms festlegen.
- **Interaktionssteuerung**: Interaktionssteuerungsmodus aktivieren, um die Reaktion des Geräts bei Eingaben in einer Anwendung zu verhindern.

### **Anrufeinstellungen**

#### **Anrufeinstellungen**

- **Anruf ablehnen**: Anrufe von bestimmten Telefonnummern automatisch abweisen. Fügen Sie der Liste mit abzuweisenden Anrufen Telefonnummern hinzu.
- **Nachrichten zum Ablehnen von Anrufen einrichten**: Nachrichten, die beim Abweisen eines Anrufs gesendet werden, hinzufügen oder bearbeiten.
- **Anrufe beantworten/beenden**:
	- **Mit der Home-Taste werden Anrufe angenommen.**: Anrufe durch Drücken der Home-Taste annehmen.
	- **Ein/Aus beendet Anrufe**: Anrufe durch Drücken der Ein/Aus-Taste beenden.
- **Anrufsignale**:
	- **Vibration beim Annehmen**: Vibrieren, wenn der andere Teilnehmer einen Anruf annimmt.
	- **Vibration bei Anrufende**: Vibrieren, wenn der andere Teilnehmer einen Anruf beendet.
	- **Verbindungston**: Anrufverbindungston aktivieren oder deaktivieren.
	- **Minutenton**: Minutenton aktivieren oder deaktivieren.
	- **Anrufendeton**: Anruftrennton aktivieren oder deaktivieren.
	- **Signaltöne beim Anruf**: Während eines Anrufs auf Ereignisse hinweisen.
- **Anrufzubehör**:
	- **Automatisches Antworten**: Anruf nach einem bestimmten Zeitraum automatisch annehmen (nur bei angeschlossenem Headset verfügbar).
	- **Timer f. autom. Antworten**: Zeitspanne festlegen, nach der ein Anruf beantwortet wird.
	- **Optionen ausgeh. Anrufe**: Festlegen, dass ausgehende Anrufe selbst bei gesperrtem Gerät über ein Bluetooth-Headset getätigt werden können.
	- **Für ausgehende Anrufe**: Art ausgehender Anrufe auswählen, wenn Sie ein Bluetooth-Headset verwenden.
- **Zusätzliche Einstellungen**:
	- **Anrufer-ID**: Ihre Anruferkennung bei ausgehenden Anrufen den anderen Parteien anzeigen.
	- **Rufumleitung**: Eingehende Anrufe an eine andere Nummer weiterleiten.
	- **Automatischer Ländercode**: Vor einer Telefonnummer automatisch eine Vorwahl einfügen (Ländervorwahl oder Ortsvorwahl).
	- **Anrufsperre**: Ein- oder ausgehende Anrufe blockieren.
	- **Anklopfen**: Während eines laufenden Anrufs auf eingehende Anrufe hinweisen.
	- **Automatische Wahlwiederholung**: Nummern von Anrufen, die nicht verbunden werden konnten oder unterbrochen wurden, erneut wählen.
	- **Feste Rufnummern**: FDN-Modus, in dem ausgehende Anrufe auf die in der FDN-Liste gespeicherten Rufnummern beschränkt werden, aktivieren oder deaktivieren. Geben Sie die PIN2 ein, die mit der SIM- oder USIM-Karte gelieferte wurde.

#### **Klingelton- und Soundeinstellungen**

- **Klingel- und Tastentöne**:
	- **Klingeltöne**: Klingelton für eingehende Anrufe hinzufügen oder auswählen.
	- **Vibrationen**: Vibrationsmuster hinzufügen oder auswählen.
	- **Beim Klingeln vibrieren**: Einstellen, dass das Gerät vibriert und einen Klingelton wiedergibt, um Sie auf eingehende Anrufe hinzuweisen.
	- **Tastentöne**: Einstellen, dass das Gerät einen Ton ausgibt, wenn Sie die Tasten des Tastenfelds antippen.

#### **Videoanrufeinstellungen**

- **Bild für Videoanruf**: Bild auswählen, das dem anderen Teilnehmer angezeigt werden soll.
- **Eigenes Video bei eingehendem Anruf**: Dem anderen Teilnehmer das Livebild oder ein zuvor festgelegtes Bild zeigen.
- **Optionen für fehlgeschlagenen Anruf verwenden**: Sprachanruf einleiten, wenn ein Videoanruf nicht zustande kommt.

#### **Mailbox**

- **Mailbox:** Dienstanbieter für Ihre Mailbox auswählen oder festlegen.
- **Mailboxeinstellungen**: Nummer für den Zugriff auf die Mailbox eingeben. Diese Nummer erhalten Sie von Ihrem Dienstanbieter.
- **Ton**: Klingelton für neue Sprachnachrichten auswählen.
- **Vibrieren**: Einstellen, dass das Gerät vibriert, wenn Sie Sprachnachrichten erhalten.

#### **Internet-Anrufeinstellungen**

- **Konten**: IP-Anrufe entgegennehmen und Konten für IP-Anrufdienste einrichten.
- **Internetanrufe tätigen**: Festlegen, ob IP-Anrufdienste für alle Anrufe oder nur für IP-Anrufe verwendet werden.

#### **Ruhemodus**

Wählen Sie aus, welche Benachrichtigungen gesperrt werden, oder stellen Sie ein, dass Benachrichtigungen für Anrufe von angegebenen Kontakten im Ruhemodus erlaubt sind.

# **Steuerungen**

### **Sprache und Eingabe**

Ändern Sie die Einstellungen für die Texteingabe. Einige Optionen sind je nach ausgewählter Sprache möglicherweise nicht verfügbar.

#### **Sprache**

Wählen Sie die Displaysprache für alle Menüs und Anwendungen aus.

#### **Standard**

Wählen Sie einen Standard-Tastaturtyp für die Texteingabe aus.

#### **Samsung-Tastatur**

Tippen Sie  $\clubsuit$  an, um die Einstellungen für die Samsung-Tastatur zu ändern.

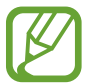

Die verfügbaren Optionen variieren möglicherweise je nach Region oder Dienstanbieter.

- **Eingabesprachen auswählen**: Sprachen für die Texteingabe auswählen.
- **Texterkennung**: Texterkennungsmodus aktivieren, um Wörter basierend auf Ihren Eingaben zu erkennen und Wortvorschläge anzuzeigen. Sie können die Texterkennungseinstellungen nach Ihren Bedürfnissen anpassen.
- **Automatisch ersetzen**: Durch Antippen der Leertaste oder eines Satzzeichens falsch geschriebene Wörter korrigieren und unvollständige Wörter ergänzen.
- **Autom. Großschreibung**: Ersten Buchstaben nach einem Satzzeichen wie Punkt, Frage- oder Ausrufezeichen automatisch großschreiben.
- **Automatische Leerzeichen**: Automatisch ein Leerzeichen zwischen Wörtern einfügen.
- **Automatisch unterbrechen:** Einen Punkt einfügen, wenn Sie zweimal die Leertaste antippen.
- **Ohne**: Einstellen, dass die Funktion zum Wischen über die Tastatur deaktiviert wird.
- **Durchgehende Eingabe**: Einstellen, dass Text durch Wischen auf der Tastatur eingegeben werden kann.
- **Cursorsteuerung**: Smart-Keyboard-Navigationsfunktion aktivieren, um den Cursor durch Scrollen der Tastatur zu bewegen.
- **Ton**: Einstellen, dass das Gerät beim Berühren einer Taste einen Ton ausgibt.
- **Vibration**: Einstellen, dass das Gerät beim Berühren einer Taste vibriert.
- **Zeichenvorschau**: Für jeden Buchstaben, der angetippt wird, ein großes Bild anzeigen.
- **Hilfe**: Hilfeinformationen für die Samsung-Tastatur anzeigen.
- **Einstellungen zurücksetzen**: Einstellungen für die Samsung-Tastatur zurücksetzen.

#### **Google Spracheingabe**

Tippen Sie  $\clubsuit$  an, um die Einstellungen für die Spracheingabe zu ändern.

- **Eingabesprache wählen**: Eingabesprachen für die Texteingabe auswählen.
- **Anstößige Wörter sperren**: Einstellen, ob das Gerät anstößige Wörter bei der Spracheingabe erkennen bzw. ignorieren soll.
- **Offline-Spracherkennung**: Sprachdaten für Offline-Spracheingabe herunterladen und installieren.

#### **Spracherkennung via**

Sie können ein Modul für die Spracherkennung auswählen.

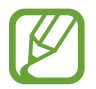

Diese Funktion wird angezeigt, wenn Sie eine Anwendung zur Spracherkennung verwenden.

#### **Sprachsuche**

Verwenden Sie folgende Optionen für die Spracherkennung von Samsung:

- **Sprache:** Sprache für die Spracherkennung festlegen.
- **Anstößige Wörter ausblenden**: Anstößige Wörter in Ergebnissen der Sprachsuche ausblenden.
- **Info**: Versionsinformationen anzeigen.
- **Über Home-Taste öffnen**: Einstellen, dass **S Voice** durch zweimaliges Drücken der Home-Taste gestartet wird.
- **Mit Sprache wecken**: Während der Verwendung von **S Voice** Spracherkennung durch Aussprechen eines Entsperrbefehls aktivieren.
- **Inhalt der Nachricht anzeigen**: Text einer neuen Nachricht anzeigen.
- **Verpasste Ereignisse**: Verpasste Anrufe, Nachrichten oder Ereignisse überprüfen, wenn **S Voice** durch Drücken der Headset-Taste gestartet wird.
- **Privatadresse**: Geben Sie Ihre Privatadresse ein, um bei der Spracherkennungsfunktion Standortinformationen zu verwenden.
- **Bei Facebook anmelden**: Facebook-Kontoinformationen eingeben, um Facebook mit **S Voice** zu verwenden.
- **Bei Twitter anmelden**: Twitter-Kontoinformationen eingeben, um Twitter mit **S Voice** zu verwenden.

Verwenden Sie für die Google-Spracherkennung folgende Optionen:

- **Sprache:** Sprache für die Spracherkennung festlegen.
- **Sprachausgabe**: Einstellen, dass das Gerät Sie mit Sprachmeldungen über die aktuelle Aktion informiert.
- **Anstößige Wörter sperren**: Anstößige Wörter in Ergebnissen der Sprachsuche ausblenden.
- **Offline-Spracherkennung**: Sprachdaten für Offline-Spracheingabe herunterladen und installieren.
- **Bluetooth-Headset**: Sprachsuche über ein Bluetooth-Headset ermöglichen, wenn eine Verbindung zum Gerät besteht.

#### **Text-zu-Sprache-Einstellungen**

- **BEVORZUGTE TTS-ENGINE:** Sprachsynthese-Modul auswählen. Tippen Sie  $\ddot{\Phi}$  an, um die Einstellungen für Sprachsynthese-Module zu ändern.
- **Sprechgeschwindigkeit**: Geschwindigkeit für die Text-zu-Sprache-Funktion festlegen.
- **Ein Beispiel anhören**: Beispiel des gesprochenen Texts anhören.
- **Status Standardsprache**: Status der Standardsprache für die Text-zu-Sprache-Funktion anzeigen.

#### **Zeigergeschwindigkeit**

Passen Sie die Zeigergeschwindigkeit für eine an Ihr Gerät angeschlossene Maus oder für ein angeschlossenes Touchpad an.

#### **Bewegung der Handfläche**

Aktivieren Sie die Funktion zur Handflächenbewegung, um das Gerät durch Berühren des Bildschirms mit der Hand zu steuern.

- **Screenshot**: Screenshot erstellen, wenn Sie mit der Handfläche nach links oder rechts über den Bildschirm wischen.
- **Stumm/anhalten**: Medienwiedergabe anhalten, wenn Sie den Bildschirm mit der Handfläche berühren.

#### **Smart Screen**

• **Smart Stay**: Verhindern, dass sich die Hintergrundbeleuchtung ausschaltet, während Sie auf das Display schauen.

# **Allgemein**

#### **Konten**

Sie können E-Mail- oder SNS-Konten hinzufügen.

#### **Cloud**

Sie können die Einstellungen zum Synchronisieren von Daten oder Dateien mit Ihrem Samsung Konto oder Dropbox-Cloudspeicher ändern.
## **Sichern und zurücksetzen**

Ändern Sie die Einstellungen für die Verwaltung von Einstellungen und Daten.

- **Meine Daten sichern**: Einstellungen und Anwendungsdaten auf dem Google-Server sichern.
- **Sicherungskonto**: Google-Sicherungskonto einrichten und bearbeiten.
- **Automatisch wiederherstellen**: Einstellungen und Anwendungsdaten wiederherstellen, wenn die Anwendungen erneut auf dem Gerät installiert werden.
- **Auf Werkseinstellungen zurücksetzen**: Einstellungen auf Standardwerte ab Werk zurücksetzen und alle Daten löschen.

## **Datum und Uhrzeit**

Öffnen und ändern Sie die Einstellungen für die Zeit- und Datumsanzeige.

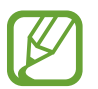

Falls der Akku vollständig entladen oder aus dem Gerät entfernt bleibt, werden das Datum und die Uhrzeit zurückgesetzt.

- **Automatisch Datum und Uhrzeit**: Datum und Uhrzeit beim Überqueren von Zeitzonen automatisch aktualisieren.
- **Datum einstellen**: Aktuelles Datum manuell einstellen.
- **Uhrzeit einstellen**: Aktuelle Uhrzeit manuell einstellen.
- **Automatische Zeitzone**: Zeitzoneninformationen beim Überqueren von Zeitzonengrenzen automatisch aus dem Netz abrufen.
- **Zeitzone auswählen**: Heimatzeitzone festlegen.
- **24-Stundenformat verwenden**: Zeit im 24-Stundenformat anzeigen.
- **Datumsformat auswählen**: Ein Datumsformat auswählen.

## **Zubehör**

Sie können die Einstellungen für Zubehör ändern.

- **Dock-Ton**: Ton wiedergeben, wenn eine Verbindung zwischen dem Gerät und einer Ladestation hergestellt bzw. getrennt wird.
- **Audio-Output-Modus**: Festlegen, ob der Dock-Lautsprecher verwendet werden soll, wenn eine Verbindung zwischen dem Gerät und einer Ladestation besteht.
- **Automatische Entsperrung**: Gerät automatisch entsperren, wenn die Klappe geöffnet wird.

## **Anwendungsmanager**

Sie können die Anwendungen auf Ihrem Gerät anzeigen und verwalten.

## **Standardanwendungen**

Wählen Sie eine Standardeinstellung zum Verwenden von Anwendungen aus.

## **Akku**

Sie können die vom Gerät verbrauchte Akkuleistung anzeigen.

• **Akkustatus in Prozent**: Verbleibende Akkulaufzeit anzeigen.

## **Energiesparmodus**

Sie können den Energiesparmodus aktivieren und dessen Einstellungen ändern.

- **CPU-Leistung**: Systemressourcennutzung des Geräts einschränken.
- **Bildschirmausgang**: Displayhelligkeit des Geräts verringern.
- **Haptisches Feedback deaktivieren**: Vibration beim Berühren von Tasten ausschalten.
- **Energiesparinformationen**: Informationen zum Senken des Akkuverbrauchs aufrufen.

## **Speicher**

Anzeigen von Speicherinformationen für Ihr Gerät und Ihre Speicherkarte oder Formatierung der Speicherkarte.

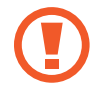

Durch das Formatieren einer Speicherkarte werden alle Daten unwiederbringlich von der Karte gelöscht.

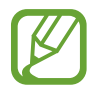

Die tatsächlich verfügbare Kapazität im internen Speicher ist geringer als die angegebene Kapazität, da das Betriebssystem und Standardanwendungen Teile des Speichers einnehmen. Die verfügbare Kapazität ändert sich möglicherweise nach einer Aktualisierung des Geräts.

## **Sicherheit**

Ändern Sie die Einstellungen für die Gerätesicherheit und die SIM- oder USIM-Karte.

• **Gerät verschlüsseln**: Passwort zum Verschlüsseln der auf dem Gerät gespeicherten Daten festlegen. Sie müssen das Passwort eingeben, wenn Sie das Gerät einschalten.

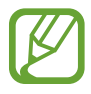

Laden Sie den Akku auf, bevor Sie diese Option aktivieren. Das Verschlüsseln der Daten kann länger als eine Stunde dauern.

• **Externe SD-Karte verschlüsseln**: Dateien auf einer Speicherkarte verschlüsseln.

Wenn Sie das Gerät auf die Standardwerte zurücksetzen und diese Option aktiviert ist, wird das Gerät nicht dazu in der Lage sein, die verschlüsselten Dateien zu lesen. Deaktivieren Sie diese Option, bevor Sie das Gerät zurücksetzen.

- **Fernzugriff**: Steuerung eines verlorenen oder gestohlenen Geräts über das Internet zulassen. Um diese Funktion verwenden zu können, müssen Sie sich bei Ihrem Samsung Konto anmelden.
	- **KONTOREGISTRIERUNG**: Samsung Konto hinzufügen oder anzeigen.
	- **Drahtlosnetze verwenden**: Standortdaten erfassen oder Position des verlorenen oder gestohlenen Geräts über WLAN-Netze oder mobile Netzwerke ermitteln.
- Info über SIM-Wechsel: Funktion "Mobilgerät orten" aktivieren oder deaktivieren. Mit dieser Funktion können Sie das Gerät bei Verlust oder Diebstahl orten.
- **Zur Webseite wechseln**: Auf die Find My Mobile-Website ([findmymobile.samsung.com](http://findmymobile.samsung.com)) zugreifen. Auf der Find My Mobile-Webseite können Sie Ihr verlorenes oder gestohlenes Gerät aufspüren und steuern.
- **SIM-PIN Optionen**:
	- **SIM-Karten PIN**: PIN-Sperrfunktion (Eingabe einer PIN vor der Verwendung des Geräts) aktivieren oder deaktivieren.
	- **SIM-PIN ändern**: PIN für den Zugriff auf SIM- oder USIM-Daten ändern.
- **Passwörter sichtbar machen: Passwörter beim Eingeben anzeigen.**
- **Geräteadministratoren**: Die auf dem Gerät eingerichteten Geräteadministratoren anzeigen. Geräteadministratoren können mit Ihrer Zustimmung neue Richtlinien auf das Gerät anwenden.
- **Unbekannte Quellen**: Anwendungen von jeder Quelle installieren. Ist diese Option nicht ausgewählt, werden Anwendungen nur aus dem **Play Store** heruntergeladen.
- **Apps überprüfen**: Zulassen, dass Google Anwendungen vor der Installation auf schädliche Funktionen prüft.
- **Sicherheitsrichtlinien-Updates**:
	- **Automatische Aktualisierungen**: Einstellen, dass das Gerät automatisch nach Sicherheitsaktualisierungen sucht und diese herunterlädt.
	- **Bevorzugte Netze**: Typ der Netzwerkverbindung auswählen, um automatisch nach Sicherheitsaktualisierungen zu suchen und diese herunterzuladen.
	- **Auf Aktualisierungen überprüfen**: Nach Sicherheitsaktualisierungen suchen.
- **Sicherheitsberichte senden**: Einstellen, dass das Gerät Sicherheitsberichte automatisch versendet, wenn es mit einem WLAN-Netzwerk verbunden ist.
- **Speichertyp**: Speichertyp für Berechtigungsdateien festlegen.
- **Vertrauenswürd. Berechtigungen**: Verwendung verschiedener Anwendungen durch Zertifikate und Berechtigungen sichern.
- **Von USB-Speicher installieren**: Auf dem USB-Speicher gespeicherte verschlüsselte Zertifikate installieren.
- **Berechtigungen löschen**: Berechtigungen vom Gerät entfernen und Passwort zurücksetzen.

## **Geräteinformationen**

Rufen Sie Informationen zum Gerät auf, bearbeiten Sie den Gerätenamen oder aktualisieren Sie die Software des Geräts.

## **Google Einstellungen**

Verwenden Sie diese Anwendung, um Einstellungen für einige von Google bereitgestellte Funktionen anzupassen.

Tippen Sie auf dem Anwendungsbildschirm **Google Einstellungen** an.

# **Rat und Hilfe bei Problemen**

Bitte sehen Sie sich die folgenden möglichen Problembehebungen an, bevor Sie sich an ein Samsung-Servicezentrum wenden. Einige Situationen treffen möglicherweise nicht auf Ihr Gerät zu.

#### **Wenn Sie das Gerät einschalten oder es verwenden, werden Sie aufgefordert, einen der folgenden Codes einzugeben:**

- Passwort: Wenn die Gerätesperrfunktion aktiviert ist, müssen Sie das Passwort eingeben, das Sie für das Gerät eingestellt haben.
- PIN: Wenn Sie das Gerät zum ersten Mal verwenden oder die PIN-Anforderung aktiviert ist, müssen Sie die mit der SIM- oder USIM-Karte gelieferte PIN eingeben. Deaktivieren Sie diese Funktion über das Menü zum Sperren der SIM-Karte.
- PUK: Ihre SIM- oder USIM-Karte wird gesperrt, wenn Sie die PIN mehrmals falsch eintippen. Geben Sie den von Ihrem Dienstanbieter mitgelieferten PUK ein.
- PIN2: Wenn Sie auf ein Menü zugreifen, für das der PIN2-Code erforderlich ist, müssen Sie den zur SIM- oder USIM-Karte gehörenden PIN2-Code eingeben. Wenden Sie sich für Einzelheiten an Ihren Netzbetreiber.

#### **Auf Ihrem Gerät werden Netzwerk- oder Servicefehlermeldungen angezeigt**

- Der Empfang wird möglicherweise unterbrochen, wenn an einem Standort das Signal schwach oder der Empfang schlecht ist. Wechseln Sie den Standort und versuchen Sie es erneut. Wenn Sie sich bewegen, wird die Fehlermeldung möglicherweise wiederholt angezeigt.
- Für den Zugriff auf einige Optionen benötigen Sie ein Abonnement. Weitere Informationen erhalten Sie von Ihrem Dienstanbieter.

#### **Das Gerät lässt sich nicht einschalten**

- Ist der Akku vollständig entladen, lässt sich das Gerät nicht einschalten. Laden Sie den Akku vor dem Einschalten des Geräts vollständig auf.
- Der Akku ist möglicherweise nicht richtig eingelegt. Legen Sie den Akku erneut ein.
- Säubern Sie die goldfarbenen Kontakte und legen Sie den Akku dann erneut ein.

#### **Der Touchscreen reagiert langsam oder fehlerhaft**

- Wenn Sie am Touchscreen eine Schutzhülle oder optionales Zubehör angebracht haben, funktioniert der Touchscreen möglicherweise nicht richtig.
- Wenn Sie Handschuhe tragen, Ihre Hände beim Antippen des Touchscreens schmutzig sind oder Sie den Touchscreen mit einem spitzen Gegenstand oder den Fingerspitzen antippen, funktioniert der Touchscreen möglicherweise nicht richtig.
- Durch Feuchtigkeit oder Kontakt mit Wasser können Fehlfunktionen des Touchscreens verursacht werden.
- Starten Sie das Gerät neu, um vorübergehende Softwarefehler zu beheben.
- Stellen Sie sicher, dass die Software auf dem Gerät auf die neueste Version aktualisiert wurde.
- Sollte der Touchscreen Kratzer oder Beschädigungen aufweisen, suchen Sie ein Samsung-Servicezentrum auf.

#### **Das Gerät reagiert nicht oder zeigt einen schwerwiegenden Fehler an**

Wenn das Gerät nicht mehr reagiert oder abstürzt, kann es erforderlich sein, Anwendungen zu schließen, den Akku zu entnehmen und wieder einzusetzen und das Gerät neuzustarten, damit es wieder funktioniert. Wenn Ihr Gerät nicht reagiert, halten Sie die Ein/Aus-Taste mindestens 7 Sekunden gedrückt, um es neuzustarten.

Ist das Problem noch nicht behoben, müssen Sie das Gerät auf die Werkseinstellungen zurücksetzen. Tippen Sie auf dem Anwendungsbildschirm **Einstellungen** → **Allgemein** → **Sichern und zurücksetzen** → **Auf Werkseinstellungen zurücksetzen** → **Gerät zurücksetzen** → **Alles löschen** an. Erstellen Sie vor dem Zurücksetzen auf die Werkseinstellungen unbedingt eine Sicherungskopie aller wichtigen Daten, die auf dem Gerät gespeichert sind.

Besteht das Problem weiterhin, wenden Sie sich an ein Samsung-Servicezentrum.

#### **Anrufe werden nicht verbunden**

- Stellen Sie sicher, dass Sie mit dem richtigen Handynetz verbunden sind.
- Stellen Sie sicher, dass die Anrufsperre für die gewählte Rufnummer nicht aktiviert ist.
- Stellen Sie sicher, dass die Anrufsperre für die eingehende Rufnummer nicht aktiviert ist.

#### **Angerufene hören Sie während des Anrufs nicht**

- Stellen Sie sicher, dass Sie das eingebaute Mikrofon nicht verdecken.
- Stellen Sie sicher, dass Sie das Mikrofon nah an Ihren Mund halten.
- Wenn Sie ein Headset verwenden, stellen Sie sicher, dass es ordnungsgemäß verbunden ist.

#### **Beim Telefonieren höre ich ein Echo**

Passen Sie die Lautstärke durch Drücken der Lautstärketaste an oder begeben Sie sich an einen anderen Ort<sup>.</sup>

#### **Die Verbindung zum Handynetz oder Internet wird häufig unterbrochen oder die Audioqualität ist schlecht**

- Stellen Sie sicher, dass die interne Antenne nicht abgedeckt wird.
- Der Empfang wird möglicherweise unterbrochen, wenn an einem Standort das Signal schwach oder der Empfang schlecht ist. Möglicherweise treten die Verbindungsprobleme aufgrund von Problemen an der Basisstation des Dienstanbieters auf. Wechseln Sie den Standort und versuchen Sie es erneut.
- Wenn Sie sich während der Verwendung des Geräts bewegen, werden Drahtlosnetzwerkdienste möglicherweise aufgrund von Problemen mit dem Netzwerk des Dienstanbieters deaktiviert.

#### **Das Akkusymbol ist leer**

Der Akku ist schwach. Laden Sie den Akku auf oder ersetzen Sie ihn.

#### **Der Akku lädt nicht ordnungsgemäß (bei Verwendung eines von Samsung zugelassenen Ladegeräts)**

- Stellen Sie sicher, dass das Ladegerät richtig angeschlossen ist.
- Sollten die Pole am Akku schmutzig sein, wird der Akku möglicherweise nicht ordnungsgemäß geladen oder das Gerät schaltet sich unter Umständen aus. Säubern Sie die goldfarbenen Kontakte und laden Sie den Akku dann erneut auf.
- Die Akkus einiger Geräte können nicht vom Benutzer ausgetauscht werden. Suchen Sie zum Austauschen des Akkus in diesem Fall ein Samsung-Servicezentrum auf.

## **Der Akku entlädt sich schneller als nach dem Kauf**

- Wenn Sie den Akku sehr niedrigen oder sehr hohen Temperaturen aussetzen, verringert sich die Ladefähigkeit möglicherweise.
- Der Akkuverbrauch steigt, wenn Sie Nachrichtenfunktionen oder bestimmte Anwendungen wie Spiele oder das Internet verwenden.
- Der Akku ist ein Verbrauchsgegenstand und die Ladefähigkeit verringert sich im Laufe der Zeit.

#### **Das Gerät ist zu heiß**

Das Gerät erwärmt sich möglicherweise stark, wenn Sie Anwendungen ausführen, die viel Strom benötigen, oder auf dem Gerät Anwendungen längere Zeit ausführen. Dies ist normal und hat keine Auswirkung auf die Lebensdauer oder Leistungsfähigkeit des Geräts.

#### **Beim Starten der Kamera werden Fehlermeldungen angezeigt**

Die Kameraanwendung funktioniert nur, wenn das Gerät über ausreichend Speicher und Akkukapazität verfügt. Werden beim Starten der Kamera Fehlermeldungen angezeigt, versuchen Sie Folgendes:

- Laden Sie den Akku oder ersetzen Sie ihn durch einen vollständig geladenen Akku.
- Geben Sie Speicherplatz frei, indem Sie Dateien auf einen Computer übertragen oder vom Gerät löschen.
- Starten Sie das Gerät neu. Funktioniert die Kameraanwendung anschließend immer noch nicht ordnungsgemäß, wenden Sie sich an ein Samsung-Servicezentrum.

#### **Die Qualität der Fotos ist schlechter als in der Vorschau**

- Die Qualität Ihrer Fotos variiert möglicherweise je nach der Umgebung, in der Sie das Foto aufgenommen haben, und den Fototechniken, die Sie einsetzen.
- Wenn Sie Fotos in einer dunklen Umgebung, bei Nacht oder in Gebäuden aufnehmen, kann Bildrauschen auftreten oder die Fotos können unscharf sein.

#### **Beim Öffnen von Multimediadateien werden Fehlermeldungen angezeigt**

Erscheinen beim Öffnen von Multimediadateien auf dem Gerät Fehlermeldungen oder werden die Dateien nicht auf dem Gerät wiedergegeben, versuchen Sie Folgendes:

- Geben Sie Speicherplatz frei, indem Sie Dateien auf einen Computer übertragen oder vom Gerät löschen.
- Stellen Sie sicher, dass die Musikdatei nicht DRM-geschützt (Digital Rights Management) ist. Ist die Datei DRM-geschützt, müssen Sie für die Wiedergabe der Datei über eine passende Lizenz oder einen Benutzerschlüssel verfügen.
- Stellen Sie sicher, dass die Dateiformate vom Gerät unterstützt werden. Wird ein Dateiformat nicht unterstützt, z. B. DivX oder AC3, installieren Sie eine Anwendung, die die Formate unterstützt. Besuchen Sie zum Überprüfen der vom Gerät unterstützten Dateiformate [www.samsung.com](http://www.samsung.com)
- Das Gerät unterstützt Fotos und Videos, die mit dem Gerät aufgenommen wurden. Fotos und Videos, die mit anderen Geräten aufgenommen wurden, werden möglicherweise nicht richtig angezeigt.
- Das Gerät unterstützt Multimediadateien, die von Ihrem Netzwerk-Dienstanbieter oder den Anbietern zusätzlicher Dienste autorisiert sind. Einige Inhalte wie Klingeltöne, Videos oder Hintergrundbilder, die Sie im Internet finden können, funktionieren möglicherweise nicht ordnungsgemäß.

#### **Anderes Bluetooth-Gerät wird nicht gefunden**

- Stellen Sie sicher, dass die drahtlose Bluetooth-Funktion auf dem Gerät aktiviert ist.
- Die drahtlose Bluetooth-Funktion muss auf dem Gerät aktiviert sein, zu dem Sie eine Verbindung herstellen möchten.
- Stellen Sie sicher, dass sich beide Bluetooth-Geräte innerhalb der maximalen Bluetooth-Reichweite (10 m) befinden.

Lässt sich das Problem durch o. g. Schritte nicht beheben, wenden Sie sich an ein Samsung-Servicezentrum.

#### **Beim Anschluss des Geräts an einen Computer wird keine Verbindung hergestellt**

- Das verwendete USB-Kabel muss mit dem Gerät kompatibel sein.
- Stellen Sie sicher, dass auf dem Computer der richtige Treiber installiert ist und sich dieser auf dem neuesten Stand befindet.
- Wenn Sie Windows XP nutzen, stellen Sie sicher, dass das Windows XP Service Pack 3 oder höher auf dem Computer installiert ist.
- Stellen Sie sicher, dass Samsung Kies oder Windows Media Player 10 oder höher auf dem Computer installiert ist.

#### **Das Gerät kann den aktuellen Standort nicht ermitteln**

GPS-Signale werden an einigen Orten möglicherweise gestört, z. B. in Gebäuden. Verwenden Sie in einem solchen Fall ein WLAN oder ein mobiles Netzwerk, um Ihren aktuellen Standort zu ermitteln.

#### **Auf dem Gerät gespeicherte Daten wurden gelöscht**

Erstellen Sie immer eine Sicherungskopie aller wichtigen Daten, die auf dem Gerät gespeichert sind. Andernfalls können Sie die Daten nicht wiederherstellen, falls sie beschädigt oder gelöscht werden. Samsung ist nicht für den Verlust von Daten verantwortlich, die auf dem Gerät gespeichert sind.

#### **Zwischen dem Äußeren des Gehäuses und dem Gerät befindet sich eine kleine Lücke**

- Diese Lücke ist ein wichtiges Herstellungsmerkmal. Einige Teile bewegen sich möglicherweise ganz leicht oder vibrieren.
- Mit der Zeit kann die Reibung zwischen den Teilen dazu führen, dass diese Lücke etwas größer wird.

Einige Inhalte unterscheiden sich je nach Region, Dienstanbieter oder Softwareversion möglicherweise von Ihrem Gerät. Zudem behält sich Samsung das Recht vor, Änderungen ohne vorherige Ankündigung vorzunehmen.

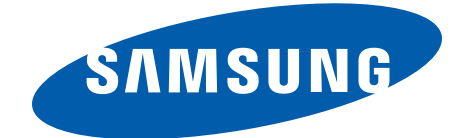

German. 07/2014. Rev.1.1